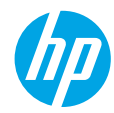

### **Get started**

- **1. Follow the illustrations on the setup flyer to set up your printer.**
- **2. Install software.**

### **Windows®**

Go to **<www.hp.com/ePrint/OJ2620>**, and then follow the on-screen instructions. If your computer is not connected to the Internet, insert the software CD in your computer. If the CD does not start, browse to **Computer**, double-click the CD/DVD drive icon with the HP logo, double-click **setup.exe**, and then follow the on-screen instructions.

### **Apple**

**OS X:** The latest HP software is available from **<www.hp.com/ePrint/OJ2620>**. HP software for Mac is not included on the software CD that came with the printer.

### **Learn more**

**Electronic Help:** Install the electronic Help by selecting it from the recommended software during software installation. Learn about product features, printing, troubleshooting, and support. Find notices, environmental, and regulatory information, including the European Union Regulatory Notice and compliance statements, in the Technical Information section.  $\epsilon$ 

- **Windows® 8:** On the **Start** screen, right-click an empty area on the screen, click **All Apps** on the app bar, click the icon with the printer's name, and then click **Help**.
- **Windows® 7**, **Windows Vista®**, and **Windows® XP:** Click **Start** > **All Programs** > **HP** > **HP Officejet 2620 series** > **Help**.
- **OS X Lion**, **Mountain Lion:** Click **Help** > **Help Center**. In the Help Viewer window, click **Help for all your apps**, and then click **HP Officejet 2620 series**.
- **OS X v10.6:** Click **Help** > **Mac Help**. In the Help Viewer window, choose **HP Officejet 2620 series** from the Mac Help pop-up menu.

**Readme:** Contains HP support information, operating system requirements, and recent printer updates.

- **Windows:** Insert the software CD in your computer, and then browse to the **ReadMe.chm**. Double-click **ReadMe.chm** to open, and then select the **ReadMe** in your language.
- **Mac:** Open the **Documents** folder located at the top-level of the software installer. Double-click **ReadMe**, and then select the **ReadMe** in your language.

**On the Web:** Additional help and information: **[www.hp.com/go/support](http://www.hp.com/go/support)**. Printer registration: **[www.register.hp.com](http://www.register.hp.com)**. Declaration of Conformity: **[www.hp.eu/certificates](http://www.hp.eu/certificates)**. Ink usage: **[www.hp.com/go/inkusage](http://www.hp.com/go/inkusage)**.

**Note:** Ink from the cartridges is used in the printing process in a number of different ways and some residual ink is left in the cartridge after it is used.

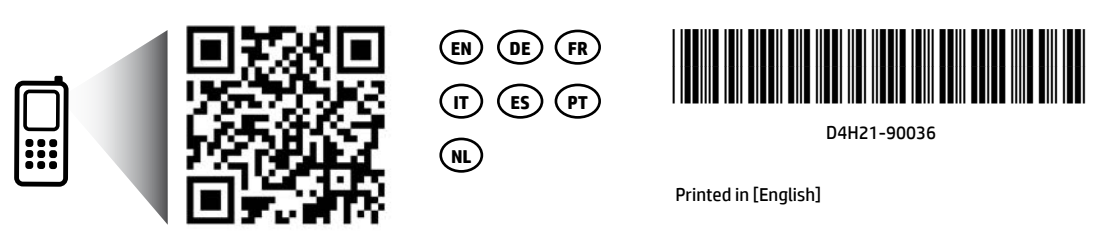

Scan to learn about your printer.

**<www.hp.com/eu/m/OJ2620>**

Standard data rates may apply. Might not be available in all languages.

### **Control Panel**

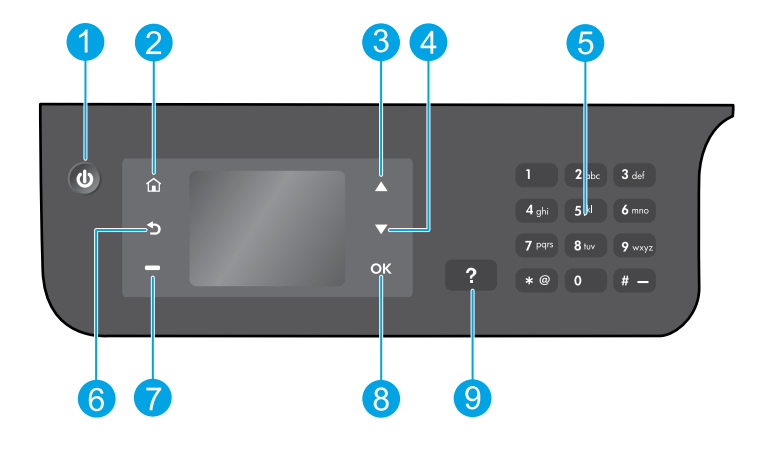

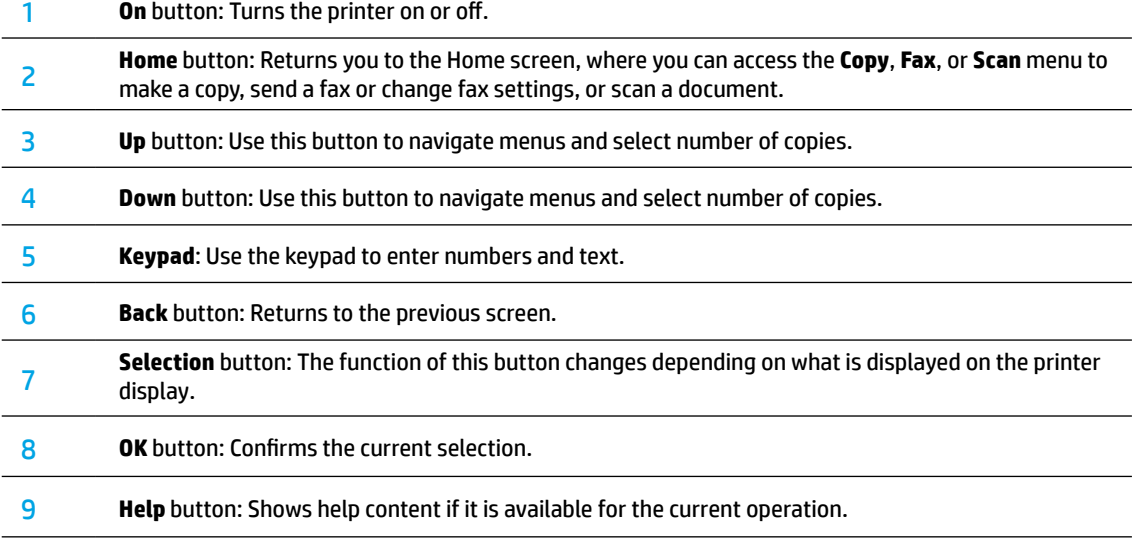

### **Safety information**

Use only with the power cord and power adapter supplied by HP.

## **Basic Troubleshooting**

### **If you are unable to print:**

- **1.** Make sure the cable connections are secure by unplugging them completely and then plugging them back in.
- **2.** Make sure the printer is powered on. The **On** button will be lit white.

Visit the **HP Diagnostic Tools** website at **[www.hp.com/go/tools](http://www.hp.com/go/tools)** to download free diagnostic utilities (tools) that you can use to fix common printer problems.

### **Windows Mac**

### **Make sure that the printer is set as your default printing device:**

- **Windows 8:** Point to or tap the upper-right corner of the screen to open the Charms bar, click the **Settings** icon, click or tap **Control Panel**, and then click or tap **View devices and printers**.
- **Windows 7:** From the Windows **Start** menu, click **Devices and Printers**.
- **Windows Vista:** On the Windows taskbar, click **Start**, click **Control Panel**, and then click **Printer**.
- **Windows XP:** On the Windows taskbar, click **Start**, click **Control Panel**, and then click **Printers and Faxes**.

Make sure that your printer has a check mark in the circle next to it. If your printer is not selected as the default printer, right-click the printer icon and choose **Set as Default Printer** from the menu.

### **If you are using a USB cable and you are still unable to print, or the software installation fails:**

- **1.** Remove the CD from the CD/DVD drive, and then disconnect the USB cable from the computer.
- **2.** Restart the computer.
- **3.** Insert the printer software CD in the CD/DVD drive, and then follow the on-screen instructions to install the printer software. Do not connect the USB cable until you are told to do so.
- **4.** After the installation finishes, restart the computer.

### **Acknowledgements**

Windows XP, Windows Vista, Windows 7 and Windows 8 are U.S. registered trademarks of Microsoft Corporation.

### **Check your print queue:**

- **1.** In **System Preferences**, click **Print & Scan** (**Print & Fax** in OS X v10.6).
- **2.** Click **Open Print Queue**.
- **3.** Click a print job to select it.
- **4.** Use the following buttons to manage the print job:
	- **Delete:** Cancel the selected print job.
	- **Resume:** Continue a paused print job.
- **5.** If you made any changes, try to print again.

### **Restart and reset:**

- **1.** Restart the computer.
- **2.** Reset the printer.
	- **a.** Turn off the printer and unplug the power cord.
	- **b.** Wait a minute, then plug the power cord back in and turn on the printer.

### **If you are still unable to print, reset the printing system and uninstall the software:**

### **To reset the printing system:**

- **1.** In **System Preferences**, click **Print & Scan** (**Print & Fax** in OS X v10.6).
- **2.** Press and hold the **Control** key as you click the list at the left, and then choose **Reset printing system**. After you reset the printing system, the list of printers in **Print & Scan** (**Print & Fax** in OS X v10.6) preferences is empty.
- **3.** Add the printer you want to use.

### **To uninstall the software:**

- **1.** Disconnect the printer from your computer.
- **2.** Open the **Applications/Hewlett-Packard** folder.
- **3.** Double-click **HP Uninstaller**, and then follow the on-screen instructions.

## **Set up fax**

You can set up fax using the software wizard (recommended) during the software installation or after installation using Fax Setup Wizard from the software (Windows) or Basic Fax Settings from HP Utility (OS X), or continue with the steps below.

- **1.** If your country or region is listed below, visit **<www.hp.com/uk/faxconfig>** for setup information. Otherwise, follow the instructions in this guide.
	- Austria
- Finland
- Ireland • Italy
- Netherlands • Portugal

• Spain

• Sweden

- Belgium • Denmark
- **France**
- Norway

**Switzerland** • United Kingdom

**2.** Connect the phone line.

**Note:** HP printers are designed specifically for use with traditional analog phone services. If you are in a digital phone environment (such as DSL/ADSL, PBX, ISDN, or FoIP), you might need to use digital-to-analog filters or converters when setting up the printer for faxing. Contact your phone company to determine which setup options are best for you.

### **If the phone line is only used for fax**

**a.** Connect one end of the phone cord to the phone wall jack.

**Germany** 

**b.** Connect the other end to the port labeled 1-LINE on the back of the printer.

**Note:** If you have subscribed to a DSL/ADSL service, connect a DSL/ADSL filter between the 1-LINE port and the phone wall jack.

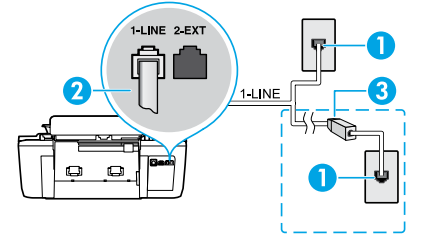

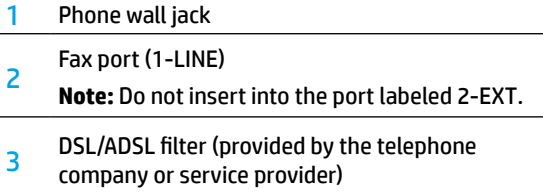

### **If additional devices are connected to the phone line**

If you have other devices to connect, connect them as shown in the diagram below:

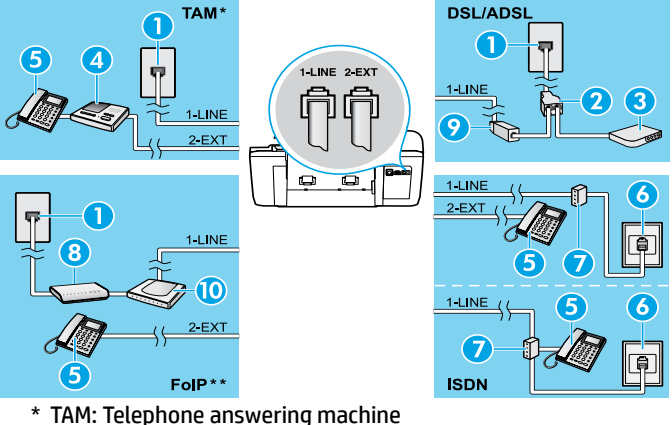

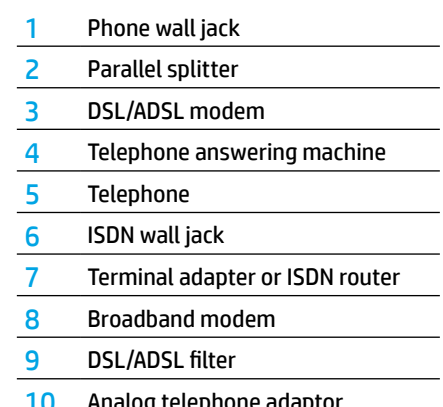

- \*\* FoIP: Fax over Internet Protocol
- **3.** Test fax setup. The fax test checks hardware, verifies phone cord type and connection status, and checks for a dial tone and an active phone line. To run the test:
	- **a.** From the Home screen on the printer display, press the **Up** and **Down** buttons to select **Fax**, and then press **OK**.
	- **b.** Select **Settings**, select **Advanced Settings**, select **Fax Setup Wizard**, and then follow on-screen instructions.

## **Use fax**

### **Send a standard fax**

- **1.** Load your original print-side up in the Automatic Document Feeder (ADF) or print-side down on the right front corner of the scanner glass.
- **2.** From the Home screen on the printer display, press the **Up** and **Down** buttons to select **Fax**, and then press **OK**.
- **3.** Select **Black Fax** or **Color Fax**.
- **4.** Enter the fax number by using the keypad, and then press **OK**.
	- **Tip:** To add a pause in the fax number, press \* repeatedly, until a dash (-) appears on the display.

If the recipient reports problems with the quality of the fax you sent, try changing the resolution or contrast of your fax.

### **Send a fax using an extension phone**

- **1.** Load your original print-side up in the ADF or print-side down on the right front corner of the scanner glass.
- **2.** From the Home screen on the printer display, press the **Up** and **Down** buttons to select **Fax**, and then press **OK**.
- **3.** Dial the number by using the keypad on the extension phone.

**Note:** Do not use the keypad on the printer control panel when sending a fax using this method.

- **4.** If the recipient answers the phone, you can engage in a conversation before sending the fax. **Note:** If a fax machine answers the call, you will hear fax tones from the receiving fax machine.
- **5.** When you are ready to send the fax, press **OK**, select **Send New Fax**, and then select **Start Black Fax** or **Start Color Fax**.

If you were on the phone with the recipient, ask the recipient to start receiving the fax when they hear fax tones on the fax machine. When the printer begins faxing, you can hang up the phone or remain on the line. You might not hear fax tones during fax transmission.

For more information about other ways you can send faxes, such as scheduling a fax to be sent later or sending faxes from a computer, see the electronic Help.

### **Receive a fax automatically**

By default, the printer automatically answers incoming calls and receives faxes.

To receive faxes manually, turn off **Auto Answer** from the printer control panel.

The printer will answer calls after the number of rings specified in the **Rings to Answer** setting.

**Note:** If an answering machine is connected to the printer, the **Rings to Answer** setting for the printer must be set to a higher number than the answering machine.

- **1.** Make sure the printer is turned on and paper is loaded.
- **2.** From the Home screen on the printer display, press the **Up** and **Down** buttons to select **Fax**, and then press **OK**.
- **3.** Select **Settings**, and then select **Auto Answer**, and then select **On**.

**Note:** If you have subscribed to a voice mail service on the same phone line that you will use for faxing, you cannot receive faxes automatically. You must be available to respond in person to incoming fax calls. (If you want to receive faxes automatically, contact your phone company to subscribe to a distinctive ring service or to obtain a separate phone line for faxing.)

**Tip:** The printer can store received faxes in its internal memory. To reprint these faxes, see "Reprint received faxes from memory" on the next page.

### **Use fax (continued)**

### **Receive a fax manually**

If you are on the phone with another person, you can receive faxes manually without hanging up the phone.

- **1.** Make sure the printer is turned on and paper is loaded.
- **2.** Remove any originals from the ADF.

**Note:** Set **Rings to Answer** to a higher number to allow you time to answer the incoming call before the printer does. Or turn off **Auto Answer** so that the printer does not automatically answer incoming calls.

- **3.** Ask the sender to start sending the fax.
- **4.** When you hear fax tones, from the Home screen on the printer control panel, press the **Up** and **Down** buttons to select **Fax**, press **OK**, and then select **Receive Fax Manually**.

**Note:** When the printer begins to receive the fax, you can hang up the phone or remain on the line. You might not hear fax tones during fax transmission.

### **Reprint received faxes from memory**

The received faxes, which are with errors or not printed out, are stored in memory.

**Note:** The number of faxes that can be stored in memory is limited. Depending on the sizes of the faxes in memory, you can reprint up to eight of the most recently faxes, if they are still in memory.

**Note:** All faxes stored in memory will be deleted from memory when the printer is turned off.

- **1.** Make sure paper is loaded in the printer.
- **2.** From the Home screen on the printer display, press the **Up** and **Down** buttons to select **Fax**, and then press **OK**.
- **3.** Select **Settings**, and then select **Reprint Missed Faxes**.

The faxes are displayed in the reverse order from when they were received, with the most recently received fax first.

- **4.** Select the fax you want to print, and then select **Print**.
- **5.** To stop printing, select **Cancel**.

### **Print a report or log**

Fax reports provide useful system information about the printer.

- **1.** From the Home screen on the printer display, press the **Up** and **Down** buttons to select **Fax**, and then press **OK**.
- **2.** Select **Settings**, select **Advanced Settings**, and then select **Fax Reports**.
- **3.** Select the fax report you want to print or **Fax Log**, and then press **OK**.

**Note:** If you need printed confirmation that your faxes were successfully sent, select **Fax Confirmation** and then select the desired option.

## **Solve fax problems**

If you still have problems using fax after successfully completing the fax test, follow the steps below:

### **Cannot send but can receive faxes**

- **1.** Perform a copy or scan to ensure that the printer is working properly.
- **2.** Check the physical fax connections.
- **3.** Check if other fax devices can send to the same phone number. The receiving fax device might have blocked your phone number, or it might be having technical problems.
- **4.** If the problem persists, print the fax test report and fax log (and if available, the Caller ID report and Junk Fax report), and then contact HP for further help.

### **Cannot receive but can send faxes**

- **1.** Check the fax settings on the printer.
- **2.** Check the physical fax connections.
- **3.** Check if other devices connected to the same phone line can receive faxes. The phone line might be faulty or the sending fax device might be having problems sending faxes. You might also want to check if you have blocked the sender's phone number.
- **4.** Check the problem with the sender. If the problem persists, print the fax test report and fax log (and if available, the Caller ID report and Junk Fax report), and then contact HP for further help.

### **Cannot send and receive faxes**

- **1.** Perform a copy or scan to ensure that the printer is working properly.
- **2.** Check the physical fax connections.
- **3.** Check the fax settings on the printer.
- **4.** Check if other devices connected to this phone line can send or receive faxes. There might be a problem with the phone line.
- **5.** Reset the printer by turning off the printer and, if possible, the main switch of the power supply. Wait for a few seconds before turning on the power again. Try to send or receive a fax on the printer.
- **6.** If the problem persists, print the fax test report and fax log (and if available, the Caller ID report and Junk Fax report), and then contact HP for further help.

**Note:** If you have subscribed to a voice mail service on the same phone line used for faxing, you will have to receive faxes manually.

### **Check the printer fax settings**

- The Auto Answer feature is turned on for the printer to receive fax automatically.
- If you have subscribed to a voice mail service from the phone company or service provider, ensure that the Rings to Answer on the printer is set to be more than that of the telephone answering machine. The printer will monitor the line and decide if an incoming call is a normal phone call or fax call. If it is a fax call, the printer will start a fax connection automatically. Otherwise, you might have to receive the fax manually by selecting **Fax** on the printer display.
- If multiple phone numbers are assigned to the same physical phone line and the line is shared by multiple devices, ensure that the printer is set to the correct distinctive ring setting for receiving faxes.

### **Check the physical fax connections**

• Connect the phone cable from the 1-LINE port on the back of the printer to the phone wall jack and connect a phone cable from the 2-EXT port on the back of the printer to an extension phone. From the extension phone, call the phone number that failed to receive the faxes.

**Note:** If you were trying to fax to an external number, be sure to include any required access code or numbers prior to entering the number. You might also need to add a pause in the number to prevent the printer from dialing too fast; to add a pause, press \* repeatedly until a dash (-) appears on the display.

- If you cannot make any outgoing calls because no dial tone is detected or the line is noisy, try using another phone cable in place of the one connected to the 1-LINE phone port, or move the printer to another location which has a separate phone line (if possible) and see if there are similar problems.
- If you are in a digital phone environment (such as FoIP, fax over VoIP), reduce the fax speed and turn off the Error Code Modulation (ECM) from the printer control panel. If needed, contact your phone company to find out if there are problems with the phone line or to learn more about the capabilities of the phone network.

### **HP printer limited warranty statement**

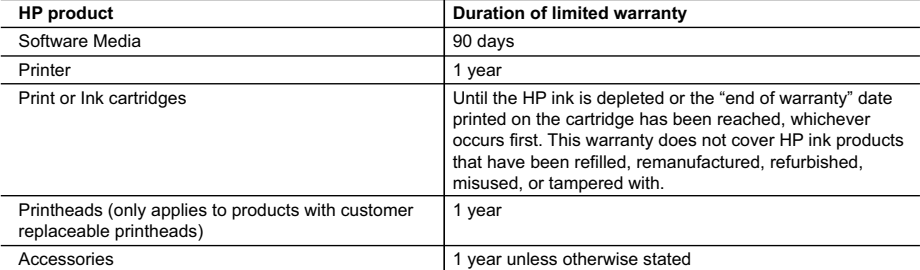

#### A. Extent of limited warranty

- 1. Hewlett-Packard (HP) warrants to the end-user customer that the HP products specified above will be free from defects in materials and workmanship for the duration specified above, which duration begins on the date of purchase by the customer.
- 2. For software products, HP's limited warranty applies only to a failure to execute programming instructions. HP does not warrant that the operation of any product will be interrupted or error free.
- 3. HP's limited warranty covers only those defects that arise as a result of normal use of the product, and does not cover any other problems, including those that arise as a result of:
	- a. Improper maintenance or modification;
	- b. Software, media, parts, or supplies not provided or supported by HP;
	- c. Operation outside the product's specifications;
	- d. Unauthorized modification or misuse.
- 4. For HP printer products, the use of a non-HP cartridge or a refilled cartridge does not affect either the warranty to the customer or any HP support contract with the customer. However, if printer failure or damage is attributable to the use of a non-HP or refilled cartridge or an expired ink cartridge, HP will charge its standard time and materials charges to service the printer for the particular failure or damage.
- 5. If HP receives, during the applicable warranty period, notice of a defect in any product which is covered by HP's
- warranty, HP shall either repair or replace the product, at HP's option. 6. If HP is unable to repair or replace, as applicable, a defective product which is covered by HP's warranty, HP shall, within a reasonable time after being notified of the defect, refund the purchase price for the product.
	- 7. HP shall have no obligation to repair, replace, or refund until the customer returns the defective product to HP. 8. Any replacement product may be either new or like-new, provided that it has functionality at least equal to that of the
	- product being replaced. 9. HP products may contain remanufactured parts, components, or materials equivalent to new in performance.
	- 10. HP's Limited Warranty Statement is valid in any country where the covered HP product is distributed by HP. Contracts for additional warranty services, such as on-site service, may be available from any authorized HP service facility in
	- countries where the product is distributed by HP or by an authorized importer.
- B. Limitations of warranty

TO THE EXTENT ALLOWED BY LOCAL LAW, NEITHER HP NOR ITS THIRD PARTY SUPPLIERS MAKES ANY OTHER WARRANTY OR CONDITION OF ANY KIND, WHETHER EXPRESS OR IMPLIED WARRANTIES OR CONDITIONS OF MERCHANTABILITY, SATISFACTORY QUALITY, AND FITNESS FOR A PARTICULAR PURPOSE. C. Limitations of liability

- 1. To the extent allowed by local law, the remedies provided in this Warranty Statement are the customer's sole and exclusive remedies.
- 2. TO THE EXTENT ALLOWED BY LOCAL LAW, EXCEPT FOR THE OBLIGATIONS SPECIFICALLY SET FORTH IN THIS WARRANTY STATEMENT, IN NO EVENT SHALL HP OR ITS THIRD PARTY SUPPLIERS BE LIABLE FOR DIRECT, INDIRECT, SPECIAL, INCIDENTAL, OR CONSEQUENTIAL DAMAGES, WHETHER BASED ON CONTRACT, TORT, OR ANY OTHER LEGAL THEORY AND WHETHER ADVISED OF THE POSSIBILITY OF SUCH DAMAGES.
- D. Local law
	- 1. This Warranty Statement gives the customer specific legal rights. The customer may also have other rights which vary from state to state in the United States, from province to province in Canada, and from country to country elsewhere in the world.
	- 2. To the extent that this Warranty Statement is inconsistent with local law, this Warranty Statement shall be deemed modified to be consistent with such local law. Under such local law, certain disclaimers and limitations of this Warranty Statement may not apply to the customer. For example, some states in the United States, as well as some governments outside the United States (including provinces in Canada), may:
		- a. Preclude the disclaimers and limitations in this Warranty Statement from limiting the statutory rights of a consumer (e.g., the United Kingdom);
		- b. Otherwise restrict the ability of a manufacturer to enforce such disclaimers or limitations; or
		- c. Grant the customer additional warranty rights, specify the duration of implied warranties which the manufacturer cannot disclaim, or allow limitations on the duration of implied warranties.
	- 3. THE TERMS IN THIS WARRANTY STATEMENT, EXCEPT TO THE EXTENT LAWFULLY PERMITTED, DO NOT EXCLUDE, RESTRICT, OR MODIFY, AND ARE IN ADDITION TO, THE MANDATORY STATUTORY RIGHTS APPLICABLE TO THE SALE OF THE HP PRODUCTS TO SUCH CUSTOMERS. **HP Limited Warranty**

The name and address of the HP entity responsible for the performance of the HP Limited Warranty in your country is as follows:

**United Kingdom**: Hewlett-Packard Ltd Cain Road Bracknell GB-Berks RG12 1HN **Eire**: Hewlett-Packard Ireland Limited, 63-74 Sir John Rogerson's Quay, Dublin 2 **Malta**: Hewlett-Packard International Trade B.V. Malta Branch, 48, Amery Street, Sliema SLM 1701, MALTA

You may have additional statutory rights against the seller based on your purchase agreement. Those rights are not in any way affected by this HP Limited Warranty.

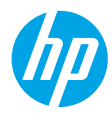

### **Erste Schritte**

- **1. Befolgen Sie die Einrichtungsanweisungen, um den Drucker zu konfigurieren.**
- **2. Installieren Sie die Software.**

### **Windows®**

Rufen Sie **[www.hp.com/ePrint/OJ2620](http://www.hp.com/ePrint/OJ2620)** auf und befolgen Sie die angezeigten Anweisungen. Wenn der Computer nicht mit dem Internet verbunden ist, legen Sie die Software-CD in den Computer ein. Wenn die CD nicht startet, navigieren Sie zu **Computer**, doppelklicken Sie auf das Symbol für das CD/DVD-Laufwerk mit dem HP Logo. Doppelklicken Sie auf **setup.exe** und befolgen Sie die angezeigten Anweisungen.

### **Apple**

**OS X:** Die neueste HP Software ist unter **[www.hp.com/ePrint/OJ2620](http://www.hp.com/ePrint/OJ2620)** verfügbar. Die HP Software für Mac ist auf der Software-CD, die zum Lieferumfang des Druckers gehört, nicht enthalten.

### **Weitere Infos**

**Elektronische Hilfe:** Installieren Sie die elektronische Hilfe, indem Sie diese beim Installieren der Software in der empfohlenen Software auswählen. Über die Hilfe erhalten Sie weitere Informationen zu Leistungsmerkmalen des Produkts, Druck, Fehlerbehebung und Support. Hinweise, Erklärungen zum Umweltschutz und rechtliche Hinweise einschließlich rechtlichem Hinweis der Europäischen Union und Konformitätserklärung finden Sie im Abschnitt "Technische Daten". (

- **Windows® 8:** Klicken Sie mit der rechten Maustaste auf einen leeren Bereich der **Startanzeige**. Klicken Sie dann in der App-Leiste auf **Alle Apps** und anschließend auf das Symbol mit dem Namen Ihres Druckers. Klicken Sie dann auf **Hilfe**.
- **Windows® 7**, **Windows Vista®** und **Windows® XP:** Klicken Sie auf **Start** > **Alle Programme** > **HP** > **HP Officejet 2620 series** > **Hilfe**.
- **OS X Lion**, **Mountain Lion:** Klicken Sie auf **Hilfe** > **Help Center**. Klicken Sie im Help Viewer-Fenster auf **Hilfe für alle Ihre Apps**. Klicken Sie dann auf **HP Officejet 2620 series**.
- **OS X 10.6:** Klicken Sie auf **Hilfe** > **Mac Hilfe**. Wählen Sie im Help Viewer-Fenster im Einblendmenü "Mac Hilfe" die Option **HP Officejet 2620 series** aus.

**Readme:** Enthält HP Supportinformationen, Betriebssystemanforderungen und neueste Informationen zum Drucker.

- **Windows:** Legen Sie die Software-CD in den Computer ein und blättern Sie dann zur Datei **ReadMe.chm**. Doppelklicken Sie zum Öffnen auf **ReadMe.chm** und wählen Sie dann die **ReadMe** in Ihrer Sprache aus.
- **Mac:** Öffnen Sie den Ordner **Dokumente**, der sich auf der obersten Ebene des Softwareinstallationsprogramms befindet. Doppelklicken Sie auf **ReadMe**. Wählen Sie dann die **ReadMe** in Ihrer Sprache aus.

**Im Internet:** Weitere Hilfe und Informationen: **[www.hp.com/go/support](http://www.hp.com/go/support)**. Druckerregistrierung: **[www.register.hp.com](http://www.register.hp.com)**. Konformitätserklärung: **[www.hp.eu/certificates](http://www.hp.eu/certificates)**. Tintenverbrauch: **[www.hp.com/go/inkusage](http://www.hp.com/go/inkusage)**.

**Hinweis:** Die Tinte in den Patronen wird beim Drucken in verschiedenster Weise verwendet. Nach dem vollständigen Gebrauch der Patrone verbleibt ein geringer Tintenrest in der Patrone.

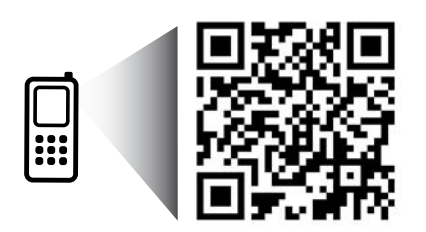

Bitte scannen, um weitere Infos zu erhalten. **<www.hp.com/eu/m/OJ2620>** Es gelten ggf. Standarddatenraten. Ggf. nicht in allen Sprachen verfügbar.

### **Bedienfeld**

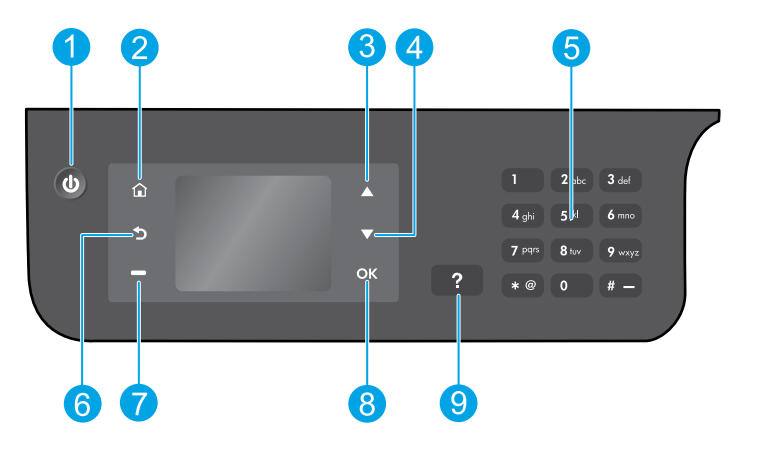

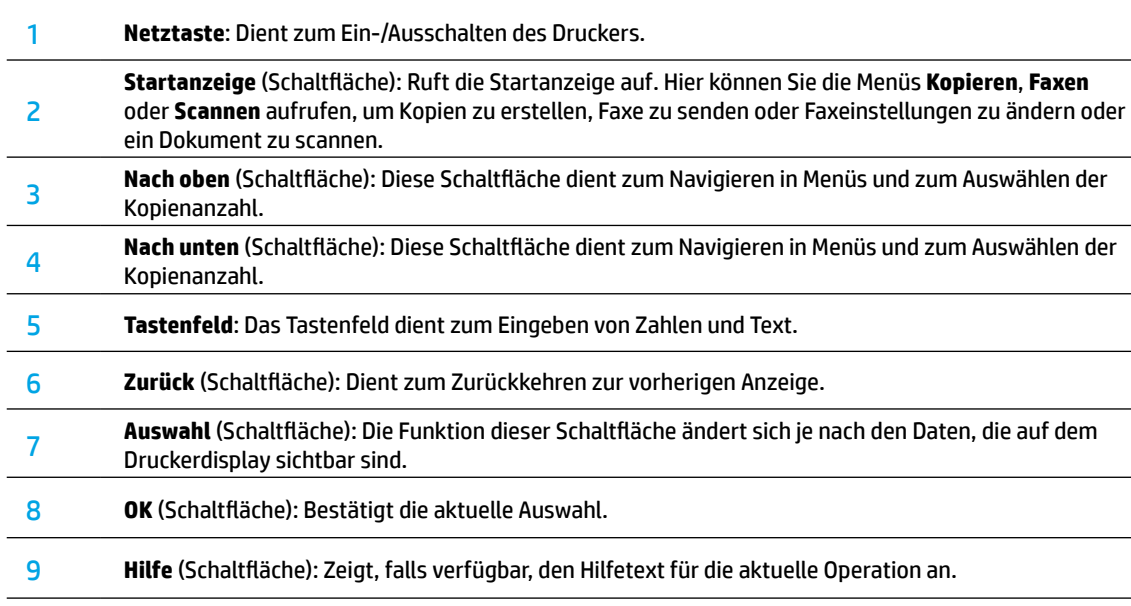

### **Sicherheitsinformationen**

Verwenden Sie das Produkt ausschließlich mit dem Netzkabel und dem Netzteil, die von HP geliefert wurden.

## **Grundlegende Fehlerbehebung**

### **Wenn kein Drucken möglich ist:**

- **1.** Vergewissern Sie sich, dass die Kabel korrekt angeschlossen sind, indem Sie diese komplett entfernen und dann erneut anschließen.
- **2.** Vergewissern Sie sich, dass der Drucker eingeschaltet ist und mit Strom versorgt wird. Die Netztaste (**Ein**) leuchtet weiß.

Besuchen Sie die Website **HP Diagnostic Tools** unter **[www.hp.com/go/tools](http://www.hp.com/go/tools)**, um kostenlose Diagnoseprogramme (Tools) herunterzuladen, die zum Beheben allgemeiner Druckerprobleme dienen.

### **Windows Mac**

### **Vergewissern Sie sich, dass der Drucker als Standarddrucker festgelegt ist:**

- **Windows 8:** Zeigen oder tippen Sie auf die obere rechte Ecke der Anzeige, um die Charms-Leiste zu öffnen. Klicken Sie auf das Symbol **Einstellungen** und klicken oder tippen Sie auf **Systemsteuerung** und dann auf **Geräte und Drucker anzeigen**.
- **Windows 7:** Klicken Sie im Windows-Menü **Start** auf **Geräte und Drucker**.
- **Windows Vista:** Klicken Sie in der Windows-Taskleiste auf **Start**. Klicken Sie dann auf **Systemsteuerung** und **Drucker**.
- **Windows XP:** Klicken Sie in der Windows-Taskleiste auf **Start**. Klicken Sie dann auf **Systemsteuerung** und **Drucker und Faxgeräte**.

Vergewissern Sie sich, dass der Kreis neben dem Drucker markiert ist. Wenn Ihr Drucker nicht als Standarddrucker ausgewählt ist, klicken Sie mit der rechten Maustaste auf das Druckersymbol und wählen Sie im daraufhin angezeigten Menü die Option **Als Standarddrucker festlegen** aus.

### **Wenn Sie ein USB-Kabel benutzen und weiterhin kein Druck möglich ist oder die Softwareinstallation scheitert:**

- **1.** Nehmen Sie die CD aus dem CD-/DVD-Laufwerk heraus und lösen Sie das USB-Kabel vom Computer.
- **2.** Führen Sie einen Neustart des Computers aus.
- **3.** Legen Sie die CD mit der Druckersoftware in das CD/DVD-Laufwerk ein und führen Sie die Installation der Druckersoftware entsprechend den angezeigten Anweisungen durch. Schließen Sie das USB-Kabel erst an, wenn Sie dazu aufgefordert werden.
- **4.** Starten Sie den Computer nach Abschluss der Installation neu.

### **Marken**

Windows XP, Windows Vista, Windows 7 und Windows 8 sind in den USA eingetragene Marken der Microsoft Corporation.

#### **Überprüfen Sie die Druckwarteschlange:**

- **1.** Klicken Sie unter **Systemeinstellungen** auf **Drucken und Scannen** (**Drucken und Faxen** unter OS X 10.6).
- **2.** Klicken Sie auf **Druckwarteschlange öffnen**.
- **3.** Klicken Sie auf einen Druckauftrag, um ihn auszuwählen.
- **4.** Verwenden Sie zum Verwalten des Druckauftrags die folgenden Schaltflächen:
	- **Löschen:** Ausgewählten Druckauftrag abbrechen.
	- **Fortsetzen:** Angehaltenen Druckauftrag fortsetzen.
- **5.** Wenn Änderungen vorgenommen wurden, starten Sie einen erneuten Druckversuch.

#### **Neustart und Zurücksetzen:**

- **1.** Führen Sie einen Neustart des Computers aus.
- **2.** Setzen Sie den Drucker zurück.
	- **a.** Schalten Sie den Drucker aus und ziehen Sie das Netzkabel ab.
	- **b.** Warten Sie eine Minute, schließen Sie das Netzkabel wieder an und schalten Sie den Drucker ein.

### **Wenn weiterhin kein Druck möglich ist, setzen Sie das Drucksystem zurück und deinstallieren Sie die Software:**

#### **So setzen Sie das Drucksystem zurück:**

- **1.** Klicken Sie unter **Systemeinstellungen** auf **Drucken und Scannen** (**Drucken und Faxen** unter OS X 10.6).
- **2.** Halten Sie die **Control**-Taste gedrückt und klicken Sie auf die Liste auf der linken Seite. Wählen Sie dann **Drucksystem zurücksetzen** aus. Nach dem Zurücksetzen des Druckers ist die Liste mit den Druckern unter **Drucken und Scannen** (**Drucken und Faxen** in OS X 10.6) in den Systemeinstellungen leer.
- **3.** Fügen Sie den Drucker hinzu, den Sie verwenden möchten.

### **So deinstallieren Sie die Software:**

- **1.** Trennen Sie die Verbindung zwischen dem Drucker und dem Computer.
- **2.** Öffnen Sie den Ordner **Programme/Hewlett-Packard**.
- **3.** Doppelklicken Sie auf das Symbol für das **HP Deinstallationsprogramm** und befolgen Sie die angezeigten Anweisungen.

### **Faxeinrichtung**

Sie können die Faxfunktion einrichten, indem Sie beim Installieren der Software den Softwareassistenten (empfohlen) verwenden. Sie können dazu aber auch nach dem Installieren den Faxeinrichtungsassistenten in der Software (Windows) oder im HP Dienstprogramm (OS X) die Option "Grundlegende Faxeinstellungen" verwenden. Darüber hinaus können Sie auch mit den Schritten weiter unten fortfahren.

- **1.** Wenn Ihr Land oder Ihre Region unten aufgeführt ist, finden Sie unter **[www.hp.com/uk/faxconfig](http://www.hp.com/uk/faxconfig)** weitere Informationen zur Einrichtung. Befolgen Sie andernfalls die Anweisungen in diesem Handbuch.
	- Österreich • Finnland
- Irland
- - Niederlande
- Schweden
- Belgien
- 

• Deutschland

- 
- 
- Schweiz
- Dänemark
- **Frankreich**
- **Italien** • Norwegen
- Portugal • Spanien
- Großbritannien

**2.** Schließen Sie das Telefonkabel an.

**Hinweis:** HP Drucker wurden speziell für die Verwendung herkömmlicher analoger Telefondienste entwickelt. Wenn Sie in einer digitalen Telefonumgebung (wie DSL/ADSL, PBX, ISDN oder FoIP) arbeiten, müssen Sie ggf. Digital-zu-Analog-Filter oder -Konverter verwenden, wenn Sie die Faxfunktion auf dem Drucker einrichten. Klären Sie mit Ihrem Telekommunikationsanbieter, welche Einrichtungsoptionen sich am besten für Sie eignen. **Wenn die Telefonleitung nur für Faxe verwendet wird**

**a.** Schließen Sie ein Ende des Telefonkabels an die Telefonsteckdose an.

**b.** Stecken Sie dann den anderen Stecker des Telefonkabels direkt in den Anschluss 1-LINE an der Rückseite des Druckers. **Hinweis:** Wenn Sie mit DSL/ADSL arbeiten, schließen Sie einen DSL-/ADSL-Filter zwischen dem Anschluss 1-LINE und der Telefonsteckdose an.

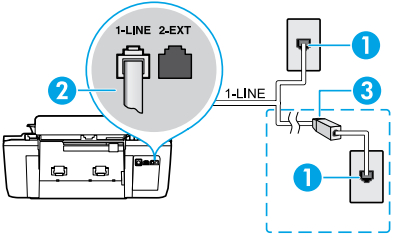

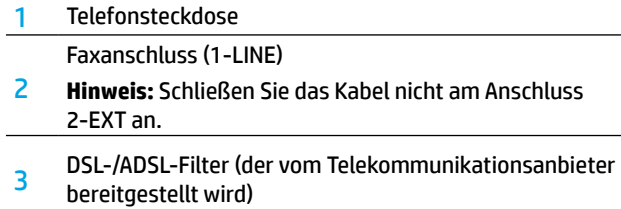

### **Wenn weitere Geräte an die Telefonleitung angeschlossen sind**

Sollen weitere Geräte angeschlossen werden, gehen Sie anhand des folgenden Diagramms vor:

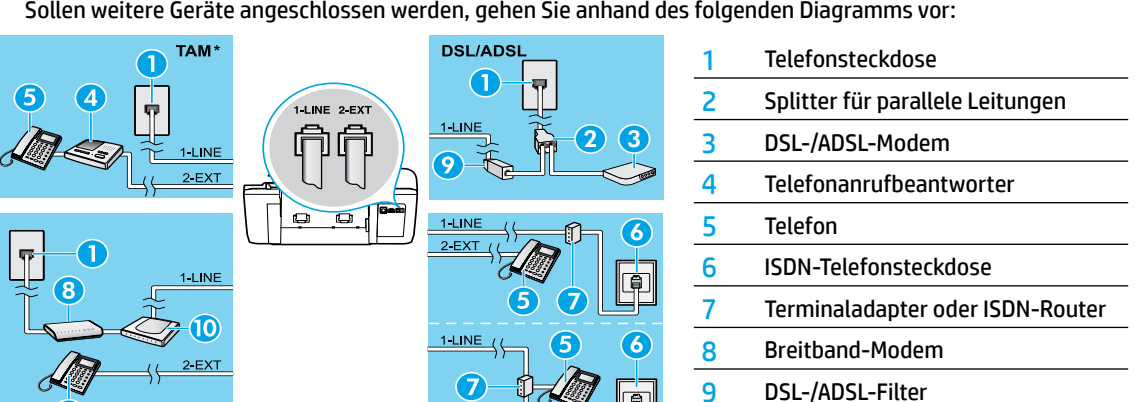

**10 Folders Folders (ENR)** Span ISDN ESSA TELECTRIC Adapter für Analogtelefone<br>\* TAM: Telefonanrufbeantworter

15

- \*\* FoIP: Fax über Internetprotokoll
- **3.** Testen Sie die Faxeinrichtung. Beim Faxtest werden die Hardware, der Telefonkabeltyp und der Verbindungsstatus geprüft. Außerdem werden das Rufsignal und die Telefonleitung geprüft. So führen Sie den Faxtest aus:
	- **a.** Drücken Sie auf dem Druckerdisplay in der Startanzeige die Schaltflächen **Nach oben** und **Nach unten**, um **Fax** auszuwählen. Drücken Sie dann **OK**.
	- **b.** Wählen Sie **Einstellungen**, **Erweiterte Einstellungen** und **Faxeinrichtungsassistent** aus. Befolgen Sie dann die angezeigten Anweisungen.

### **Verwenden der Faxfunktion**

### **Senden einer Standardfaxnachricht**

- **1.** Legen Sie das Original mit der bedruckten Seite nach oben in den automatischen Vorlageneinzug (ADF Automatic Document Feeder) oder mit der bedruckten Seite nach unten an der vorderen rechten Ecke ausgerichtet auf das Scannerglas.
- **2.** Drücken Sie auf dem Druckerdisplay in der Startanzeige die Schaltflächen **Nach oben** und **Nach unten**, um **Fax** auszuwählen. Drücken Sie dann **OK**.
- **3.** Wählen Sie **S/W-Fax** oder **Farbfax** aus.
- **4.** Geben Sie die Faxnummer über das numerische Tastenfeld ein und drücken Sie **OK**.

**Tipp:** Um eine Pause in die Faxnummer einzufügen, drücken Sie wiederholt die Taste \*, bis auf der Anzeige ein Gedankenstrich (–) erscheint.

Wenn der Empfänger die Qualität der von Ihnen gesendeten Faxnachricht bemängelt, ändern Sie die Auflösung oder den Kontrast der Faxnachricht.

### **Senden einer Faxnachricht von einem Nebenstellentelefon aus**

- **1.** Legen Sie das Original mit der bedruckten Seite nach oben in den ADF oder mit der bedruckten Seite nach unten an der vorderen rechten Ecke ausgerichtet auf das Scannerglas.
- **2.** Drücken Sie auf dem Druckerdisplay in der Startanzeige die Schaltflächen **Nach oben** und **Nach unten**, um **Fax** auszuwählen. Drücken Sie dann **OK**.
- **3.** Wählen Sie die Nummer über das Tastenfeld des Nebenstellentelefons.

**Hinweis:** Verwenden Sie bei dieser Methode nicht die Tasten des Druckerbedienfelds.

- **4.** Wenn der Empfänger den Anruf entgegennimmt, können Sie sich mit ihm unterhalten, bevor Sie das Fax senden. **Hinweis:** Wenn ein Faxgerät den Anruf entgegennimmt, hören Sie Faxsignale vom empfangenden Faxgerät.
- **5.** Sobald die Faxnachricht sendebereit ist, drücken Sie **OK**. Wählen Sie dann **Neues Fax senden** und anschließend **S/W-Fax senden** oder **Farbfax senden** aus.

Wenn Sie mit dem Empfänger telefonieren, bitten Sie ihn, den Faxempfang zu starten, wenn er Faxsignale am Faxgerät hört. Wenn der Drucker den Faxvorgang startet, können Sie den Hörer auflegen oder in der Leitung bleiben. Während der Faxübertragung hören Sie ggf. keine Faxsignale.

Weitere Informationen zum Senden von Faxen, z. B. das Versenden zu einem späteren Zeitpunkt oder von einem Computer aus, finden Sie in der elektronischen Hilfe.

### **Automatischer Faxempfang**

Standardmäßig beantwortet der Drucker automatisch eingehende Anrufe und empfängt Faxe.

Schalten Sie zum manuellen Empfang von Faxen **Autom. Antwort** über das Druckerbedienfeld aus.

Eingehende Anrufe werden vom Drucker dann angenommen, wenn die Anzahl der in der Einstellung **Signale bis Antwort** festgelegten Rufsignale erreicht wurde.

**Hinweis:** Falls ein Anrufbeantworter am Drucker angeschlossen ist, muss die Einstellung für **Signale bis Antwort** bis zur Entgegennahme eines Anrufs für den Drucker auf einen höheren Wert eingestellt werden als für den Anrufbeantworter.

- **1.** Stellen Sie sicher, dass der Drucker eingeschaltet und Papier eingelegt ist.
- **2.** Drücken Sie auf dem Druckerdisplay in der Startanzeige die Schaltflächen **Nach oben** und **Nach unten**, um **Fax** auszuwählen. Drücken Sie dann **OK**.
- **3.** Wählen Sie **Einstellungen**, **Autom. Antwort** und anschließend **Ein** aus.

**Hinweis:** Wenn Sie an der Telefonleitung, die Sie zum Faxen verwenden, einen Voicemail-Dienst nutzen, können Faxnachrichten nicht automatisch empfangen werden. Sie müssen in diesem Fall eingehende Faxanrufe persönlich entgegennehmen. Wenn Sie den automatischen Faxempfang nutzen möchten, wenden Sie sich an Ihren Telekommunikationsanbieter, um einen Dienst für eine Sonderrufsignalfolge oder eine separate Leitung für Faxe zu beantragen.

**Tipp:** Der Drucker kann empfangene Faxe im internen Speicher speichern. Informationen zum Drucken dieser Faxe finden Sie auf der nächsten Seite im Abschnitt "Erneutes Drucken empfangener Faxe aus dem Speicher".

### **Verwenden der Faxfunktion (Fortsetzung)**

### **Manuelles Empfangen einer Faxnachricht**

Wenn Sie mit einer anderen Person telefonieren, können Sie Faxe empfangen, ohne das Telefon auflegen zu müssen.

- **1.** Stellen Sie sicher, dass der Drucker eingeschaltet und Papier eingelegt ist.
- **2.** Nehmen Sie alle Originale aus dem ADF.

**Hinweis:** Legen Sie für die Einstellung **Signale bis Antwort** einen höheren Wert fest, damit Sie den Anruf vor dem Drucker entgegennehmen können. Oder deaktivieren Sie die Einstellung **Autom. Antwort**, damit eingehende Anrufe nicht automatisch vom Drucker angenommen werden.

- **3.** Bitten Sie den Absender, das Fax zu senden.
- **4.** Wenn Sie Faxsignale hören, drücken Sie auf der Startanzeige des Druckerbedienfelds die Schaltflächen **Nach oben** und **Nach unten**, um **Fax** auszuwählen. Drücken Sie **OK** und wählen Sie **Fax manuell empfangen** aus.

**Hinweis:** Wenn der Faxempfang vom Drucker gestartet wurde, können Sie den Hörer auflegen oder in der Leitung bleiben. Während der Faxübertragung hören Sie ggf. keine Faxsignale.

### **Erneutes Drucken empfangener Faxe aus dem Speicher**

Empfangene, aber fehlerhafte oder nicht ausgedruckte Faxnachrichten werden im Speicher abgelegt.

**Hinweis:** Die Anzahl der speicherbaren Faxnachrichten ist begrenzt. In Abhängigkeit von der Größe der Faxe im Speicher können Sie bis zu acht der neuesten Faxe erneut drucken, wenn sie sich noch im Speicher befinden.

**Hinweis:** Alle Faxe im Speicher werden gelöscht, wenn der Drucker ausgeschaltet wird.

- **1.** Überprüfen Sie, ob im Drucker Papier eingelegt ist.
- **2.** Drücken Sie auf dem Druckerdisplay in der Startanzeige die Schaltflächen **Nach oben** und **Nach unten**, um **Fax** auszuwählen. Drücken Sie dann **OK**.
- **3.** Wählen Sie **Einstellungen** und dann **Verpasste Faxe neu drucken** aus.

Die Faxe werden in der umgekehrten Reihenfolge angezeigt, in der sie empfangen wurden, d. h. das zuletzt empfangene Fax wird zuerst gedruckt usw.

- **4.** Wählen Sie die zu druckende Faxnachricht und dann **Drucken** aus.
- **5.** Drücken Sie zum Stoppen des Druckvorgangs auf **Abbrechen**.

### **Drucken eines Berichts oder Protokolls**

Faxberichte enthalten nützliche Systeminformationen zum Drucker.

- **1.** Drücken Sie auf dem Druckerdisplay in der Startanzeige die Schaltflächen **Nach oben** und **Nach unten**, um **Fax** auszuwählen. Drücken Sie dann **OK**.
- **2.** Wählen Sie **Einstellungen**, **Erweiterte Einstellungen** und dann **Faxberichte** aus.
- **3.** Wählen Sie das zu druckende **Faxprotokoll** aus und drücken Sie dann **OK**.

**Hinweis:** Wenn Sie eine gedruckte Sendebestätigung benötigen, wählen Sie **Faxbestätigung** und die entsprechende Einstellung aus.

### **Lösen von Faxproblemen**

Sollten nach erfolgreicher Durchführung des Faxtests Probleme mit dem Faxen auftreten, gehen Sie wie folgt vor:

### **Faxe können empfangen, aber nicht gesendet werden**

- **1.** Erstellen Sie eine Kopie oder einen Scan, um sicherzustellen, dass der Drucker korrekt funktioniert.
- **2.** Überprüfen Sie die physischen Faxverbindungen.
- **3.** Prüfen Sie, ob andere Faxgeräte Faxe an dieselbe Telefonnummer senden können. Das empfangende Faxgerät hat möglicherweise Ihre Telefonnummer blockiert oder es gibt ein technisches Problem.
- **4.** Tritt das Problem weiterhin auf, drucken Sie den Testbericht oder das Faxprotokoll (und, falls verfügbar, den Anrufer-ID- und Junk-Fax-Bericht). Wenden Sie sich für weitere Unterstützung an HP.

### **Faxe können gesendet, aber nicht empfangen werden**

- **1.** Überprüfen Sie die Faxeinstellungen des Druckers.
- **2.** Überprüfen Sie die physischen Faxverbindungen.
- **3.** Prüfen Sie, ob andere an die Telefonleitung angeschlossene Geräte Faxe empfangen können. Möglicherweise liegt eine Störung der Telefonleitung vor oder das sendende Faxgerät hat Probleme beim Faxversand. Prüfen Sie außerdem, ob die Telefonnummer des Absenders geblockt wurde.
- **4.** Wenden Sie sich an den Absender. Tritt das Problem weiterhin auf, drucken Sie den Testbericht oder das Faxprotokoll (und, falls verfügbar, den Anrufer-IDund Junk-Fax-Bericht). Wenden Sie sich für weitere Unterstützung an HP.

### **Faxe können weder gesendet noch empfangen werden**

- **1.** Erstellen Sie eine Kopie oder einen Scan, um sicherzustellen, dass der Drucker korrekt funktioniert.
- **2.** Überprüfen Sie die physischen Faxverbindungen.
- **3.** Überprüfen Sie die Faxeinstellungen des Druckers.
- **4.** Prüfen Sie, ob andere an die Telefonleitung angeschlossene Geräte Faxe senden oder empfangen können. Möglicherweise liegt ein Problem mit der Telefonleitung vor.
- **5.** Setzen Sie den Drucker zurück, indem Sie ihn ausschalten. Schalten Sie ggf. auch den Schalter des Netzteils aus. Warten Sie einige Sekunden, bevor Sie das Gerät wieder einschalten. Versuchen Sie erneut, ein Fax zu senden oder zu empfangen.
- **6.** Tritt das Problem weiterhin auf, drucken Sie den Testbericht oder das Faxprotokoll (und, falls verfügbar, den Anrufer-ID- und Junk-Fax-Bericht). Wenden Sie sich für weitere Unterstützung an HP.

**Hinweis:** Wenn Sie an der Telefonleitung, die Sie zum Faxen verwenden, einen Voicemail-Dienst nutzen, müssen Faxnachrichten manuell empfangen werden.

#### **Überprüfen der Faxeinstellungen des Druckers**

- Die Funktion "Autom. Antwort" ist aktiviert, damit der Drucker Faxe automatisch empfängt.
- Wenn Sie einen Voicemail-Dienst Ihres Telekommunikationsanbieters nutzen, vergewissern Sie sich, dass für "Signale bis Antwort" auf dem Drucker ein höherer Wert eingestellt wurde als für den Anrufbeantworter. Vom Drucker wird die Leitung daraufhin überwacht, ob es sich bei einem eingehenden Anruf um einen normalen Anruf oder einen Faxanruf handelt. Handelt es sich um einen Faxanruf, wird vom Drucker automatisch eine Faxverbindung gestartet. Ansonsten müssen Sie das Fax möglicherweise manuell empfangen, indem Sie auf dem Druckerdisplay **Fax** auswählen.
- Wenn derselben physischen Telefonleitung mehrere Telefonnummern zugewiesen sind und die Leitung von mehreren Geräten gemeinsam benutzt wird, stellen Sie sicher, dass für den Drucker das korrekte Sonderrufsignal zum Empfangen von Faxen eingestellt wurde.

### **Überprüfen der physischen Faxverbindungen**

• Verbinden Sie das Telefonkabel des 1-LINE-Anschlusses an der Rückseite des Druckers mit der Telefonsteckdose. Verbinden Sie ein Telefonkabel am 2-EXT-Anschluss an der Rückseite des Druckers mit einem Nebenstellentelefon. Rufen Sie vom Nebenstellentelefon die Telefonnummer an, die keine Faxe empfangen konnte.

**Hinweis:** Wenn Sie versuchen, an eine externe Nummer zu faxen, vergessen Sie nicht, eventuelle Zugangscodes oder Nummern für eine Amtsleitung vor der eigentlichen Nummer einzugeben. Ggf. müssen auch Pausen in der Nummer eingegeben werden, damit der Drucker nicht zu schnell wählt. Um eine Pause einzufügen, drücken Sie wiederholt die Taste \*, bis auf der Anzeige ein Gedankenstrich (–) erscheint.

- Wenn keine ausgehenden Anrufe möglich sind, weil kein Rufsignal in der Leitung zu hören ist, bzw. Störgeräusche zu hören sind, tauschen Sie das Telefonkabel am 1-LINE-Telefonanschluss aus. Stellen Sie den Drucker (falls möglich) an einem Ort auf, an dem eine separate Telefonleitung verfügbar ist. Prüfen Sie, ob ähnliche Probleme auftreten.
- Wenn Sie in einer digitalen Telefonumgebung (z. B. FoIP, Fax over VoIP) arbeiten, reduzieren Sie die Faxgeschwindigkeit und schalten Sie ECM (Error Code Modulation) über das Bedienfeld des Druckers aus. Kontaktieren Sie bei Bedarf Ihren Telekommunikationsanbieter, um zu ermitteln, ob Probleme mit der Telefonleitung vorliegen und weitere Informationen zu den Möglichkeiten des Telefonnetzwerks zu erhalten.

### **Erklärung zur beschränkten Gewährleistung für HP Drucker**

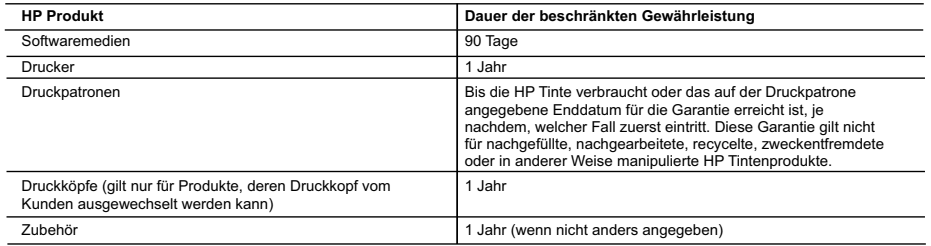

- A. Umtang der beschränkten Gewährleistung<br>1. Hewlett-Packard (HR) gewährleistet dem Endkunden, dass die oben genannten HP Produkte während des oben genannten Gewährleistungs-zeitraums<br>1. frei von Material- und Verarbeitung
- 2. Bei Softwareprodukten gilt die eingeschränkte Garantie von HP nur für die Nichtausführung von Programmieranweisungen. HP übernimmt keine Garantie dafür, dass die Verwendung jeglicher Produkte unterbrechungsfrei bzw. ohne Fehler verläuft.<br>3. Die beschränkte Gewährleistung von HP gilt nur für Mängel, die sich bei normaler Benutzung des Produkts ergeben, und e
	- Fehler, die durch Folgendes verursacht wurden:
		-
- a. Unsachgemäße Wartung oder Abänderung des Produkts;<br>b. Software, Druckmedien, Ersatzteile oder Verbrauchsmaterial, die nicht von HP geliefert oder unterstützt werden;<br>c. Betrieb des Produkts, der nicht den technischen Da
	-
	- d. Unberechtigte Abänderung oder falsche Verwendung.
- 4. Bei HP Druckerprodukten wirkt sich die Verwendung einer nicht von HP hergestellten bzw. einer aufgetüllten Patrone nicht auf die Garantie tür den<br>Kunden bzw. auf jegliche Unterstützungsverträge mit dem Kunden aus. Wenn Wartung des Druckers bei diesem Ausfall bzw. dieser Beschädigung die standardmäßigen Arbeits- und Materialkosten in Rechnung.
- 5. Wenn HP während des jeweils zutreffenden Gewährleistungszeitraums von einem Schaden an einem unter die Gewährleistung von HP fallenden<br>Produkt in Kenntnis gesetzt wird, wird das betreffende Produkt nach Wahl von HP entw
- 6. Sollte HP nicht in der Lage sein, ein fehlerhaftes, unter die Gewährleistung fallendes Produkt zu reparieren oder zu ersetzen, erstattet HP innerhalb<br>eines angemessenen Zeitraums nach Benachrichtigung über den Schaden d
	- HP zurückgesandt hat.
- 8. Ersatzprodukte können entweder neu oder neuwertig sein, solange sie über mindestens denselben Funktionsumfang verfügen wie das zu ersetzende Produkt. 9. HP Produkte können aufgearbeitete Teile, Komponenten oder Materialien enthalten, die in der Leistung neuen Teilen entsprechen.
	- 10. Die Erklärung zur beschränkten Gewährleistung von HP gilt in jedem Land, in dem die aufgeführten Produkte von HP vertrieben werden.
	- Weitergehende auf der Gewährleistung beruhende Dienstleistungen (z.B. Vor-Ort-Service) können mit jeder autorisierten HP Serviceeinrichtung in den Ländern vereinbart werden, in denen das Produkt durch HP oder einen autorisierten Importeur vertrieben wird.
- B. Einschränkungen der Gewährleistung<br>WEDER HP NOCH DESSEN ZUILEFERER ÜBERNEHMEN ÜBER DAS NACH GELTENDEM RECHT ZULÄSSIGE AUSMASS HINAUS ANDERE<br>AUSDRÜCKLICHE ODER STILLSCHWEIGENDE GEWÄHRLEISTUNGEN ODER ZUSICHERUNGEN HINSI ZUFRIEDEN STELLENDEN QUALITÄT UND EIGNUNG FÜR EINEN BESTIMMTEN ZWECK.
- C. Haftungsbeschränkung
	- 1. Sofern durch die geltende Gesetzgebung keine anderen Bestimmungen festgelegt sind, stehen dem Endkunden über die in dieser
- Gewährleistungsvereinbarung genannten Leistungen hinaus keine weiteren Ansprüche zu.<br>2. IN DEM NACH GELTENDEM RECHT ZULÄSSIGEN MASS UND MIT AUSNAHME DER IN DIESER GEWÄHRLEISTUNGSVEREINBARUNG AUSDRÜCKLICH ANGEGEBENEN VERPFLICHTUNGEN SIND WEDER HP NOCH DESSEN ZULIEFERER ERSATZPFLICHTIG FÜR DIREKTE, INDIREKTE, BESONDERE, ZUFALIIGE ODER FOLGESCHADEN, UNABHANGIG DAVON, OB DIESE AUF DER GRUNDLAGE VON VERTRAGEN,<br>UNERLAUBTEN HANDLUNGEN ODER ANDEREN RECHTSTHEORIEN GEITEND GEMACHT WERDEN UND OB HP ODER DESSEN ZULIEFERER VON DER MÖGLICHKEIT EINES SOLCHEN SCHADENS UNTERRICHTET WORDEN SIND.
- 
- D. Geltendes Recht<br>1. Diese Gewährleistungsvereinbarung stattet den Endkunden mit bestimmten Rechten aus. Der Endkunde hat unter Umständen noch weitere Rechte, die in den Vereinigten Staaten von Bundesstaat zu Bundesstaat, in Kanada von Provinz zu Provinz, und allgemein von Land zu Land verschieden sein können.
- 2. Soweit diese Gewährleistungsvereinbarung nicht dem geltenden Recht entspricht, soll sie als dahingehend abgeändert gelten, dass die hierin<br>enthaltenen Bestimmungen dem geltenden Recht entsprechen. Unter dem geltenden Re einigen kanadischen Provinzen):
	- a. werden die Rechte des Verbrauchers nicht durch die Erklärungen und Einschränkungen dieser Gewährleistungsvereinbarung beschränkt (z.B. in Großbritannien);
	- b. ist ein Hersteller nicht berechtigt, solche Erklärungen und Einschränkungen durchzusetzen;
- c. verfügt ein Endkunde über weitere Gewährleistungsansprüche; insbesondere kann die Dauer stillschweigender Gewährleistungen durch das<br>geltende Recht geregelt sein und darf vom Hersteller nicht eingeschränkt werden, oder Gewährleistung ist zulässig.
- 3. DURCH DIESE GEWÄHRLEISTUNGSVEREINBARUNG WERDEN DIE ANSPRÜCHE DES ENDKUNDEN, DIE DURCH DAS IN DIESEN LÄNDERN<br>GELTENDE RECHT IM ZUSAMMENHANG MIT DEM KAUF VON HP PRODUKTEN GEWÄHRT WERDEN, NUR IM GESETZLICH ZULÄSSIGEN RAHMEN AUSGESCHLOSSEN, EINGESCHRANKT ODER GEANDERT. DIE BEDINGUNGEN DIESER GEWAHRLEISTUNGS-VEREINBARUNG.<br>GELTEN ZUSÄTZLICH ZU DEN GESETZLICHEN ENDKUNDENRECHTEN.

#### HP Herstellergarantie

Als Anlage finden Sie die Namen und Adressen der jeweiligen HP Gesellschaft, die in Ihrem Land die HP Herstellergarantie gewährt.

**Deutschland:** Hewlett-Packard GmbH, Herrenberger Straße 140, D-71034 Böblingen<br>**Österreich:** Hewlett-Packard Ges.m.b.H., Wienerbergstrasse 41, A-1120 Wien<br>**Luxemburg:** Hewlett-Packard Luxembourg SCA, Vegacenter 75, Parc d Belgien: Hewlett-Packard Belgium BVBA/SPRL, Hermeslaan 1A, B-1831 Brüssel

#### Deutschland und Österreich:

Uber die Herstellergarantie hinaus haben Sie gegebenenfalls Mängelansprüche gegenüber Ihrem Verkäufer aus dem Kaufvertrag, die durch diese<br>Herstellergarantie nicht eingeschränkt werden.

#### Luxemburg:

Über die Herstellergarantie hinaus haben Sie gegebenenfalls gesetzliche Ansprüche gegenüber Ihrem Verkäufer aus dem Kaufvertrag, die durch diese Herstellergarantie nicht eingeschränkt werden. Insbesondere werden für Verbraucher folgende gesetzliche Bestimmungen von der Herstellergarantie nicht<br>berührt: Gesetz vom 21. April 2004 bezüglich der Vertragsmäßigkeit von V Garantie. Die gesetzliche Garantie nach dem Gesetz vom 21. April 2004 ist auf zwei Jahre ab der Lieferung des Verbrauchgutes befristet.

#### Belgien:

Sie haben gegebenenfalls zusätzliche Ansprüche gegenüber Ihrem Verkäufer aus dem Kaufvertrag, die durch diese HP Herstellergarantie nicht eingeschränkt werden.

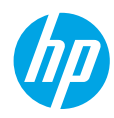

### **Démarrage**

- **1. Suivez les illustrations figurant sur le prospectus pour configurer votre imprimante.**
- **2. Installez le logiciel.**

### **Windows®**

Allez sur **<www.hp.com/ePrint/OJ2620>** et suivez les instructions à l'écran. Si votre ordinateur n'est pas connecté à Internet, insérez le CD du logiciel dans votre ordinateur. Si le CD ne s'exécute pas, allez dans **Ordinateur**, doublecliquez sur l'icône du lecteur CD/DVD à l'effigie du logo HP, double-cliquez ensuite sur **setup.exe**, et suivez les instructions qui s'affichent.

### **Apple**

**OS X :** le dernier logiciel HP est disponible sur **[www.hp.com/ePrint/OJ2620](http://www.hp.com/ePrint/OJ2620)**. Le logiciel HP pour Mac n'est pas inclus sur le CD du logiciel fourni avec l'imprimante.

### **En savoir plus**

**Aide électronique :** installez l'Aide électronique en sélectionnant cette option parmi les logiciels recommandés pendant l'installation du logiciel. Découvrez les fonctionnalités du produit, comment imprimer, résoudre des problèmes et obtenir une assistance. Obtenez des avis, des informations environnementales et réglementaires, y compris les déclarations de conformité et les avis d'application de la réglementation de l'Union européenne, dans la section Informations techniques. (F

- **Windows® 8 :** cliquez avec le bouton droit de la souris sur une zone vide de l'écran **Démarrer**. Dans la barre d'applications, choisissez **Toutes les applications**, puis cliquez sur l'icône portant le nom de l'imprimante et sélectionnez **Aide**.
- **Windows® 7**, **Windows Vista®** et **Windows® XP :** cliquez sur **Démarrer** > **Tous les programmes** > **HP** > **HP Officejet série 2620** > **Aide**.
- **OS X Lion**, **Mountain Lion :** cliquez sur **Aide** > **Centre d'aide**. Dans la fenêtre d'affichage de l'Aide, cliquez sur **Aide applicable à toutes les apps**, puis sur **HP Officejet série 2620**.
- **OS X v10.6 :** cliquez sur **Aide** > **Aide pour Mac**. Dans la fenêtre d'affichage de l'Aide, sélectionnez **HP Officejet série 2620** dans le menu contextuel Aide sur le Mac.

**Fichier Lisez-Moi :** ce fichier contient des informations sur le support HP, la configuration requise du système d'exploitation et les mises à jour récentes de l'imprimante.

- **Windows :** insérez le CD du logiciel dans votre ordinateur, puis recherchez le fichier **ReadMe.chm**. Double-cliquez sur le fichier **ReadMe.chm** pour l'ouvrir, puis sélectionnez le fichier **Lisez-Moi** dans votre langue.
- **Mac :** ouvrez le dossier **Documents** situé au niveau supérieur de l'installateur du logiciel. Double-cliquez sur **Lisez-Moi**, puis sélectionnez le fichier **Lisez-Moi** dans votre langue.

**Sur le Web :** aide et informations supplémentaires : **[www.hp.com/go/support](http://www.hp.com/go/support)**. Enregistrement de l'imprimante : **[www.register.hp.com](http://www.register.hp.com)**. Déclaration de conformité : **[www.hp.eu/certificates](http://www.hp.eu/certificates)**. Utilisation de l'encre : **[www.hp.com/go/inkusage](http://www.hp.com/go/inkusage)**.

**Remarque :** l'encre des cartouches est utilisée dans le processus d'impression de différentes manières et la cartouche conserve une quantité résiduelle d'encre après son utilisation.

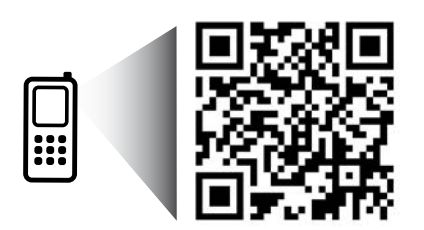

Scannez le code QR pour en savoir plus sur votre imprimante.

**<www.hp.com/eu/m/OJ2620>**

Des tarifs standard peuvent s'appliquer. Indisponibilité possible dans certaines langues.

### **Panneau de commande**

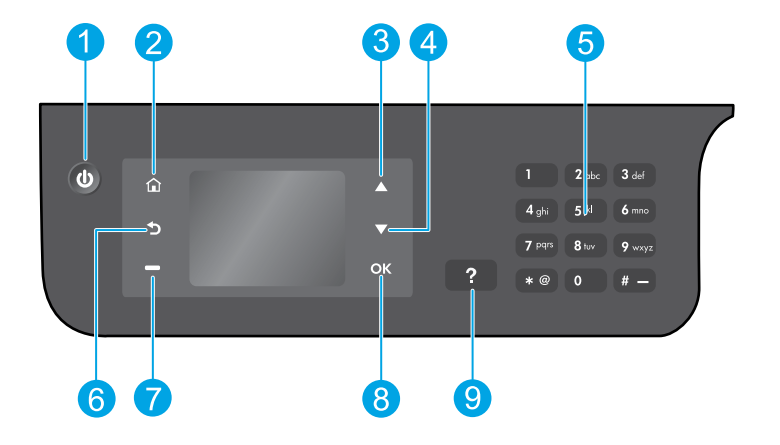

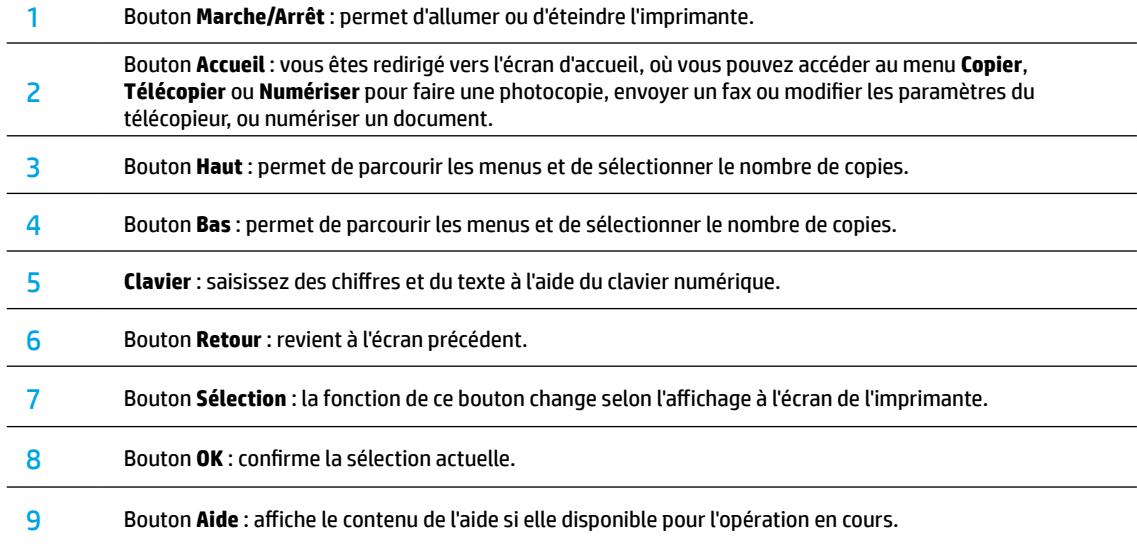

#### **Informations de sécurité**

Utilisez uniquement le cordon d'alimentation et l'adaptateur secteur fournis par HP.

**Français**

## **Résolution des problèmes de base**

#### **Si vous ne parvenez pas à imprimer :**

- **1.** Assurez-vous que les branchements de câble sont sûrs en les débranchant complètement et en les rebranchant.
- **2.** Assurez-vous que l'imprimante est sous tension. Le bouton **Marche/Arrêt** s'allumera en blanc.

Rendez-vous sur le site Internet **Outils de diagnostic HP** sur **[www.hp.com/go/tools](http://www.hp.com/go/tools)** pour télécharger les utilitaires (outils) de diagnostic gratuits que vous pouvez utiliser pour résoudre les problèmes d'impression.

### **Windows Mac**

#### **Assurez-vous que l'imprimante est définie en tant que périphérique d'impression par défaut :**

- **Windows 8 :** dans le coin supérieur droit de l'écran, ouvrez la barre des applications, cliquez sur l'icône **Paramètres**, puis sur **Panneau de configuration** et enfin sur **Afficher les périphériques et imprimantes**.
- **Windows 7 :** dans le menu **Démarrer** de Windows, cliquez sur **Périphériques et imprimantes**.
- **Windows Vista :** dans la barre des tâches de Windows, cliquez sur **Démarrer**, sélectionnez **Panneau de configuration**, puis **Imprimantes**.
- **Windows XP :** dans la barre des tâches de Windows, cliquez sur **Démarrer**, **Panneau de configuration**, puis sur **Imprimantes et télécopieurs**.

Assurez-vous que le cercle jouxtant le nom de votre imprimante comporte une marque de sélection. Si votre imprimante n'est pas sélectionnée en tant qu'imprimante par défaut, cliquez avec le bouton droit sur l'icône de l'imprimante et sélectionnez **Définir comme imprimante par défaut** dans le menu.

#### **Si vous utilisez un câble USB et vous ne pouvez toujours pas imprimer ou l'installation du logiciel échoue :**

- **1.** Retirez le CD du lecteur de CD/DVD de votre ordinateur, puis débranchez le câble USB de l'ordinateur.
- **2.** Redémarrez l'ordinateur.
- **3.** Insérez le CD du logiciel d'impression dans le lecteur de CD/DVD de l'ordinateur, puis suivez les instructions à l'écran pour installer le logiciel. Ne branchez le câble USB que lorsque vous y êtes invité(e).
- **4.** Une fois l'installation terminée, redémarrez l'ordinateur.

### **Marques déposées**

Windows XP, Windows Vista, Windows 7 et Windows 8 sont des marques déposées de Microsoft Corporation aux États-Unis.

#### **Vérifiez votre file d'attente d'impression :**

- **1.** Dans **Préférences système**, cliquez sur **Imprimantes et scanners** (**Imprimantes et Fax** dans OS X v10.6).
- **2.** Cliquez sur **Ouvrir la liste d'attente d'impression**.
- **3.** Cliquez sur une tâche d'impression pour la sélectionner.
- **4.** Utilisez les boutons de contrôle de l'impression ci-après.
	- **Supprimer :** annule la tâche d'impression sélectionnée.
	- **Reprendre :** reprend la tâche d'impression mise en attente.
- **5.** Si vous avez effectué des modifications, lancez une nouvelle impression.

#### **Redémarrez et réinitialisez :**

- **1.** Redémarrez l'ordinateur.
- **2.** Réinitialisez l'imprimante.
	- **a.** Mettez l'imprimante hors tension, puis débranchez le câble d'alimentation.
	- **b.** Patientez environ une minute avant de le rebrancher. Mettez sous tension l'imprimante.

### **Si vous ne parvenez toujours pas à imprimer, désinstallez, puis réinstallez le logiciel :**

#### **Pour réinitialiser le système d'impression :**

- **1.** Dans **Préférences système**, cliquez sur **Imprimantes et scanners** (**Imprimantes et Fax** dans OS X v10.6).
- **2.** Appuyez sur la touche **Contrôle** et maintenez-la enfoncée lorsque vous cliquez sur la liste de gauche, puis choisissez **Réinitialiser le système d'impression**. Après avoir réinitialisé le système d'impression, la liste des imprimantes dans les préférences **Impression et numérisation** (**Impression et télécopie** dans OS X v10.6) est vide.
- **3.** Ajoutez l'imprimante que vous souhaitez utiliser.

#### **Pour désinstaller le logiciel :**

- **1.** Déconnectez l'imprimante de votre ordinateur.
- **2.** Ouvrez le dossier **Applications/Hewlett-Packard**.
- **3.** Double-cliquez sur **Programme d'installation HP**, puis suivez les instructions à l'écran.

## **Configuration du télécopieur**

Vous pouvez configurer le télécopieur à l'aide de l'assistant du logiciel (recommandé) pendant ou après l'installation du logiciel en utilisant l'Assistant de configuration du télécopieur à partir du logiciel (Windows) ou des Paramètres de base du télécopieur dans HP Utility (OS X), ou passer aux étapes suivantes.

- **1.** Si votre pays ou votre région apparaît dans la liste ci-dessous, rendez-vous sur **[www.hp.com/uk/faxconfig](http://www.hp.com/uk/faxconfig)** pour en savoir plus sur la configuration. Vous pouvez également suivre les instructions figurant dans ce guide.
	- **Autriche**
- Finlande **France**

• Allemagne

- Irlande • Italie
- 
- Suède

• Belgique • Danemark

- Norvège
- **Portugal**

• Pays-Bas

• Espagne

• Suisse • Royaume-Uni

**2.** Se connecter à la ligne téléphonique.

**Remarque :** les imprimantes HP sont spécialement conçues pour fonctionner avec les services de téléphonie analogique traditionnels. En environnement de téléphonie numérique (ADSL/DSL, PBX, RNIS ou FoIP), l'utilisation de filtres ou convertisseurs numérique/analogique peut être nécessaire lors de la configuration de l'imprimante en mode télécopie. Contactez votre opérateur téléphonique pour connaître les options de configuration qui vous conviennent le mieux.

### **Si la ligne téléphonique n'est utilisée que pour envoyer et recevoir des télécopies**

- **a.** Connectez une extrémité du câble téléphonique à la prise murale téléphonique.
- **b.** Connectez l'autre extrémité au port nommé 1-LINE à l'arrière de l'imprimante.

**Remarque :** si vous êtes abonné à un service DSL/ADSL, connectez un filtre DSL/ADSL entre le port 1-LINE et la prise murale téléphonique.

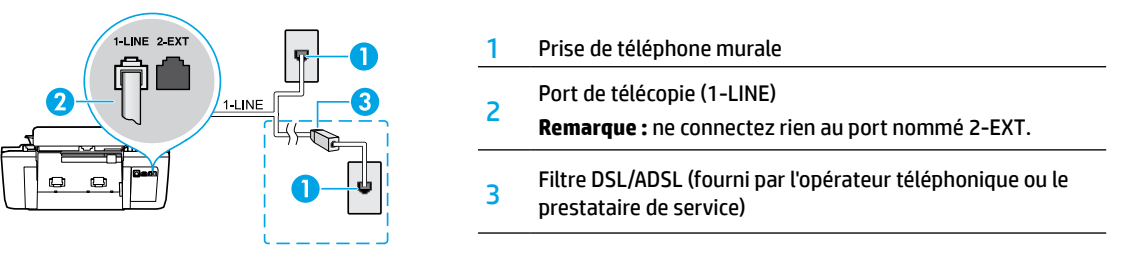

### **Si d'autres périphériques sont connectés à la ligne téléphonique**

Si vous avez d'autres périphériques à connecter, connectez-les comme indiqué dans le diagramme ci-dessous :

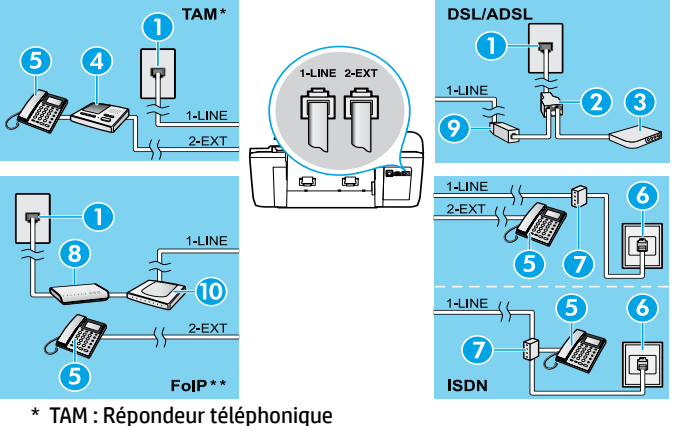

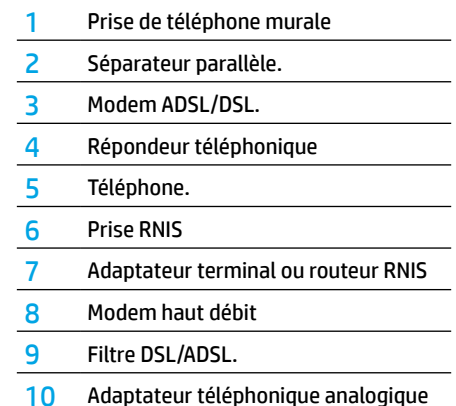

\*\* FoIP : Protocole FoIP (télécopie sur Internet)

- **3.** Test de la configuration du télécopieur. Le test du télécopieur vérifier le matériel, le type de câble de téléphone et l'état de la connexion. Il vérifie également la présence d'une tonalité et si la ligne est active. Pour exécuter le test :
	- **a.** Sur l'écran de l'écran de l'imprimante, appuyez sur les boutons **Haut** et **Bas** pour sélectionner **Télécopie**, puis appuyez sur **OK**.
	- **b.** Sélectionnez **Paramètres**, **Paramètres avancés** et **Assist cfg fax**, puis suivez les instructions à l'écran.

### **Utilisation du télécopieur**

### **Envoi d'une télécopie standard**

- **1.** Vous pouvez charger votre original, face imprimée orientée vers le haut, dans le bac d'alimentation automatique, ou face imprimée vers le bas dans le coin avant droit de la vitre du scanner.
- **2.** Sur l'écran de l'écran de l'imprimante, appuyez sur les boutons **Haut** et **Bas** pour sélectionner **Télécopie**, puis appuyez sur **OK**.
- **3.** Sélectionnez **Télécopie noir et blanc** ou **Télécopie couleur**.
- **4.** Saisissez le numéro de télécopieur à l'aide du clavier, puis appuyez sur **OK**.

**Conseil :** pour ajouter une pause au numéro de télécopie, appuyez à plusieurs reprises sur \* jusqu'à ce qu'un tiret (-) s'affiche à l'écran.Si le destinataire vous informe que la qualité de la télécopie envoyée n'est pas satisfaisante, essayez de modifier la résolution ou le contraste sur votre télécopieur.

### **Envoi d'une télécopie depuis un poste téléphonique**

- **1.** Chargez l'original dans l'ADF, face imprimée vers le haut, ou dans le coin avant droit de la vitre du scanner, face imprimée vers le bas.
- **2.** Sur l'écran de l'écran de l'imprimante, appuyez sur les boutons **Haut** et **Bas** pour sélectionner **Télécopie**, puis appuyez sur **OK**.
- **3.** Composez le numéro à l'aide du clavier du téléphone.

**Remarque :** n'utilisez pas le clavier sur le panneau de commande de l'imprimante lors de l'envoi d'une télécopie en utilisant cette méthode.

**4.** Si le destinataire répond au téléphone, vous pouvez lui parler avant d'envoyer la télécopie.

**Remarque :** si un télécopieur prend l'appel, vous entendrez la tonalité du télécopieur de destination.

**5.** Lorsque vous êtes prêt(e) à envoyer la télécopie, appuyez sur **OK**, sélectionnez **Envoyer une nouvelle télécopie**, puis sélectionnez **Démarrer une télécopie en noir** ou **Démarrer une télécopie en couleur**.

Si vous êtes au téléphone avec le destinataire, demandez-lui de commencer la réception de la télécopie lors de l'émission de la tonalité du télécopieur. Une fois que l'imprimante commence à recevoir la télécopie, vous pouvez raccrocher ou rester en ligne. Il se peut que vous n'entendiez pas la tonalité au cours de la transmission de la télécopie.

Pour obtenir plus d'informations sur les autres méthodes d'envoi de télécopie telles que la planification d'envoi d'une télécopie ultérieurement ou l'envoi d'une télécopie depuis un ordinateur, consultez l'Aide électronique.

### **Réception d'une télécopie en mode automatique**

Par défaut, l'imprimante répond automatiquement aux appels entrants et reçoit les télécopies.

Pour recevoir manuellement des télécopies, désactivez le paramètre **Réponse automatique** du panneau de commande de l'imprimante.

L'imprimante répondra aux appels au bout du nombre de sonneries spécifié par le paramètre **Sonneries avant réponse**.

**Remarque :** si un répondeur est raccordé à l'imprimante, le paramètre **Sonneries avant réponse** doit être défini à une valeur supérieure à celle du répondeur.

- **1.** Pour ce faire, assurez-vous que l'imprimante est sous tension et que le bac contient du papier.
- **2.** Sur l'écran de l'écran de l'imprimante, appuyez sur les boutons **Haut** et **Bas** pour sélectionner **Télécopie**, puis appuyez sur **OK**.
- **3.** Sélectionnez **Paramètres**, puis **Réponse automatique** et **Activer**.

**Remarque :** si vous êtes abonné à un service de messagerie vocale sur la ligne téléphonique utilisée pour les télécopies, la réception automatique des télécopies est impossible. Cela signifie que vous devez pouvoir répondre personnellement aux appels entrants de télécopie. Si vous souhaitez plutôt recevoir les télécopies automatiquement, contactez votre opérateur téléphonique pour vous abonner à un service de sonneries différenciées ou pour obtenir une ligne téléphonique distincte pour la télécopie.

**Conseil :** l'imprimante peut stocker les télécopies reçues dans sa mémoire interne. Pour réimprimer ces télécopies, voir « Réimpression des télécopies reçues en mémoire » sur la page suivante.

### **Utilisation du télécopieur (suite)**

### **Réception manuelle d'une télécopie**

Si vous êtes au téléphone avec une autre personne, vous pouvez recevoir les télécopies manuellement sans raccrocher le téléphone.

- **1.** Pour ce faire, assurez-vous que l'imprimante est sous tension et que le bac contient du papier.
- **2.** Retirez tous les originaux du bac d'alimentation automatique.

**Remarque :** configurez le paramètre **Sonneries avant réponse** sur une valeur plus élevée pour pouvoir répondre à un appel entrant avant la mise en marche de l'imprimante. Sinon, désactivez le paramètre **Réponse automatique** afin que l'imprimante ne réponde pas automatiquement aux appels entrants.

- **3.** Demandez à l'expéditeur de commencer l'envoi de la télécopie.
- **4.** Lorsque vous entendez des tonalités de télécopie depuis l'écran d'accueil, sur le panneau de commande de l'imprimante, appuyez sur les boutons **Haut** et **Bas** pour sélectionner **Télécopieur**, puis sur **OK**, et sélectionnez **Réception manuelle des télécopies**.

**Remarque :** une fois que l'imprimante commence à recevoir la télécopie, vous pouvez raccrocher ou rester en ligne. Il se peut que vous n'entendiez pas la tonalité au cours de la transmission de la télécopie.

### **Réimpression de télécopies reçues depuis la mémoire**

Les télécopies reçues qui n'ont pas été imprimées ou qui présentent des erreurs, sont stockées dans la mémoire.

**Remarque :** le nombre de télécopies pouvant être stockées dans la mémoire est limité. Selon la taille des télécopies présentes dans la mémoire, vous pouvez en réimprimer un maximum de huit parmi celles qui ont été imprimées récemment, à condition qu'elles soient toujours dans la mémoire.

**Remarque :** toutes les télécopies stockées en mémoire seront supprimées de la mémoire lorsque l'imprimante est mise hors tension.

- **1.** Assurez-vous que du papier se trouve dans l'imprimante.
- **2.** Sur l'écran de l'écran de l'imprimante, appuyez sur les boutons **Haut** et **Bas** pour sélectionner **Télécopie**, puis appuyez sur **OK**.
- **3.** Sélectionnez **Paramètres**, puis **Réimprimer les fax manqués**.

Les télécopies sont affichées dans l'ordre inverse de leur réception, c'est-à-dire les plus récentes en premier lieu.

- **4.** Sélectionnez la télécopie à imprimer, puis sélectionnez **Imprimer**.
- **5.** Pour arrêter l'impression, sélectionnez **Annuler**.

### **Imprimer un rapport ou un journal**

Ces derniers fournissent des informations utiles sur l'imprimante.

- **1.** Sur l'écran de l'écran de l'imprimante, appuyez sur les boutons **Haut** et **Bas** pour sélectionner **Télécopie**, puis appuyez sur **OK**.
- **2.** Sélectionnez **Paramètres**, **Paramètres avancés**, puis **Rapports de télécopie**.
- **3.** Sélectionnez le rapport de télécopie à imprimer ou **Journal des télécopies**, puis touchez **OK**.

**Remarque :** si vous avez besoin d'une confirmation imprimée pour vous assurer que vos télécopies ont été correctement envoyées, sélectionnez **Confirmation télécopie**, puis sélectionnez l'option choisie.

## **Résolution des problèmes de télécopie**

Si vous rencontrez toujours des problèmes pour utiliser le télécopieur après avoir effectué le test de télécopie, suivez les étapes ci-dessous :

#### **Le télécopieur ne peut pas envoyer de télécopies mais peut en recevoir**

- **1.** Effectuez une copie ou une numérisation pour vous assurer que l'imprimante fonctionne correctement.
- **2.** Vérifiez les connexions physiques du télécopieur.
- **3.** Vérifiez si d'autres télécopieurs peuvent envoyer des télécopies au même numéro de téléphone. Le télécopieur a peut-être bloqué votre numéro de téléphone ou il a peut-être des problèmes techniques.
- **4.** Si le problème persiste, imprimez le rapport de test de télécopieur et le journal des télécopies (et si disponible, le Rapport ID d'appel et le Rapport sur les télécopies indésirables), puis contactez HP pour obtenir plus d'aide.

### **Le télécopieur ne peut pas recevoir de télécopies mais peut en envoyer**

- **1.** Vérifiez les paramètres de télécopie de l'imprimante.
- **2.** Vérifiez les connexions physiques du télécopieur.
- **3.** Vérifiez si d'autres périphériques connectés à la même ligne téléphonique peuvent recevoir des télécopies. Il se peut que la ligne téléphonique soit défectueuse ou que le télécopieur en émission rencontre des problèmes lors de l'envoi de télécopies. Vous souhaitez peut-être vérifier si vous avez bloqué le numéro de téléphone de l'expéditeur.
- **4.** Vérifiez le problème avec l'expéditeur. Si le problème persiste, imprimez le rapport de test de télécopieur et le journal des télécopies (et si disponible, le Rapport ID d'appel et le Rapport sur les télécopies indésirables), puis contactez HP pour obtenir plus d'aide.

### **Le télécopieur ne peut ni envoyer de télécopies ni en recevoir**

- **1.** Effectuez une copie ou une numérisation pour vous assurer que l'imprimante fonctionne correctement.
- **2.** Vérifiez les connexions physiques du télécopieur.
- **3.** Vérifiez les paramètres de télécopie de l'imprimante.
- **4.** Vérifiez si d'autres périphériques connectés à la même ligne téléphonique peuvent envoyer ou recevoir des télécopies. Votre ligne téléphonique a peut-être un problème.
- **5.** Redéfinissez l'imprimante en l'éteignant et, si possible, en éteignant le disjoncteur électrique. Attendez quelques secondes avant de rallumer l'imprimante. Essayez d'envoyer ou de recevoir une télécopie sur l'imprimante.
- **6.** Si le problème persiste, imprimez le rapport de test de télécopieur et le journal des télécopies (et si disponible, le Rapport ID d'appel et le Rapport sur les télécopies indésirables), puis contactez HP pour obtenir plus d'aide.

**Remarque :** si vous êtes abonné à un service de messagerie vocale sur la même ligne téléphonique que celle utilisée pour les télécopies, vous recevrez les télécopies manuellement.

#### **Vérifier les paramètres de télécopie de l'imprimante**

- La fonction Réponse automatique est activée pour que l'imprimante reçoive automatiquement les télécopies.
- Si vous êtes abonné à un service de messagerie vocale fourni par l'opérateur téléphonique ou le prestataire de service, assurez-vous que l'option Sonneries avant réponse est définie sur l'imprimante à une fréquence moins importante que sur le répondeur de votre téléphone. L'imprimante va vérifier la ligne et décider si un appel entrant provient d'un appel téléphonique normal ou d'un appel de télécopie. S'il s'agit d'un appel de télécopie, l'imprimante va commencer la connexion de télécopie automatiquement. Il se peut que vous deviez recevoir la télécopie manuellement en sélectionnant **Télécopieur** sur l'écran de l'imprimante.
- Si plusieurs numéros de téléphone sont attribués à la même ligne téléphonique et que celle-ci est partagée entre plusieurs périphériques, assurez-vous que l'imprimante est définie sur le paramètre de sonnerie correspondant à la réception de télécopies.

#### **Vérifier les connexions physiques du télécopieur**

• Connectez le câble téléphonique au port nommé 1-LINE derrière l'imprimante à la prise murale et connectez un câble téléphonique depuis le port nommé 2-EXT derrière l'imprimante au téléphone. Depuis votre numéro de téléphone, appelez le numéro de téléphone qui n'a pas pu recevoir les télécopies.

**Remarque :** si vous essayez de télécopier vers un numéro externe, assurez-vous d'inclure des numéros ou un code d'accès nécessaire avant de saisir tout numéro. Vous pourrez toujours ajouter une pause dans le numéro afin d'empêcher l'imprimante de numéroter trop rapidement. Pour ajouter une pause, appuyez sur \* de manière répétée jusqu'à ce qu'un tiret (-) apparaisse sur l'écran.

- Si vous ne pouvez pas effectuer d'appel sortant parce qu'il n'existe aucune tonalité de numérotation ou que la ligne est bruyante, essayez d'utiliser un câble téléphonique autre que celui connecté au port téléphonique 1-LINE ou déplacez l'imprimante vers un autre emplacement qui dispose d'une ligne téléphonique distincte (si possible) et vérifiez si des problèmes semblables existent.
- Si vous vous trouvez dans un environnement téléphonique numérique (FoIP, fax over VoIP), réduisez la vitesse de télécopie et désactivez l'option Error Code Modulation (ECM) du panneau de commande de l'imprimante. Le cas échéant, contactez votre opérateur téléphonique en cas de problèmes avec la ligne téléphonique ou pour en savoir davantage sur les capacités du réseau téléphonique.

### **Déclaration de garantie limitée de l'imprimante HP**

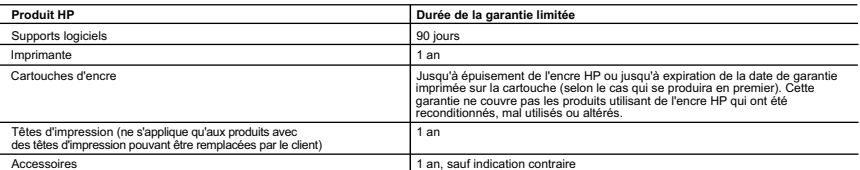

- A. Extension de garantie limitée<br>1. Hewlett-Packard (HP) garantit au client utilisateur final que les produits HP décrits précédemment sont exempts de défauts de matériaux et malfaçons
- pendant la durée indiquée ci-dessus, à compter de la date d'achat par le client.<br>2. Pour les logiciels, la garantie limitée HP est valable uniquement en cas d'impossibilité d'exécuter les instructions de programmation. HP
	-
	-
- b. de logiciels, de supports, de pièces ou de consommables non fournis ou non pris en charge par HP ; c. du fonctionnement du produit hors de ses caractéristiques ; ou
	-
- d. d'une modification non autorisée ou d'une mauvaise utilisation.<br>A Pour les imprimantes HP, l'utilisation d'une cartouche d'un autre fournisseur ou d'une cartouche rechargée n'entraîne pas la résiliation de la garantie. l'imprimante.
- 5. Si, pendant la période de garantie applicable, HP est informé d'une défaillance concernant un produit couvert par la garantie HP, HP choisira de<br>réparer ou de remplacer le produit défectueux.<br>6. Si HP est dans l'incap
	-
- raisonnable après avoir été informé du défaut, rembourser le prix d'achat du produit.<br>7.  HP ne sera tenu à aucune obligation de réparation, de remplacement ou de remboursement tant que le client n'aura pas retourné le pro défectueux à HP.
	- 8. Tout produit de remplacement peut être neuf ou comme neuf, pourvu que ses fonctionnalités soient au moins équivalentes à celles du produit
- remplacé.<br>10. La granduits HP peuvent contenir des pièces, des composants ou des matériels reconditionnés équivalents à des neufs en termes de performances.<br>10. La garantie limitée HP est valable dans tout pays dans lequel
- lequel le produit est distribué par HP ou par un importateur agréé.<br>Restrictions de garantie
- B. Restrictions de garantie<br>DANS LA MESURE OÙ LES LOIS LOCALES L'AUTORISENT, HP OU SES FOURNISSEURS TIERS NE FONT AUCUNE AUTRE GARANTIE OU<br>CONDITION, EXPRESSE OU IMPLICITE, EN CE QUI CONCERNE LES PRODUITS HP ET NIENT TOUTE COMMERCIALISATION, DE QUALITÉ SATISFAISANTE OU D'ADAPTATION À UN BUT PARTICULIER.
- C. Restrictions de responsabilité
- 1. Dans la mesure où les lois locales l'autorisent, les recours énoncés dans cette déclaration de garantie constituent les recours exclusifs du client.<br>2. DANS LA MESURE OÙ LES LOIS LOCALES L'AUTORISENT, EXCEPTION FAITE DE DOMMAGES DIRECTS, INDIRECTS, SPÉCIAUX OU ACCIDENTELS, QU'ILS SOIENT BASÉS SUR UN CONTRAT, UN PRÉJUDICE OU TOUTE<br>AUTRE THÉORIE LÉGALE, QUE CES DOMMAGES SOIENT RÉPUTÉS POSSIBLES OU NON.

- D. Lois locales 1. Cette déclaration de garantie donne au client des droits juridiques spécifiques. Le client peut également posséder d'autres droits selon les états des
- Etats-Unis, les provinces du Canada, et les autres pays ou régions du monde.<br>2. Si cette déclaration de garantie est incompatible avec les lois locales, elle sera considérée comme étant modifiée pour être conforme à la loi
	-
	-
- peuvent :<br>a. exclure les renonciations et limitations de cette déclaration de garantie des droits statutaires d'un client (par exemple au Royaume-Uni) ;<br>b. restreindre d'une autre manière la possibilité pour un fabricant d

#### **Garantie du fabricant HP**

Vous trouverez, ci-après, les coordonnées de l'entité HP responsable de l'exécution de la garantie fabricant relative à votre matériel HP dans votre pays.

#### **France :**

En vertu de votre contrat d'achat, il se peut que vous disposiez de droits légaux supplémentaires à l'encontre de votre vendeur. Ceux-ci ne sont aucunement affectés par la présente garantie du fabricant HP.

En particulier, si vous êtes un consommateur domicilié en France (départements et territoires d'outre-mer (DOM-TOM) inclus dans la limite des textes qui leur<br>sont applicables), le vendeur reste tenu à votre égard des défau articles 1641 à 1649 du Code civil.

<u>Code de la consommation:</u><br>"Art. L. 211-4. - Le vendeur est tenu de livrer un bien conforme au contrat et répond des défauts de conformité existant lors de la délivrance. - Il répond également des défauts de conformité résultant de l'emballage, des instructions de montage ou de l'installation lorsque celle-ci a été mise à sa<br>charge par le contrat ou a été réalisée sous sa responsabilité. "<br>

1° Etre propre à l'usage habituellement attendu d'un bien semblable et, le cas échéant correspondre à la description donnée par le vendeur et posséder les<br>- présenter les qualités qu'un acheteur peut léglimement attendre o

2° Ou présenter les caractéristiques définies d'un commun accord par les parties ou être propre à tout usage spécial recherché par l'acheteur, porté à la<br>connaissance du vendeur et que ce dernier a accepté. "<br>" Art. L.211-

Code civil<br>" Code civ " Code civil Article 1641 : Le vendeur est tenu de la garantie à raison des délaux cachés de la chose de la me<br>destine, ou qui diminuent tellement cet usage, que l'acheteur ne l'aurait pas acquise, ou n'en aurait donné qu<br>

L'entité HP responsable de l'exécution de la garantie fabricant relative à votre matériel HP est : Hewlett-Packard France SAS, 1 Avenue du Canada 91947 LES ULIS

#### **Belgiau**

En vertu de votre contrat d'achat, il se peut que vous disposiez de droits légaux supplémentaires à l'encontre de votre vendeur. Ceux-ci ne sont aucunement<br>affectés par la présente garantie du fabricant HP.

L'entité HP responsable de l'exécution de la garantie fabricant relative à votre matériel HP est : Hewlett-Packard Belgium BVBA/SPRL, Hermeslaan 1A, B-1831 **Belgique** 

**Luxembourg:**<br>En vertu de votre contrat d'achat, il se peut que vous disposiez de droits légaux supplémentaires à l'encontre de votre vendeur. Ceux-ci ne sont aucunement affectés par la présente garantie du fabricant HP. En particulier, si vous êtes un consommateur la présente garantie fabricant HP ne fait pas obstacle à<br>l'application des dispositions de la loi du 21 a varil 2004 relative

L'entité HP responsable de l'exécution de la garantie fabricant relative à votre matériel HP est : Hewlett-Packard Luxembourg SCA, Vegacenter 75, Parc d'Activités Capellen, L-8308 Capellen

**Français**

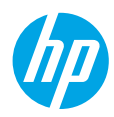

### **Informazioni preliminari**

- **1. Attenersi alle istruzioni riportate nel pieghevole di installazione per configurare la stampante.**
- **2. Installare il software.**

### **Windows®**

Visitare **<www.hp.com/ePrint/OJ2620>** e attenersi alle istruzioni a video. Se il computer non è connesso a Internet, inserire il CD del software nel computer. Se il CD non viene avviato, selezionare **Computer**, fare doppio clic sull'icona dell'unità CD/DVD con il logo HP, fare doppio clic su **setup.exe**, quindi seguire le istruzioni visualizzate sullo schermo.

### **Apple**

**OS X:** il software HP più recente è disponibile su **<www.hp.com/ePrint/OJ2620>**. Il software HP per Mac non è incluso nel CD del software in dotazione con la stampante.

### **Approfondimenti**

**Guida in formato elettronico:** installare la guida in formato elettronico selezionandola dal software consigliato durante la procedura di installazione. È possibile trovare informazioni sulle funzionalità dei prodotti, sulla stampa, sulla risoluzione dei problemi e sul supporto. Avvisi, requisiti ambientali e informazioni sulle normative, inclusi l'Avviso normativo per l'Unione Europea e le dichiarazioni di conformità, sono disponibili nella sezione Informazioni tecniche. (F

- **Windows® 8:** nella schermata **Start**, fare clic con il pulsante destro del mouse su un'area vuota dello schermo, fare clic su **Tutte le app** sulla barra delle app, quindi fare clic sull'icona con il nome della stampante e selezionare **Guida**.
- **Windows® 7**, **Windows Vista®** e **Windows® XP:** fare clic su **Start** > **Tutti i programmi** > **HP** > **HP Officejet 2620 series** > **Guida**.
- **OS X Lion**, **Mountain Lion:** fare clic su **Aiuto** > **Centro assistenza**. Nella finestra Visore Aiuto, fare clic su **Aiuto per tutte le tue app**, quindi su **HP Officejet 2620 series**.
- **OS X v10.6:** fare clic su **Aiuto** > **Aiuto Mac**. Nella finestra Visore Aiuto, scegliere **HP Officejet 2620 series** dal menu a comparsa Aiuto Mac.

**Leggimi:** contiene informazioni sul supporto HP, sui requisiti del sistema operativo e sugli recenti aggiornamenti della stampante.

- **Windows:** inserire il CD del software CD nel computer, quindi individuare il file **ReadMe.chm**. Fare doppio clic sul file **ReadMe.chm** per aprirlo, quindi selezionare il file **Leggimi** nella propria lingua.
- **Mac:** aprire la cartella **Documenti** nel livello superiore del programma di installazione del software. Fare doppio clic sul file **Leggimi**, quindi selezionare il file **Leggimi** nella propria lingua.

**Sul Web:** ulteriori informazioni e assistenza: **<www.hp.com/go/support>**. Registrazione della stampante: **<www.register.hp.com>**. Dichiarazione di conformità: **<www.hp.eu/certificates>**. Utilizzo dell'inchiostro: **<www.hp.com/go/inkusage>**.

**Nota:** l'inchiostro delle cartucce viene utilizzato in molti modi diversi nel processo di stampa; nella cartuccia rimarrà dell'inchiostro residuo dopo l'uso.

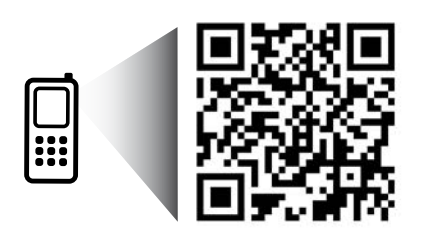

Effettuare l'analisi per saperne di più sulla stampante. **<www.hp.com/eu/m/OJ2620>** Potrebbero essere in vigore le tariffe dati standard. Potrebbe non essere disponibile in tutte le lingue.

### **Pannello di controllo**

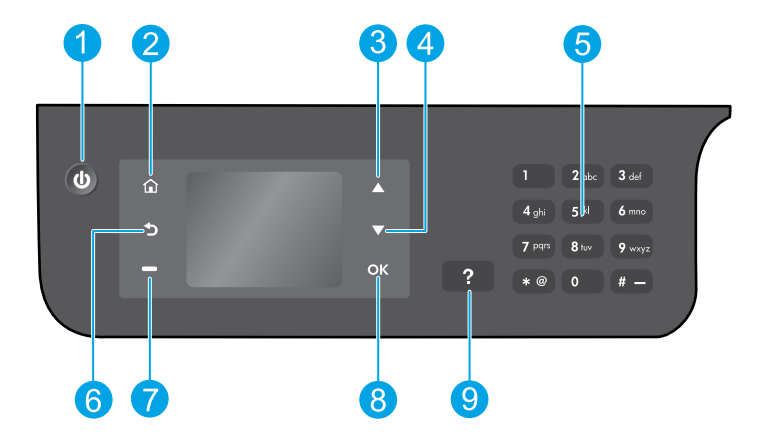

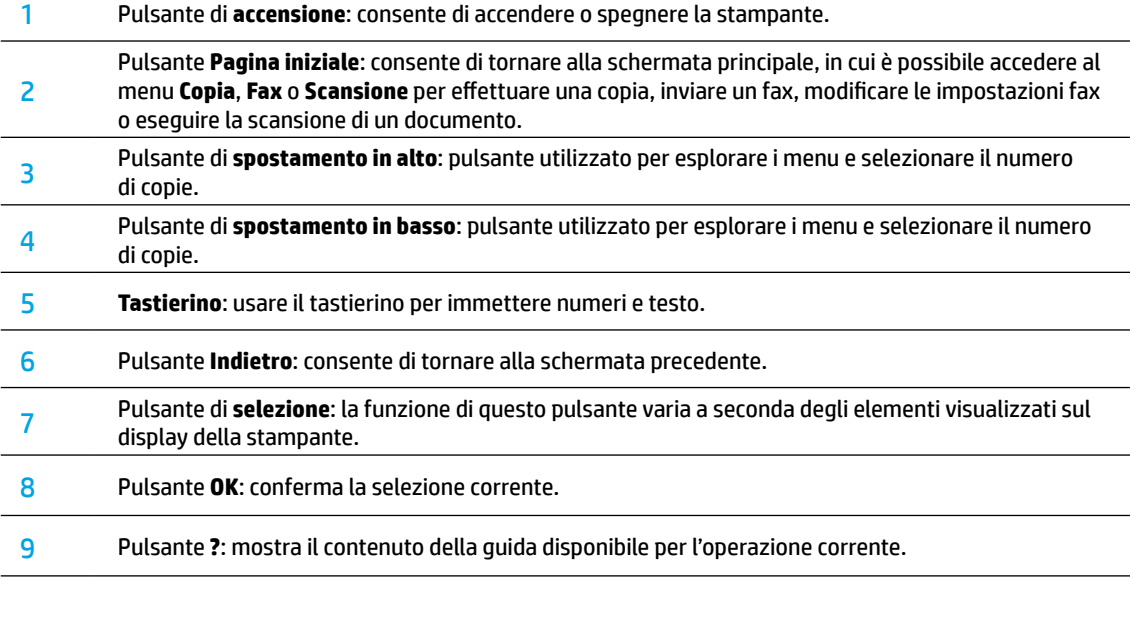

### **Informazioni sulla sicurezza**

Da utilizzare solo con l'adattatore fornito da HP.

## **Risoluzione dei problemi di base**

### **Se non è possibile stampare:**

**1.** Assicurarsi che i cavi siano correttamente connessi, scollegandoli completamente e collegandoli nuovamente.

**2.** Assicurarsi che la stampante sia accesa. Il pulsante di accensione (**On**) deve essere acceso con una luce bianca.

Visitare il sito Web **HP Diagnostic Tools** all'indirizzo **<www.hp.com/go/tools>** per scaricare utilità di diagnostica gratuite da utilizzare per risolvere i problemi comuni della stampante.

### **Windows Mac**

### **Assicurarsi che la stampante sia impostata come dispositivo di stampa predefinito:**

- **Windows 8:** fare clic o toccare l'angolo superiore destro della schermata per aprire la barra degli accessi, fare clic sull'icona **Impostazioni**, fare clic o toccare **Pannello di controllo**, quindi fare clic o toccare **Visualizza dispositivi e stampanti**.
- **Windows 7:** nel menu **Start** di Windows, fare clic su **Dispositivi e stampanti**.
- **Windows Vista:** sulla barra delle applicazioni di Windows, fare clic su **Start**, **Pannello di controllo**, **Stampanti**.
- **Windows XP:** sulla barra delle applicazioni di Windows, fare clic su **Start**, **Pannello di controllo**, **Stampanti e fax**.

Assicurarsi che la stampante sia accompagnata da un segno di spunta all'interno di un cerchio. Se la stampante non è selezionata come predefinita, fare clic con il pulsante destro del mouse sull'icona della stampante e scegliere **Imposta come stampante predefinita** dal menu.

### **Se si utilizza un cavo USB e non si riesce ancora a stampare o se non è stato possibile completare l'installazione del software:**

- **1.** Estrarre il CD dall'unità CD/DVD del computer e scollegare il cavo USB dal computer.
- **2.** Riavviare il computer.
- **3.** Inserire il CD del software della stampante nell'unità CD/DVD e seguire le istruzioni visualizzate sullo schermo per installare il software della stampante. Non collegare il cavo USB finché non viene espressamente richiesto.
- **4.** Al termine dell'installazione, riavviare il computer.

### **Riconoscimenti**

Windows XP, Windows Vista, Windows 7 e Windows 8 sono marchi registrati di Microsoft Corporation negli Stati Uniti.

### **Controllare la coda di stampa:**

- **1.** In **Preferenze di Sistema**, fare clic su **Stampa e Scansione** (**Stampa e Fax** in OS X v10.6).
- **2.** Fare clic su **Apri coda di stampa**.
- **3.** Fare clic su un processo di stampa per selezionarlo.
- **4.** Utilizzare i seguenti pulsanti per gestire il processo di stampa:
	- **Elimina:** consente di annullare il processo di stampa selezionato.
	- **Riprendi:** consente di riprendere un processo di stampa in pausa.
- **5.** Qualora siano state apportate delle modifiche, provare a stampare di nuovo.

### **Riavviare e reimpostare:**

- **1.** Riavviare il computer.
- **2.** Reimpostare la stampante.
	- **a.** Spegnere la stampante e scollegare il cavo di alimentazione.
	- **b.** Attendere un minuto, quindi ricollegare il cavo di alimentazione e accendere la stampante.

### **Se non è ancora possibile stampare, reimpostare il sistema di stampa e disinstallare il software:**

### **Per ripristinare il sistema di stampa:**

- **1.** In **Preferenze di Sistema**, fare clic su **Stampa e Scansione** (**Stampa e Fax** in OS X v10.6).
- **2.** Tenere premuto il tasto **CTRL** mentre si fa clic sull'elenco a sinistra, quindi scegliere **Ripristina sistema di stampa**. Successivamente, l'elenco di stampanti nelle preferenze di **stampa e scansione** (**stampa e fax** in OS X v10.6) risulterà vuoto.
- **3.** Aggiungere la stampante da utilizzare.

### **Per disinstallare il software:**

- **1.** Scollegare la stampante dal computer.
- **2.** Aprire la cartella **Applicazioni/Hewlett-Packard**.
- **3.** Fare doppio clic su **HP Uninstaller** e seguire le istruzioni visualizzate sullo schermo.

## **Impostazione del fax**

È possibile configurare il fax utilizzando la procedura guidata del software (scelta consigliata) durante l'installazione o in seguito all'installazione utilizzando la Configurazione guidata Fax del software (Windows) o Impostazioni fax di base da HP Utility (OS X). In alternativa, procedere con la procedura seguente.

- **1.** Se il proprio paese o regione figura nell'elenco seguente, visitare il sito **<www.hp.com/uk/faxconfig>** per le informazioni di installazione. In caso contrario, seguire le istruzioni riportate in questa guida.
	- Austria
- Finlandia
- Irlanda • Italia
	-
- Paesi Bassi • Svezia

10 Adattatore telefono analogico

- **Belgio**
- **Francia**
- 
- Portogallo
- Svizzera
- Danimarca • Germania
- Norvegia
- Spagna
	- Regno Unito

**2.** Connessione alla linea telefonica.

**Nota:** le stampanti HP sono progettate specificatamente per essere utilizzate con i tradizionali servizi telefonici analogici. Se ci si trova in un ambiente telefonico digitale (ad esempio DSL/ADSL, PBX, ISDN o FoIP), potrebbe essere necessario utilizzare filtri o convertitori digitale-analogico per configurare le impostazioni fax della stampante. Contattare l'operatore telefonico per individuare le opzioni di installazione più adeguate alle proprie esigenze.

### **Se la linea telefonica è utilizzata solo per le chiamate fax**

- **a.** Collegare un'estremità del cavo telefonico al jack telefonico per presa a muro.
- **b.** Collegare l'altra estremità alla porta 1-LINE sul retro della stampante.

**Nota:** se si utilizza un abbonamento DSL/ADSL, collegare un filtro DSL/ADSL tra la porta 1-LINE e il jack telefonico per presa a muro.

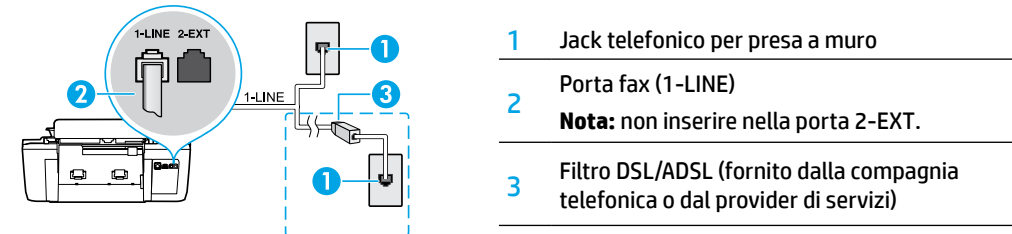

### **Se alla linea telefonica sono collegati dispositivi aggiuntivi**

Per collegare altri dispositivi, eseguire l'operazione come descritto nello schema seguente:

**ISDN** 

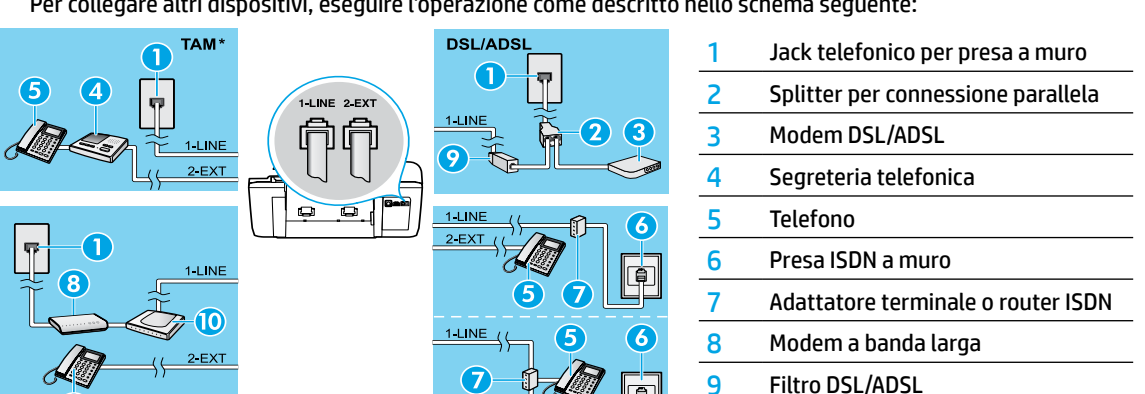

FolP\*\*

'5

\*\* FoIP: invio di fax tramite protocollo FoIP

- **3.** Test configurazione fax. Con il test fax vengono verificati l'hardware, il tipo di cavo telefonico, lo stato della connessione, il segnale di linea e l'operatività della linea telefonica. Per eseguire il test:
	- **a.** Nella schermata principale sul display della stampante, premere i pulsanti **Su** e **Giù** per selezionare **Fax**, quindi premere **OK**.
	- **b.** Selezionare **Impostazioni**, selezionare **Impostazioni avanzate**, selezionare **Configurazione guidata Fax**, quindi seguire le istruzioni visualizzate sullo schermo.

### **Uso del fax**

### **Invio di un fax standard**

- **1.** Caricare gli originali con il lato di stampa verso l'alto nell'alimentatore automatico di documenti oppure con il lato di stampa verso il basso posizionandoli in corrispondenza dell'angolo anteriore destro del piano di scansione.
- **2.** Nella schermata principale sul display della stampante, premere i pulsanti **Su** e **Giù** per selezionare **Fax**, quindi premere **OK**.
- **3.** Selezionare **Fax nero** o **Fax a colori**.
- **4.** Inserire il numero di fax utilizzando il tastierino numerico, quindi premere **OK**.

**Suggerimento:** per inserire una pausa nel numero del fax, premere ripetutamente \* fino a visualizzare un trattino (-) sul display.

Se il destinatario rileva dei problemi in merito alla qualità del fax inviato, provare a modificare la risoluzione o il contrasto del fax.

### **Invio di un fax utilizzando un telefono interno**

- **1.** Caricare l'originale con il lato di stampa verso l'alto nell'ADF o con il lato di stampa verso il basso sul piano di scansione.
- **2.** Nella schermata principale sul display della stampante, premere i pulsanti **Su** e **Giù** per selezionare **Fax**, quindi premere **OK**.
- **3.** Digitare il numero utilizzando il tastierino numerico del telefono interno.

**Nota:** quando si invia un fax utilizzando questo metodo, non usare il tastierino numerico sul pannello di controllo della stampante.

**4.** Se il destinatario risponde al telefono, è possibile intrattenere una conversazione prima di inviare il fax.

**Nota:** se a rispondere alla chiamata è l'apparecchio fax, è possibile ascoltare i segnali fax dall'apparecchio fax del destinatario.

**5.** Quando si è pronti per inviare il fax, premere **OK**, selezionare **Invia nuovo fax**, quindi selezionare **Avvia fax nero** o **Avvia fax colore**.

Se si è al telefono con il destinatario, chiedergli di avviare la ricezione del fax dopo l'ascolto del segnale sull'apparecchio fax. Quando la stampante inizia a inviare il fax, è possibile riagganciare il telefono o rimanere in linea. Durante la trasmissione del fax, i segnali fax potrebbero non essere rilevabili.

Per ulteriori informazioni su altre modalità di invio dei fax, come l'invio pianificato di fax in momenti successivi o l'invio di fax da computer, vedere la Guida in formato elettronico.

### **Ricezione di un fax in modo automatico**

Per impostazione predefinita, la stampante risponde alle chiamate in entrata e riceve i fax automaticamente.

Per ricevere i fax manualmente, disattivare **Risposta automatica** sul pannello di controllo della stampante.

La stampante risponderà automaticamente alle chiamate dopo il numero di squilli specificati nell'impostazione **Squilli prima di rispondere**.

**Nota:** se alla stampante è collegata una segreteria telefonica, è necessario impostare **Squilli prima di rispondere** della stampante su un numero superiore rispetto a quello della segreteria telefonica.

- **1.** Verificare che la stampante sia accesa e che la carta sia stata caricata.
- **2.** Nella schermata principale sul display della stampante, premere i pulsanti **Su** e **Giù** per selezionare **Fax**, quindi premere **OK**.
- **3.** Selezionare **Impostazioni**, **Risposta automatica**, quindi selezionare **On**.

**Nota:** se è stato sottoscritto un servizio di posta vocale sulla stessa linea telefonica utilizzata per le chiamate fax, non sarà possibile ricevere i fax automaticamente. Ciò significa che si dovrà rispondere di persona alle chiamate fax in entrata. Se invece si desidera ricevere i fax automaticamente, contattare l'operatore telefonico per abbonarsi a un servizio di differenziazione degli squilli o per ottenere una linea telefonica dedicata per i fax.

**Suggerimento:** la stampante può memorizzare i fax ricevuti nella memoria interna. Per ristampare i fax ricevuti, vedere "Ristampa dei fax ricevuti memorizzati" nella pagina successiva.

## **Uso del fax (continua)**

### **Ricezione manuale di un fax**

Se si è impegnati in una conversazione telefonica, è possibile ricevere i fax manualmente senza riagganciare.

- **1.** Verificare che la stampante sia accesa e che la carta sia stata caricata.
- **2.** Rimuovere tutti gli originali dall'ADF.

**Nota:** impostare l'opzione **Squilli prima di rispondere** su un valore più elevato per consentire all'utente di rispondere alla chiamata in entrata prima che risponda la stampante. In alternativa, disattivare l'impostazione **Risposta automatica** in modo che la stampante non risponda automaticamente alle chiamate in entrata.

- **3.** Chiedere al mittente di avviare la procedura di invio del fax.
- **4.** Quando si ascoltano i segnali fax, nella schermata principale sul pannello di controllo della stampante premere i pulsanti **Su** e **Giù** per selezionare **Fax**, premere **OK**, quindi selezionare **Ricevi fax manualmente**.

**Nota:** quando la stampante inizia a ricevere il fax, è possibile riagganciare il telefono o rimanere in linea. Durante la trasmissione del fax, i segnali fax potrebbero non essere rilevabili.

### **Ristampa dei fax ricevuti dalla memoria**

I fax ricevuti con errori o non stampati, vengono archiviati in memoria.

**Nota:** il numero di fax archiviabili in memoria è limitato. A seconda delle dimensioni dei fax in memoria, è possibile ristampare fino a otto dei fax più recenti, se sono ancora presenti in memoria.

**Nota:** tutti i fax archiviati in memoria vengono eliminati quando la stampante viene spenta.

- **1.** Verificare che nella stampante sia stata caricata la carta.
- **2.** Nella schermata principale sul display della stampante, premere i pulsanti **Su** e **Giù** per selezionare **Fax**, quindi premere **OK**.
- **3.** Selezionare **Impostazioni**, quindi selezionare **Ristampa fax persi**.

I fax vengono visualizzati in ordine inverso rispetto all'ordine di ricezione, con i più recente per primo e così via.

- **4.** Selezionare il fax da stampare, quindi selezionare **Stampa**.
- **5.** Per interrompere la stampa, selezionare **Annulla**.

### **Stampa di un rapporto o di un registro**

I rapporti fax forniscono utili informazioni di sistema sulla stampante.

- **1.** Nella schermata principale sul display della stampante, premere i pulsanti **Su** e **Giù** per selezionare **Fax**, quindi premere **OK**.
- **2.** Selezionare **Impostazioni**, selezionare **Impostazioni avanzate**, quindi selezionare **Rapporti fax**.
- **3.** Selezionare il rapporto fax da stampare o **Registro fax**, quindi premere **OK**.

**Nota:** se si desidera una conferma stampata dell'avvenuto invio dei fax, selezionare **Conferma fax** e quindi l'opzione desiderata.

## **Risoluzione dei problemi del fax**

Se i problemi con il fax persistono anche se il test del fax è risultato positivo, attenersi alle procedure seguenti.

### **Riesco a inviare i fax ma non a riceverli**

- **1.** Eseguire una copia o una scansione per verificare il corretto funzionamento della stampante.
- **2.** Controllare le connessioni fisiche del fax.
- **3.** Verificare se altri dispositivi riescono a inviare fax allo stesso numero di telefono. Il dispositivo di ricezione dei fax potrebbe aver bloccato il numero di telefono o potrebbero essersi verificati dei problemi tecnici.
- **4.** Se il problema persiste, stampare il rapporto con il test del fax e il registro fax (e, se disponibili, i rapporti per ID chiamante e fax indesiderati), quindi contattare HP per ulteriore assistenza.

### **Riesco a ricevere i fax ma non a inviarli**

- **1.** Controllare le impostazioni del fax sulla stampante.
- **2.** Controllare le connessioni fisiche del fax.
- **3.** Verificare se altri dispositivi collegati alla stessa linea telefonica riescono a ricevere i fax. Il problema potrebbe essere legato a un malfunzionamento della linea telefonica o del dispositivo fax di invio. Controllare anche se il numero di telefono del mittente è stato bloccato.
- **4.** Rivolgersi al mittente per risolvere eventualmente il problema. Se il problema persiste, stampare il rapporto con il test del fax e il registro fax (e, se disponibili, i rapporti per ID chiamante e fax indesiderati), quindi contattare HP per ulteriore assistenza.

### **Non riesco né a inviare né a ricevere i fax**

- **1.** Eseguire una copia o una scansione per verificare il corretto funzionamento della stampante.
- **2.** Controllare le connessioni fisiche del fax.
- **3.** Controllare le impostazioni del fax sulla stampante.
- **4.** Verificare se altri dispositivi collegati alla linea telefonica riescono a inviare o ricevere i fax. Il problema potrebbe essere legato a un malfunzionamento della linea telefonica.
- **5.** Reimpostare la stampante spegnendola e, se possibile, spegnendo anche l'interruttore di alimentazione principale. Attendere alcuni secondi prima di riattivare l'alimentazione. Provare di nuovo a inviare e ricevere fax sulla stampante.
- **6.** Se il problema persiste, stampare il rapporto con il test del fax e il registro fax (e, se disponibili, i rapporti per ID chiamante e fax indesiderati), quindi contattare HP per ulteriore assistenza.

**Nota:** se è stato sottoscritto un servizio di posta vocale sulla stessa linea telefonica utilizzata per i fax, sarà possibile solo la ricezione manuale dei fax.

### **Controllo delle impostazioni fax della stampante**

- La funzionalità Risposta automatica è attivata per la ricezione automatica dei fax sulla stampante.
- Se è stata effettuata la sottoscrizione a un servizio di segreteria telefonica offerto dalla società telefonica o dal provider di servizi, verificare sulla stampante che il numero di squilli prima della risposta sia impostato su un valore maggiore rispetto a quello della segreteria telefonica collegata al telefono. La stampante effettuerà il monitoraggio della linea e stabilirà se una chiamata in ingresso è una normale chiamata telefonica o una chiamata fax. Nel caso di una chiamata fax, la stampante avvierà automaticamente una connessione fax. Altrimenti, sarà necessario ricevere il fax manualmente selezionando **Fax** sul display della stampante.
- Se alla stessa linea telefonica fisica sono assegnati più numeri di telefono e la linea è condivisa da più dispositivi, verificare che per la ricezione dei fax nella stampante sia attiva l'impostazione che prevede un numero di squilli diverso come fattore distintivo.

### **Verifica delle connessioni fisiche del fax**

• Collegare il cavo telefonico dalla porta 1-LINE sul retro della stampante al jack telefonico per presa a muro e quindi un cavo telefonico dalla porta 2-EXT sul retro della stampante a un telefono interno. Dal telefono interno, chiamare il numero di telefono da cui risulta impossibile ricevere i fax.

**Nota:** per inviare fax a un numero esterno, è necessario includere un determinato codice o numeri di accesso prima di comporre il numero. Potrebbe anche essere necessario inserire una pausa nel numero per non consentire alla stampante di comporre il numero troppo velocemente; per inserire una pausa, premere ripetutamente \* fino a visualizzare un trattino (-) sul display.

- Se non è possibile effettuare chiamate in uscita perché non si rileva alcun segnale di linea o la linea è disturbata, provare a sostituire il cavo telefonico collegato alla porta telefonica 1-LINE o spostare la stampante in un'altra ubicazione con una linea telefonica separata (se possibile) e rilevare eventuali problemi simili.
- Se ci si trova in un ambiente telefonico digitale (ad esempio FoIP, fax over VoIP), ridurre la velocità del fax e disattivare la modulazione a codice di errore (ECM) sul pannello di controllo della stampante. Se necessario, contattare la società telefonica per rilevare eventuali problemi con la linea telefonica o per ottenere ulteriori informazioni sulla capacità di supporto della rete telefonica.

### **Dichiarazione di garanzia limitata della stampante HP**

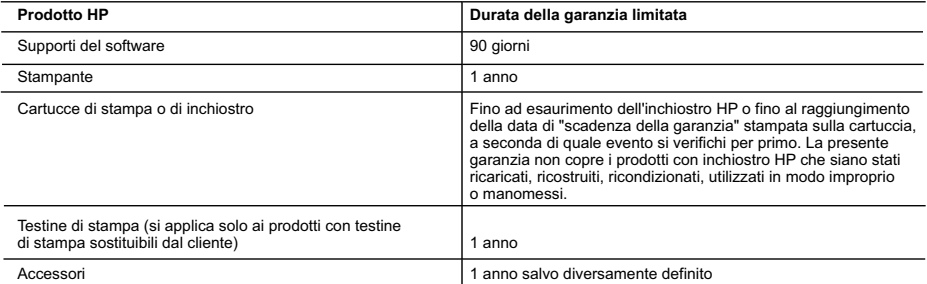

- A. Durata della garanzia limitata 1. Hewlett-Packard (HP) garantisce all'utente finale che per il periodo sopra indicato, a partire dalla data dell'acquisto, i prodotti HP specificati sono privi di difetti di materiali e di manodopera. Il cliente è responsabile della conservazione della prova di acquisto.
	- 2. Per i prodotti software, la garanzia limitata HP si applica solo in caso di mancata esecuzione delle istruzioni di
	- programmazione. HP non garantisce che il funzionamento dei prodotti HP sia ininterrotto e privo di errori.
	- 3. La garanzia limitata HP si applica solo agli eventuali difetti derivanti dall'uso normale del prodotto e non da:
		- a. Manutenzione non corretta o modifiche improprie o inadeguate; b. Software, supporti, parti o componenti non forniti o supportati da HP;
		- c. Uso non rispondente alle specifiche del prodotto;
		- d. Uso improprio o modifiche non autorizzate.
	- 4. Per le stampanti HP, l'utilizzo di una cartuccia non HP o di una cartuccia ricaricata non ha effetti sulla garanzia o su eventuali contratti di assistenza con il cliente. Tuttavia, qualora il malfunzionamento o il danneggiamento della stampante sia dovuto all'uso di una cartuccia di stampa non HP o ricaricata, o di una cartuccia scaduta, al cliente verranno addebitati i costi di manodopera e di materiale sostenuti per la riparazione.
	- 5. Se, durante il periodo della garanzia, HP verrà a conoscenza di un difetto di un prodotto hardware coperto dalla garanzia HP, a sua discrezione HP sostituirà o riparerà il prodotto difettoso.
	- 6. Se HP non fosse in grado di riparare o sostituire adeguatamente un prodotto difettoso coperto dalla garanzia HP entro un tempo ragionevole, HP rimborserà il prezzo d'acquisto del prodotto.
	- 7. HP non ha alcun obbligo di riparazione, sostituzione o rimborso fino al momento della restituzione del prodotto difettoso.
	- 8. I prodotti sostitutivi possono essere nuovi o di prestazioni equivalenti a un prodotto nuovo, purché dotati di funzioni almeno uguali a quelle del prodotto sostituito.
	- 9. I prodotti HP possono contenere parti, componenti o materiali ricondizionati equivalenti ai nuovi per prestazioni.
	- 10. La garanzia limitata HP è valida in qualunque paese in cui i prodotti HP sopraelencati sono distribuiti da HP. Eventuali contratti per servizi di garanzia aggiuntivi, come l'assistenza 'on-site', possono essere richiesti a un centro di assistenza HP autorizzato che si occupi della distribuzione del prodotto o a un importatore autorizzato.
- B. Garanzia limitata
	- IN CONFORMITÀ ALLE DISPOSIZIONI DI LEGGE VIGENTI, È ESCLUSA QUALSIASI GARANZIA O CONDIZIONE, SCRITTA OPPURE VERBALE, ESPRESSA O IMPLICITA DA PARTE DI HP O DI SUOI FORNITORI. HP ESCLUDE SPECIFICATAMENTE QUALSIASI GARANZIA O CONDIZIONE IMPLICITA DI COMMERCIABILITÀ, QUALITÀ SODDISFACENTE E IDONEITÀ AD USO PARTICOLARE.
- C. Responsabilità limitata
	- 1. Le azioni offerte dalla presente garanzia sono le sole a disposizione del cliente.
	- 2. IN CONFORMITÀ ALLE DISPOSIZIONI DI LEGGE VIGENTI, FATTA ECCEZIONE PER GLI OBBLIGHI ESPRESSI SPECIFICAMENTE NELLA PRESENTE GARANZIA HP, IN NESSUN CASO HP O I RELATIVI FORNITORI SARANNO RESPONSABILI DI DANNI DIRETTI, INDIRETTI, SPECIALI, ACCIDENTALI O CONSEGUENTI, O ALTRI DANNI DERIVANTI DALL'INADEMPIMENTO DEL CONTRATTO, ILLECITO CIVILE O ALTRO.
- D. Disposizioni locali
	- 1. Questa garanzia HP conferisce al cliente diritti legali specifici. Il cliente può anche godere di altri diritti legali che variano da stato a stato negli Stati Uniti, da provincia a provincia in Canada, e da paese/regione a paese/regione nel resto del mondo.
	- 2. Laddove la presente garanzia HP risulti non conforme alle leggi locali, essa verrà modificata secondo tali leggi. Per alcune normative locali, alcune esclusioni e limitazioni della presente garanzia HP possono non essere applicabili. Ad esempio, in alcuni stati degli Stati Uniti e in alcuni governi (come le province del Canada), è possibile:
		- a. Impedire che le esclusioni e le limitazioni contenute nella garanzia HP limitino i diritti statutari del consumatore (come avviene nel Regno Unito).
		- b. Limitare la possibilità da parte del produttore di rafforzare tali esclusioni o limitazioni.
		- c. Concedere al cliente diritti aggiuntivi, specificare la durata delle garanzie implicite che il produttore non può escludere o consentire limitazioni alla durata delle garanzie implicite.
	- 3. I TERMINI CONTENUTI NELLA PRESENTE DICHIARAZIONE DI GARANZIA, FATTI SALVI I LIMITI IMPOSTI DALLA LEGGE, NON ESCLUDONO, LIMITANO O MODIFICANO, BENSÌ INTEGRANO, I DIRITTI LEGALI APPLICABILI ALLA VENDITA DEI PRODOTTI HP AI CLIENTI DI TALI PAESI.

#### **Garanzia del Produttore**

In allegato il cliente troverà i nomi e indirizzi delle Società del Gruppo HP che prestano i servizi in Garanzia (garanzia di buon funzionamento e garanzia convenzionale) in Italia.

**Italia**: Hewlett-Packard Italiana S.r.L., Via G. Di Vittorio 9, 20063 Cernusco sul Naviglio

Oltre alla Garanzia del Produttore, ed in modo indipendente dalla stessa, il Consumatore potra' far valere i propri diritti di legge nei confronti del venditore tra cui il diritto di chiedere, nei primi 24 mesi dalla data di acquisto del prodotto, la riparazione gratuita o la sostituzione del prodotto non conforme al contratto ai sensi dell'art. 130 del Codice del Consumo (Dlgs. 206/2005) laddove ne ricorrano le condizioni.

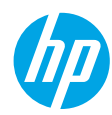

### **Primeros pasos**

- **1. Siga las ilustraciones del folleto de configuración para configurar la impresora.**
- **2. Instale el software.**

### **Windows®**

Visite **[www.hp.com/ePrint/OJ2620](http://www.hp.com/ePrint/OJ2620)** y siga las instrucciones que aparecerán en la pantalla. Si el equipo no está conectado a Internet, inserte el CD de software en el equipo. Si el CD no se inicia, vaya a **Equipo**, haga doble clic en el icono de la unidad CD/DVD con el logo de HP, haga doble clic en **setup.exe** y siga las instrucciones en la pantalla.

### **Apple**

**OS X:** El último software HP está disponible en **[www.hp.com/ePrint/OJ2620](http://www.hp.com/ePrint/OJ2620)**. El software HP para Mac no está incluido en el CD de software que venía con la impresora.

### **Más información**

**Ayuda electrónica:** Instale la Ayuda electrónica seleccionándola en el software recomendado durante la instalación del software. Obtenga información sobre las funciones del producto, la impresión, la resolución de problemas y el soporte. Encuentre información sobre avisos, medio ambiente y normativa, incluyendo los avisos reglamentarios de la Unión Europea y las declaraciones de cumplimiento en la sección Información técnica. (É

- **Windows® 8:** Haga clic con el botón derecho del ratón en una parte vacía de la pantalla **Inicio**, luego en **Todas las aplicaciones** en la barra Aplicaciones. A continuación, haga clic en el icono con el nombre de la impresora y luego clic en **Ayuda**.
- **Windows® 7**, **Windows Vista®** y **Windows® XP:** Haga clic en **Inicio** > **Todos los programas** > **HP** > **HP Officejet 2620 series** > **Ayuda**.
- **OS X Lion**, **Mountain Lion:** Haga clic en **Ayuda** > **Centro de ayuda**. En la ventana del Visor de ayuda, haga clic en **Ayuda para todas las aplicaciones** y luego haga clic en **HP Officejet 2620 series**.
- **OS X v10.6:** Haga clic en **Ayuda** > **Ayuda de Mac**. En la ventana Visor de ayuda, elija **HP Officejet 2620 series** en el menú emergente Ayuda de Mac.

**Léame:** Contiene información de ayuda de HP, los requisitos del sistema operativo y las actualizaciones recientes de la impresora.

- **Windows:** Inserte el CD de software de HP en el equipo y vaya a **ReadMe.chm**. Haga clic en **ReadMe.chm** para abrirlo y elija **Léame** en su idioma.
- **Mac:** Abra la carpeta **Documentos** que se encuentra en el nivel superior del instalador de software. Haga doble clic en **Léame** y seleccione **Léame** en su idioma.

**En la Web:** Información y ayuda adicionales: **[www.hp.com/support](http://www.hp.com/support)**. Registro de la impresora: **[www.register.hp.com](http://www.register.hp.com)**. Declaración de conformidad: **[www.hp.eu/certificates](http://www.hp.eu/certificates)**. Uso de la tinta: **[www.hp.com/go/inkusage](http://www.hp.com/go/inkusage)**.

**Nota:** La tinta de los cartuchos se utiliza de muchas maneras durante el proceso de impresión y quedan restos de tinta en el cartucho, después de haberlo usado.

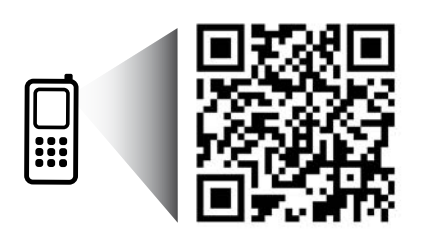

Eche un vistazo para aprender más sobre su impresora.

**<www.hp.com/eu/m/OJ2620>**

Puede que tenga que pagar las tarifas estándares para datos. Puede que no esté disponible en todos los idiomas.

### **Panel de control**

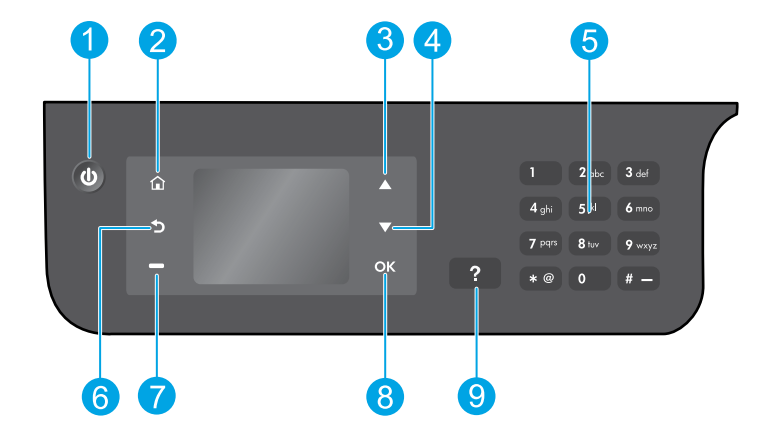

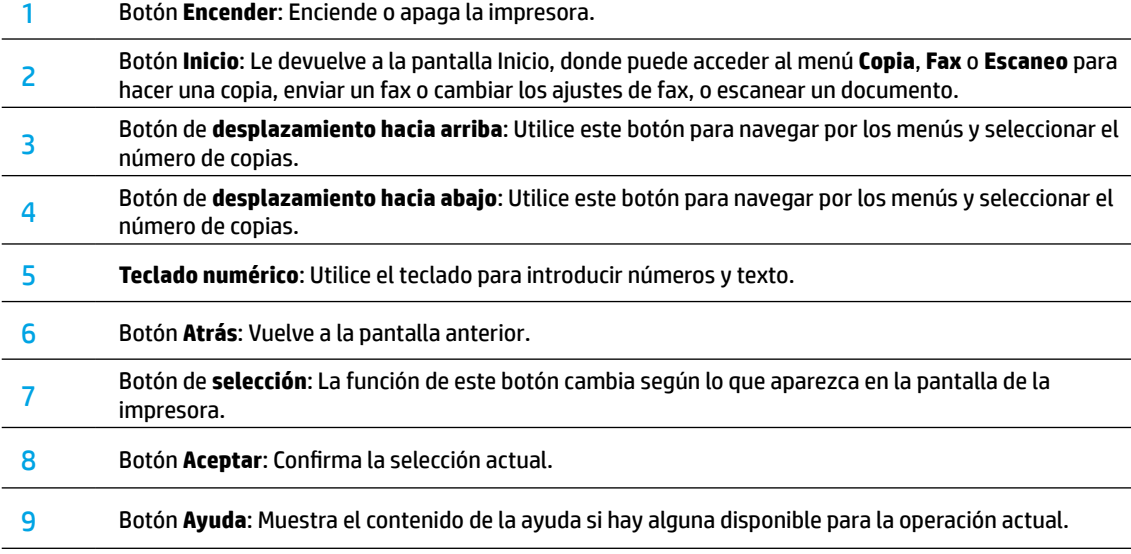

### **Información de seguridad**

Utilizar solo con el cable y el adaptador de alimentación suministrados por HP.

## **Solución de problemas básicos**

### **Si no puede imprimir:**

- **1.** Asegúrese de que los cables están conectados correctamente, desenchufándolos completamente y volviéndolos a enchufar.
- **2.** Compruebe que la impresora esté encendida. El botón **Encender** estará encendido con luz blanca.

Visite el sitio web **Herramientas de Diagnóstico HP** en **[www.hp.com/go/tools](http://www.hp.com/go/tools)** para descargar de forma gratuita aplicaciones (herramientas) que puede usar para solucionar problemas comunes de la impresora.

### **Windows Mac**

### **Compruebe que la impresora esté definida como dispositivo de impresión predeterminado:**

- **Windows 8:** Señale o toque la esquina derecha superior de la pantalla para abrir la barra Accesos, haga clic en el icono **Ajustes**, haga clic o toque el **Panel de control** y luego haga clic o toque **Ver dispositivos e impresoras**.
- **Windows 7:** Desde el menú **Inicio** de Windows, haga clic en **Dispositivos e impresoras**.
- **Windows Vista:** En la barra de tareas de Windows, haga clic en **Inicio**, después en **Panel de control** y, a continuación, haga clic en **Impresora**.
- **Windows XP:** En la barra de tareas de Windows, haga clic en **Inicio**, después en **Panel de control** y, a continuación, haga clic en **Impresoras y faxes**.

Compruebe que junto a la impresora hay una marca de verificación dentro de un círculo negro. Si la impresora no está seleccionada como predeterminada, haga clic con el botón derecho en el icono de la impresora y elija **Establecer como impresora predeterminada** en el menú.

### **Si utiliza un cable USB y sigue sin poder imprimir o la instalación del software falla:**

- **1.** Extraiga el CD de la unidad de CD/DVD y, a continuación, desconecte el cable USB del equipo.
- **2.** Reinicie el ordenador.
- **3.** Inserte el CD del software de la impresora en la unidad de CD/DVD y siga las instrucciones que aparecerán en la pantalla para instalar el software de la impresora. No conecte el cable USB hasta que se le indique.
- **4.** Una vez haya acabado la instalación, reinicie el equipo.

### **Marcas registradas**

Windows XP, Windows Vista, Windows 7 y Windows 8 son marcas comerciales registradas en EE. UU. de Microsoft Corporation.

### **Compruebe la cola de impresión:**

- **1.** En **Preferencias del sistema**, haga clic en **Impresión y Escaneo** (**Impresión y Fax** en OS X v10.6).
- **2.** Haga clic en **Abrir cola de impresión**.
- **3.** Haga clic sobre un trabajo de impresión para seleccionarlo.
- **4.** Utilice los botones siguientes para administrar el trabajo de impresión:
	- **Eliminar:** cancela el trabajo de impresión seleccionado.
	- **Reanudar:** continúa un trabajo de impresión que se ha detenido.
- **5.** Si ha hecho algún cambio, intente volver a imprimir.

### **Reiniciar y restablecer:**

- **1.** Reinicie el ordenador.
- **2.** Restablezca la impresora.
	- **a.** Apague la impresora y desconecte el cable de alimentación.
	- **b.** Espere un minuto, vuelva a conectar el cable y encienda la impresora.

### **Si sigue sin poder imprimir, restablezca el sistema de impresión y desinstale el software:**

### **Para restablecer el sistema de impresión:**

- **1.** En **Preferencias del sistema**, haga clic en **Impresión y Escaneo** (**Impresión y Fax** en OS X v10.6).
- **2.** Pulse y mantega pulsada la tecla **Control** cuando haga clic en la lista de la izquierda y luego seleccione **Restaurar el sistema de impresión**. Después de que haya restablecido el sistema, la lista de impresoras en preferencias **Imprimr y escanear** (**Imprimir y enviar por fax** en OS X v10.6) estará vacía.
- **3.** Añada la impresora que desea utilizar.

### **Para desinstalar el software:**

- **1.** Desconecte la impresora del equipo.
- **2.** Abra la carpeta **Applications/Hewlett-Packard**.
- **3.** Haga doble clic en **Desinstalador de HP** y siga las instrucciones que aparecen en pantalla.

## **Configuración del fax**

Puede configurar el fax utilizando el asistente del software (recomendado) durante la instalación del mismo o después de la instalación utilizando el Asistente para la instalación del fax en el software (Windows) o Ajustes fundamentales de fax en HP Utility (OS X), o continuar con los pasos siguientes.

- **1.** Si su país o región aparece en la siguiente lista, visite **[www.hp.com/uk/faxconfig](http://www.hp.com/uk/faxconfig)** para obtener información sobre la configuración. De lo contrario, siga las instrucciones de esta guía.
	- Austria
- Finlandia **Francia**
- Irlanda
- 
- Países Bajos • Suecia
- **Bélgica** • Dinamarca
- Alemania
- Italia • Noruega
- Portugal • España
- Suiza • Reino Unido

**2.** Conexión de una línea telefónica.

**Nota:** Las impresoras HP están diseñadas expresamente para usar los servicios telefónicos analógicos tradicionales. Si se encuentra en un entorno telefónico digital (como DSL/ADSL, PBX, ISDN o FoIP), puede que tenga que usar filtros de modo digital a analógico o dispositivos de conversión, cuando configure la impresora para enviar faxes. Contacte con su compañía telefónica para determinar qué opciones de configuración son óptimas para usted.

### **Si la línea telefónica solo se usa para fax**

- **a.** Conecte un extremo del cable telefónico a la toma de teléfono de la pared.
- **b.** Conecte el otro extremo al puerto con la etiqueta 1-LINE en la parte posterior de la impresora.

**Nota:** Si se ha suscrito a un servicio DSL/ADSL, conecte un filtro DSL/ADSL entre el puerto 1-LINE y la entrada de pared.

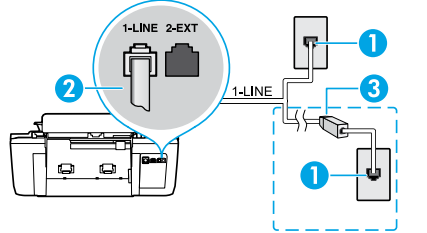

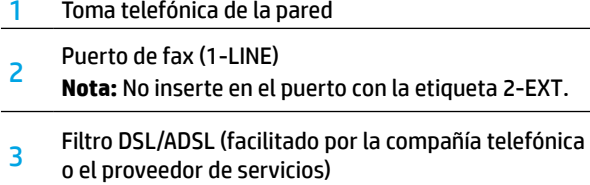

### **Si hay dispositivos adicionales conectados a la línea telefónica**

Si tiene que conectar otros dispositivos, hágalo como se muestra en el siguiente diagrama:

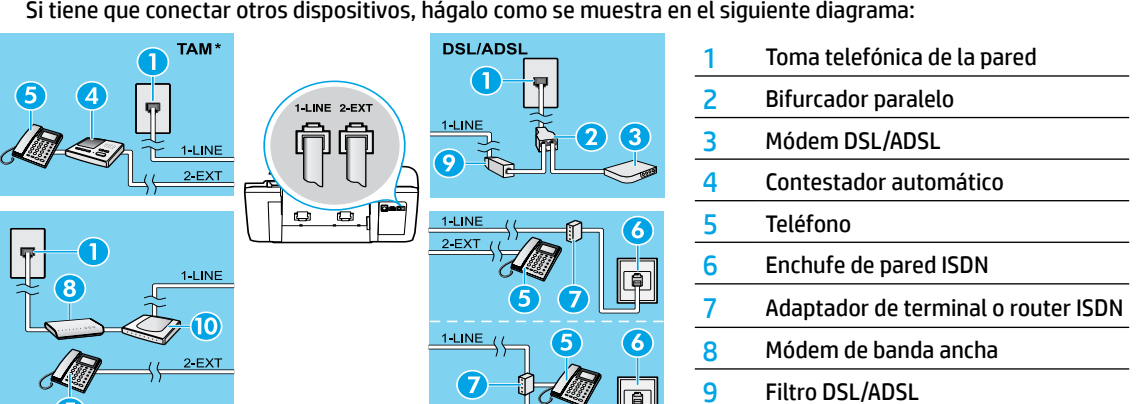

- <sup>10</sup> Adaptador de teléfono analógico \* TAM: Contestador automático
- \*\* FoIP: Fax sobre IP
- **3.** Probar la configuración de fax. La prueba de fax comprueba el hardware, verifica el tipo de cable telefónico y el estado de la conexión y comprueba si hay tono de llamada y una línea telefónica activa. Para ejecutar la prueba:
	- **a.** En la pantalla Inicio del panel de la impresora, pulse los botones **Arriba** y **Abajo** para seleccionar **Fax** y después pulse **Aceptar**.
	- **b.** Seleccione **Configuración**, **Configuración avanzada**, elija **Asistente para configuración de fax** y, después, siga las instrucciones en pantalla.

## **Usar el fax**

### **Enviar un fax estándar**

- **1.** Cargue su original con la cara de impresión hacia arriba en el alimentador automático de documentos (ADF) o hacia abajo en la esquina frontal derecha del cristal del escáner.
- **2.** En la pantalla Inicio del panel de la impresora, pulse los botones **Arriba** y **Abajo** para seleccionar **Fax** y después pulse **Aceptar**.
- **3.** Seleccione **Fax en blanco y negro** o **Fax en color**.
- **4.** Introduzca el número de fax en el teclado numérico y pulse **Aceptar**.

**Consejo:** Para añadir una pausa en el número de fax, pulse \* varias veces hasta que aparezca un guión (-) en la pantalla.

Si el destinatario tiene problemas con la calidad del fax enviado, intente cambiar la resolución o el contraste del fax.

### **Enviar un fax con un teléfono de extensión**

- **1.** Cargue su original con la cara de impresión hacia arriba en el ADF o hacia abajo sobre el cristal del escáner.
- **2.** En la pantalla Inicio del panel de la impresora, pulse los botones **Arriba** y **Abajo** para seleccionar **Fax** y después pulse **Aceptar**.
- **3.** Marque el número en el teclado numérico del teléfono de extensión.

**Nota:** No utilice el teclado numérico del panel de control de la impresora cuando envíe un fax con este método.

**4.** Si el destinatario responde al teléfono, puede entablar una conversación antes de enviar el fax.

**Nota:** Si la llamada la recibe el equipo de fax, oirá los tonos del fax.

**5.** Cuando esté preparado para enviar el fax, pulse **Aceptar**, seleccione **Enviar nuevo fax** y después seleccione **Enviar fax negro** o **Enviar fax color**.

Si estaba al teléfono con el destinatario, pídale que empiece a recibir el fax cuando escuche los tonos del fax. Cuando la impresora comience a enviar el fax, puede colgar el teléfono o no. Puede que no escuche tonos de fax durante la transmisión del fax.

Para obtener más información sobre otras formas de enviar faxes, como programar un fax para que se envíe más tarde o enviar faxes desde un equipo, consulte la Ayuda electrónica.

### **Recibir un fax automáticamente**

La impresora responde automáticamente las llamadas entrantes y recibe faxes de forma predeterminada.

Para recibir faxes manualmente, apague **Respuesta Automática** en el panel de control de la impresora.

La impresora responderá las llamadas después de la cantidad de timbres estipulada en la configuración de **Timbres antes de responder**.

**Nota:** Si un contestador automático está conectado a la impresora, el ajuste de **Timbres antes de responder** para la impresora debe fijarse en un número mayor que el del contestador automático.

- **1.** Asegúrese de que la impresora esté encendida y de que haya papel cargado.
- **2.** En la pantalla Inicio del panel de la impresora, pulse los botones **Arriba** y **Abajo** para seleccionar **Fax** y después pulse **Aceptar**.
- **3.** Seleccione **Configuración** y después **Respuesta Automática** y después **Activar**.

**Nota:** Si se ha suscrito a un servicio de correo de voz en la misma línea telefónica que usará para fax, no podrá recibir faxes automáticamente. Debe estar preparado para responder personalmente a las llamadas de fax entrantes. (Si desea recibir los faxes automáticamente, contacte con su compañía telefónica para suscribirse a un servicio de timbre distintivo o para adquirir otra línea de teléfono para el fax.)

**Consejo:** La impresora puede almacenar faxes en su memoria interna. Para reimprimir estos faxes, consulte "Reimprimir faxes recibidos desde la memoria" en la página siguiente.

## **Usar fax (continuación)**

### **Recibir un fax manualmente**

Si está al teléfono con otra persona, puede recibir faxes manualmente sin colgar el teléfono.

- **1.** Asegúrese de que la impresora esté encendida y de que haya papel cargado.
- **2.** Retire todos los originales del ADF.

**Nota:** Establezca **Timbres antes de responder** en un número mayor para darle tiempo para responder a la llamada entrante antes de que lo haga la impresora. También puede desactivar **Respuesta Automática** para que la impresora no responda automáticamente a las llamadas entrantes.

- **3.** Pida al remitente que empiece a enviar el fax.
- **4.** Cuando escuche los tonos de fax, en la pantalla Inicio del panel de control de la impresora, pulse los botones **Arriba** y **Abajo** para seleccionar **Fax**, pulse **Aceptar** y luego seleccione **Recibir Fax Manualmente**.

**Nota:** Cuando la impresora haya comenzado a recibir el fax, puede colgar el teléfono o no. Puede que no escuche tonos de fax durante la transmisión del fax.

### **Reimprimir los faxes recibidos desde la memoria**

Los faxes recibidos que contengan errores o no se imprimen se almacenan en la memoria.

**Nota:** El número de faxes que se pueden almacenar en la memoria es limitado. Dependiendo de los tamaños de los faxes que están en la memoria, puede volver a imprimir hasta ocho de los últimos faxes, si todavía siguen guardados en la memoria.

**Nota:** Todos los faxes almacenados en la memoria se borrarán de la misma cuando la impresora se apague.

- **1.** Asegúrese de que haya papel cargado en la impresora.
- **2.** En la pantalla Inicio del panel de la impresora, pulse los botones **Arriba** y **Abajo** para seleccionar **Fax** y después pulse **Aceptar**.
- **3.** Seleccione **Configuración** y, a continuación, seleccione **Reimprimir faxes en memoria**.

Los faxes se muestran en orden inverso al que se recibieron comenzando por el fax recibido más recientemente.

- **4.** Seleccione el fax que desea imprimir y, después, elija **Imprimir**.
- **5.** Para parar la impresión, seleccione **Cancelar**.

### **Imprimir un informe o registro**

Los informes de fax proporcionan información del sistema útil acerca de la impresora.

- **1.** En la pantalla Inicio del panel de la impresora, pulse los botones **Arriba** y **Abajo** para seleccionar **Fax** y después pulse **Aceptar**.
- **2.** Seleccione **Configuración**, **Configuración avanzada** y, después, elija **Informes de fax**.
- **3.** Seleccione el informe de fax que desea imprimir o el **Registro de Fax** y luego pulse **Aceptar**.

**Nota:** Si necesita confirmación impresa de que sus faxes se recibieron correctamente, seleccione **Confirmación de Fax** y luego seleccione la opción deseada.

### **Solucionar problemas de fax**

Si sigue teniendo problemas para usar el fax después de haber completado la prueba del fax correctamente, realice los siguientes pasos:

### **No puedo enviar faxes, pero sí recibirlos**

- **1.** Haga una copia o un escaneo para verificar el funcionamiento correcto de la impresora.
- **2.** Compruebe las conexiones físicas del fax.
- **3.** Compruebe si otros dispositivos de fax pueden enviar al mismo número de teléfono. El dispositivo de fax del destinatario puede que haya bloqueado su número de teléfono o puede que tenga problemas técnicos.
- **4.** Si el problema continúa, imprima el informe de prueba del fax y el registro de faxes (y, si está disponible, el informe de ID de llamadas y el informe de Faxes no deseados) y luego contacte con HP para obtener más asistencia.

### **No puedo recibir faxes, pero sí enviarlos**

- **1.** Compruebe los ajustes de fax de la impresora.
- **2.** Compruebe las conexiones físicas del fax.
- **3.** Compruebe si otros dispositivos conectados a la misma línea telefónica pueden recibir faxes. Puede que la línea telefónica esté defectuosa o que el dispositivo de fax del remitente tenga problemas para enviar faxes. También debería comprobar si ha bloqueado el número de teléfono del remitente.
- **4.** Compruebe el problema con el remitente. Si el problema continúa, imprima el informe de prueba del fax y el registro de faxes (y, si está disponible, el informe de ID de llamadas y el informe de Faxes no deseados) y luego contacte con HP para obtener más asistencia.

### **No puedo enviar ni recibir faxes**

- **1.** Haga una copia o un escaneo para verificar el funcionamiento correcto de la impresora.
- **2.** Compruebe las conexiones físicas del fax.
- **3.** Compruebe los ajustes de fax de la impresora.
- **4.** Compruebe si otros dispositivos conectados a esta línea telefónica pueden enviar y recibir faxes. Puede que haya un problema con la línea telefónica.
- **5.** Restablezca la impresora apagando la impresora y, si es posible, el conmutador principal de la fuente de alimentación. Espere unos segundos antes de volver a encender la alimentación. Intente enviar o recibir un fax en la impresora.
- **6.** Si el problema continúa, imprima el informe de prueba del fax y el registro de faxes (y, si está disponible, el informe de ID de llamadas y el informe de Faxes no deseados) y luego contacte con HP para obtener más asistencia.

**Nota:** Si se ha suscrito a un servicio de correo de voz en la misma línea telefónica que usará para fax, tendrá que recibir faxes manualmente.

### **Compruebe los ajustes de fax de la impresora**

- La función de Respuesta Automática está activada para que la impresora reciba faxes automáticamente.
- Si se ha suscrito a un servicio de correo de voz de la compañía telefónica o del proveedor de servicios, asegúrese de que la función Timbres antes de responder en la impresora esté establecida de forma que sean más que los del contestador automático del teléfono. La impresora supervisará la línea y decidirá si una llamada entrante es una llamada normal de teléfono o de fax. Si es una llamada de fax, la impresora iniciará una conexión de fax automáticamente. De lo contrario, puede que tenga que recibir el fax manualmente seleccionando **Fax** en el panel de la impresora.
- Si se asignan varios números de teléfono a la misma línea telefónica física y la línea es compartida por varios dispositivos, asegúrese de que la impresora esté establecida en el ajuste de timbre distintivo correcto para recibir faxes.

### **Verifique las conexiones físicas de fax**

• Conecte el cable telefónico del puerto 1-LINE, en la parte posterior de la impresora, a la entrada de pared y conecte un cable telefónico del puerto 2-EXT, en la parte posterior de la impresora, a un teléfono de extensión. Desde el teléfono de extensión, llame al número de teléfono que no podía recibir los faxes.

**Nota:** Si intentaba enviar un fax a un número externo, asegúrese de incluir cualquier código de acceso o número requeridos antes de introducir el número. Puede que también tenga que añadir una pausa en el número para evitar que la impresora marque demasiado rápido; para añadir una pausa, pulse \* varias veces hasta que aparezca un guión (-) en la pantalla.

- Si no puede realizar llamadas salientes porque no se detecta ningún tono de llamada o la línea es ruidosa, intente utilizar otro cable telefónico en lugar del conectado al puerto del teléfono 1-LINE o cambie la impresora a otra ubicación que tenga una línea telefónica separada (si es posible) y compruebe si hay problemas similares.
- Si se encuentra en un entorno de teléfono digital (como FoIP, fax a través de VoIP), reduzca la velocidad del fax y desactive la Modulación del Código de Error (ECM) en el panel de control de la impresora. Si es necesario, contacte con su compañía telefónica para descubrir si hay problemas con la línea de teléfono o para obtener más información sobre las capacidades de la red telefónica.

### **Declaración de garantía limitada de la impresora HP**

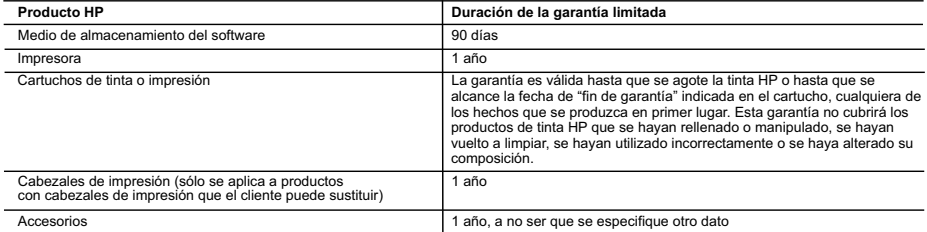

A. Alcance de la garantía limitada

- 1. Hewlett-Packard (HP) garantiza al usuario final que el producto de HP especificado no tendrá defectos de materiales ni mano de obra por el
- periodo anteriormente indicado, cuya duración empieza el día de la compra por parte del cliente.<br>2. Para los productos de software, la garantía limitada de HP se aplica únicamente a la incapacidad del programa para ejecu
- HP no garantiza que el funcionamiento de los productos se interrumpa o no contenga errores.<br>3. La garantía limitada de HP abarca sólo los defectos que se originen como consecuencia del uso normal del producto, y no cubre problemas, incluyendo los originados como consecuencia de:
	-
- a. Mantenimiento o modificación indebidos; b. Software, soportes de impresión, piezas o consumibles que HP no proporcione o no admita;
- c. Uso que no se ajuste a las especificaciones del producto; d. Modificación o uso incorrecto no autorizados.
	-
	- 4. Para los productos de impresoras de HP, el uso de un cartucho que no sea de HP o de un cartucho recargado no afecta ni a la garantía del cliente ni a cualquier otro contrato de asistencia de HP con el cliente. No obstante, si el error o el desperfecto en la impresora se atribuye al uso de un cartucho que no sea de HP, un cartucho recargado o un cartucho de tinta caducado, HP cobrará aparte el tiempo y los materiales de servicio para dicho error o desperfecto.
- 5. Si durante la vigencia de la garantía aplicable, HP recibe un aviso de que cualquier producto presenta un defecto cubierto por la garantía, HP reparará o sustituirá el producto defectuoso como considere conveniente.
- 6. Si HP no logra reparar o sustituir, según corresponda, un producto defectuoso que esté cubierto por la garantía, HP reembolsará al cliente el<br>precio de compra del producto, dentro de un plazo razonable tras recibir la
	- 7. HP no tendrá obligación alguna de reparar, sustituir o reembolsar el precio del producto defectuoso hasta que el cliente lo haya devuelto a HP. 8. Los productos de sustitución pueden ser nuevos o seminuevos, siempre que sus prestaciones sean iguales o mayores que las del producto sustituido.
	- 9. Los productos HP podrían incluir piezas, componentes o materiales refabricados equivalentes a los nuevos en cuanto al rendimiento.
- 10. La Declaración de garantía limitada de HP es válida en cualquier país en que los productos HP cubiertos sean distribuidos por HP. Es posible<br>que existan contratos disponibles para servicios de garantía adicionales, com autorizado por HP, en aquellos países donde HP o un importador autorizado distribuyan el producto.

#### B. Limitaciones de la garantía

HASTA DONDE LO PERMITAN LAS LEYES LOCALES, NI HP NI SUS TERCEROS PROVEEDORES OTORGAN NINGUNA OTRA GARANTÍA O CONDICIÓN DE NINGÚN TIPO, YA SEAN GARANTÍAS O CONDICIONES DE COMERCIABILIDAD EXPRESAS O IMPLÍCITAS, CALIDAD SATISFACTORIA E IDONEIDAD PARA UN FIN DETERMINADO.

- C. Limitaciones de responsabilidad
	- 1. Hasta donde lo permitan las leyes locales, los recursos indicados en esta Declaración de garantía son los únicos y exclusivos recursos de los que dispone el cliente.
	- 2. HASTA EL PUNTO PERMITIDO POR LA LEY LOCAL, EXCEPTO PARA LAS OBLIGACIONES EXPUESTAS ESPECÍFICAMENTE EN ESTA DECLARACIÓN DE GARANTÍA, EN NINGÚN CASO HP O SUS PROVEEDORES SERÁN RESPONSABLES DE LOS DAÑOS DIRECTOS, INDIRECTOS, ESPECIALES, INCIDENTALES O CONSECUENCIALES, YA ESTÉ BASADO EN CONTRATO, RESPONSABILIDAD EXTRACONTRACTUAL O CUALQUIER OTRA TEORÍA LEGAL, Y AUNQUE SE HAYAAVISADO DE LA POSIBILIDAD DE TALES DAÑOS.
- D. Legislación local
	- 1. Esta Declaración de garantía confiere derechos legales específicos al cliente. El cliente podría también gozar de otros derechos que varían
- según el estado (en Estados Unidos), la provincia (en Canadá), o la entidad gubernamental en cualquier otro país del mundo.<br>2. Hasta donde se establezca que esta Declaración de garantía contraviene las leyes locales, dic modificada para acatar tales leyes locales. Bajo dichas leyes locales, puede que algunas de las declinaciones de responsabilidad y limitaciones<br>estipuladas en esta Declaración de garantía no se apliquen al cliente. Por eje
- entidades gubernamentales en el exterior de Estados Unidos (incluidas las provincias de Canadá) pueden:<br>a. Evitar que las renuncias y limitaciones de esta Declaración de garantía limiten los derechos estatutarios del cli Unido);
	- b. Restringir de otro modo la capacidad de un fabricante de aumentar dichas renuncias o limitaciones; u
	- c. Ofrecer al usuario derechos adicionales de garantía, especificar la duración de las garantías implícitas a las que no puede renunciar el
- fabricante o permitir limitaciones en la duración de las garantías implícitas. 3. LOS TÉRMINOS ENUNCIADOS EN ESTA DECLARACIÓN DE GARANTÍA, SALVO HASTA DONDE LO PERMITA LA LEY, NO EXCLUYEN, RESTRINGEN NI MODIFICAN LOS DERECHOS ESTATUTARIOS OBLIGATORIOS PERTINENTES A LA VENTA DE PRODUCTOS HP A DICHOS CLIENTES, SINO QUE SON ADICIONALES A LOS MISMOS.

#### **Información sobre la Garantía Limitada del Fabricante HP**

Adjunto puede encontrar el nombre y dirección de las entidades HP que ofrecen la Garantía Limitada de HP (garantía comercial adicional del fabricante) en su país.

**España:** Hewlett-Packard Española S.L.U. C/ Vicente Aleixandre 1 Parque Empresarial Madrid - Las Rozas, E-28232 Madrid

La garantía comercial adicional de HP (Garantía Limitada de HP) no afecta a los derechos que usted, como consumidor, pueda tener frente al vendedor por la falta de conformidad del producto con el contrato de compraventa. Dichos derechos son independientes y compatibles con la garantía comercial adicional de HP y no quedan afectados por ésta. De conformidad con los mismos, si durante un plazo de dos años desde la entrega del producto<br>aparece alguna falta de conformidad existente en el momento de la entrega, el con producto, su sustitución, la rebaja del precio o la resolución del contrato de acuerdo con lo previsto en el Título V del Real Decreto Legislativo 1/2007.<br>Salvo prueba que demuestre lo contrario, se presumirá que las falta producto ya existían cuando el producto se entregó.

Únicamente cuando al consumidor y usuario le resulte imposible o le suponga una carga excesiva dirigirse al vendedor por la falta de conformidad con el contrato, podrá reclamar directamente al fabricante con el fin de obtener la sustitución o reparación.

I**nformación válida para México**<br>La presente garantía cubre únicamente aquellos defectos que surgiesen como resultado del uso normal del producto y no por aquellos que resultasen:<br>Cuando el producto se hubiese utilizado en Hewlett-Packard. Los gastos de transportación para llevar el producto al lugar donde se aplicará la garantía, serán cubiertos por el cliente.

Procedimiento:<br>Para hacer válida su garantia solo se deberá comunicar al Centro de Asistencia Telefónica de HP (Teléfonos: 1800-88-8588 o para la Ciudad de Mexico 55-5258-9922) y seguir las<br>Instrucciones de un representant

Importador y venta de piezas, componentes, refacciones, consumibles y accesorios: Hewlett-Packard de México, S. de R.L. de C.V. Prolongación Reforma No. 700 Delegación Álvaro Obregón Col. Lomas de Sta. Fé México, D.F. CP 01210 Producto:<br>Modelo: Modelo:\_\_\_\_\_\_\_\_\_\_\_\_\_\_\_\_\_\_\_\_\_\_\_\_\_\_\_\_\_\_\_\_\_\_\_\_\_\_\_\_\_\_\_\_\_\_ Marca:\_\_\_\_\_\_\_\_\_\_\_\_\_\_\_\_\_\_\_\_\_\_\_\_\_\_\_\_\_\_\_\_\_\_\_\_\_\_\_\_\_\_\_\_\_\_\_ Fecha de Compra:\_\_\_\_\_\_\_\_\_\_\_\_\_\_\_\_\_\_\_\_\_\_\_\_\_\_\_\_\_\_\_\_\_\_\_\_\_\_\_\_\_\_ Sello del establecimiento donde fue adquirido:

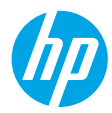

### **Primeiros passos**

- **1. Siga as imagens do folheto de configuração para configurar a impressora.**
- **2. Instale o software.**

### **Windows®**

Acesse **<www.hp.com/ePrint/OJ2620>** e siga as instruções na tela. Se seu computador não estiver conectado à internet, insira o CD do software no computador. Se o CD não iniciar, navegue até **Computador**, clique duas vezes no ícone da unidade de CD/DVD com o logotipo HP e clique duas vezes em **setup.exe**. Siga as instruções na tela.

### **Apple**

**OS X:** O software HP mais recente está disponível em **<www.hp.com/ePrint/OJ2620>**. O software HP para Mac não está incluído no CD do software que acompanha a impressora.

### **Mais informações**

**Ajuda eletrônica:** Instale a Ajuda eletrônica selecionando-a no software recomendado durante a instalação do software. Saiba mais sobre recursos do equipamento, impressão, solução de problemas e suporte. Encontre notificações e informações ambientais e de regulamentação, incluindo a Notificação de Regulamentação da União Europeia e as declarações de conformidade, na seção Informações Técnicas.  $\bigcap$ 

- **Windows® 8:** Na tela **Iniciar**, clique com o botão direito em uma área vazia, clique em **Todos os Apps** na barra de aplicativos, depois clique no ícone com o nome da impressora e clique em **Ajuda**.
- **Windows® 7**, **Windows Vista®** e **Windows® XP:** Clique em **Iniciar** > **Todos os Programas** > **HP** > **HP Officejet 2620 series** > **Ajuda**.
- **OS X Lion**, **Mountain Lion:** Clique em **Ajuda** > **Central de Ajuda**. Na janela do Visualizador de Ajuda, clique em **Ajuda para todos os seus aplicativos** e clique em **HP Officejet 2620 series**.
- **OS X v10.6:** Clique em **Ajuda** > **Ajuda Mac**. Na janela do Visualizador de Ajuda, escolha **HP Officejet 2620 series** no menu pop-up Ajuda do Mac.

**Leiame:** Contém informações de suporte da HP, requisitos de sistema operacional e atualizações recentes para a impressora.

- **Windows:** Insira o CD do software no seu computador e navegue até **ReadMe.chm**. Clique duas vezes em **ReadMe.chm** para abri-lo e selecione o arquivo **Leiame** em seu idioma.
- **Mac:** Abra a pasta **Documentos** localizada no nível superior do instalador do software. Clique duas vezes em **Leiame** e selecione o arquivo **Leiame** em seu idioma.

**Na Web:** Ajuda e informações adicionais: **<www.hp.com/go/support>**. Registro da impressora: **<www.register.hp.com>**. Declaração de Conformidade: **<www.hp.eu/certificates>**. Consumo de tinta: **<www.hp.com/go/inkusage>**.

**Observação:** A tinta dos cartuchos é utilizada no processo de impressão de inúmeras maneiras diferentes, e certa quantidade de tinta residual é deixada no cartucho após sua utilização.

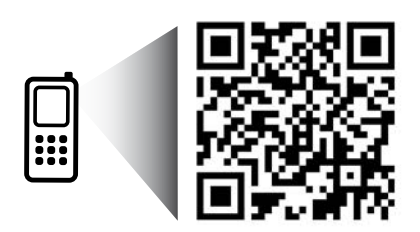

Digitalize para saber mais sobre a impressora. **<www.hp.com/eu/m/OJ2620>** Taxas de dados padrão podem se aplicar. Pode não estar disponível em todos os idiomas.

### **Painel de Controle**

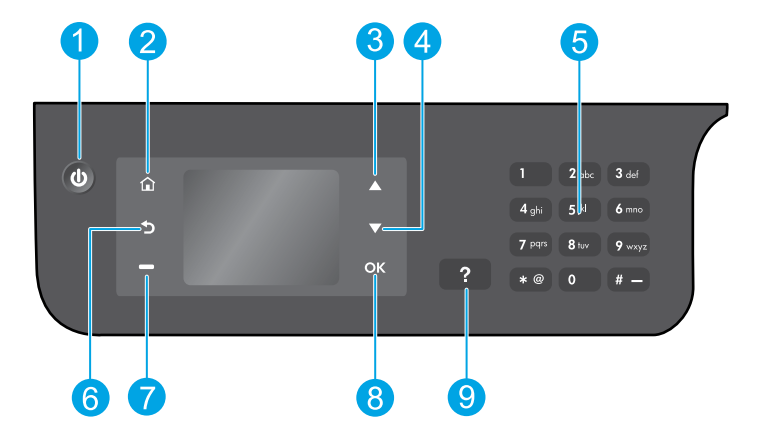

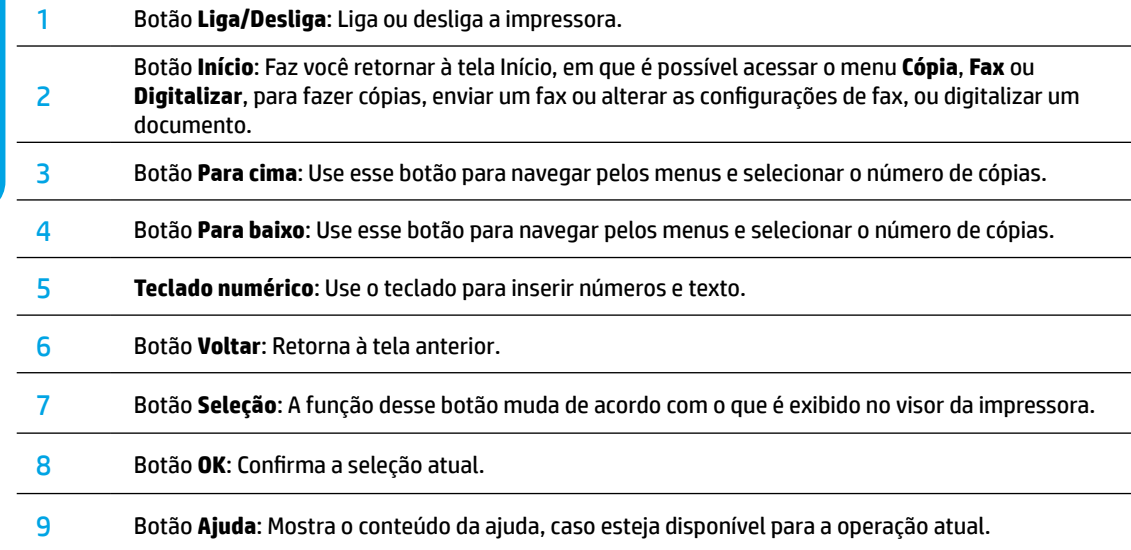

### **Informações sobre segurança**

Use o dispositivo apenas com o cabo e o adaptador de alimentação fornecidos pela HP.

**Português**

## **Solução Básica de Problemas**

### **Se você não conseguir imprimir:**

- **1.** Certifique-se de que as conexões dos cabos estejam firmes desconectando-as completamente e conectando-as novamente.
- **2.** Verifique se a impressora está ligada. O botão **Liga/Desliga** acenderá na cor branca.

Confira o site das **Ferramentas de Diagnóstico da HP** em **<www.hp.com/go/tools>** para baixar gratuitamente utilitários (ferramentas) de diagnóstico que podem ser usados para corrigir problemas comuns da impressora.

### **Windows Mac**

### **Verifique se a impressora está definida como seu dispositivo padrão de impressão:**

- **Windows 8:** Aponte para ou toque no canto superior direito da tela para abrir a barra de Botões, clique no ícone **Configurações**, clique ou toque em **Painel de Controle** e clique ou toque em **Exibir impressoras e dispositivos**.
- **Windows 7:** No menu **Iniciar** do Windows, clique em **Dispositivos e Impressoras**.
- **Windows Vista:** Na barra de tarefas do Windows, clique em **Iniciar**, em **Painel de Controle** e em **Impressoras**.
- **Windows XP:** Na barra de tarefas do Windows, clique em **Iniciar**, em **Painel de Controle** e em **Impressoras e Aparelhos de Fax**.

Certifique-se de que a impressora tenha uma marca de seleção no círculo próximo a ela. Se sua impressora não estiver selecionada como a impressora padrão, clique com o botão direito no ícone correspondente a ela e selecione **Definir como Impressora Padrão** no menu.

### **Se você está usando um cabo USB e ainda não foi possível imprimir ou se a instalação do software falhou:**

- **1.** Remova o CD da unidade de CD/DVD do computador e desconecte o cabo USB do computador.
- **2.** Reinicie o computador.
- **3.** Insira o CD do software da impressora na unidade de CD/DVD do computador e siga as instruções na tela para instalar o software. Não conecte o cabo USB até ser instruído a isso.
- **4.** Quando a desinstalação for concluída, reinicie o computador.

### **Declarações**

Windows XP, Windows Vista, Windows 7 e Windows 8 são marcas comerciais da Microsoft Corporation registradas nos Estados Unidos.

### **Verifique a fila de impressão:**

- **1.** Em **Preferências do Sistema**, clique em **Impressão e Digitalização** (**Impressão e Fax** no OS X v10.6).
- **2.** Clique em **Abrir Fila de Impressão**.
- **3.** Clique em um trabalho de impressão para selecioná-lo.
- **4.** Utilize os seguintes botões para gerenciar o trabalho de impressão:
	- **Excluir:** Cancela o trabalho de impressão selecionado.
	- **Continuar:** Retoma um trabalho de impressão pausado.
- **5.** Caso tenha feito alguma alteração, tente imprimir novamente.

### **Reiniciar e redefinir:**

- **1.** Reinicie o computador.
- **2.** Redefina a impressora.
	- **a.** Desligue a impressora e desconecte o cabo de alimentação.
	- **b.** Aguarde um minuto e reconecte o cabo de alimentação. Ligue a impressora.

### **Se você ainda não consegue imprimir, redefina o sistema de impressão e desinstale o software:**

### **Para redefinir o sistema de impressão:**

- **1.** Em **Preferências do Sistema**, clique em **Impressão e Digitalização** (**Impressão e Fax** no OS X v10.6).
- **2.** Mantenha pressionada a tecla **Control** e clique na lista à esquerda, depois selecione **Redefinir sistema de impressão**. Após redefinir o sistema de impressão, a lista de impressoras nas preferências de **Impressão e Digitalização** (**Impressão & Fax** no OS X v10.6) ficará vazia.
- **3.** Adicione a impressora que você deseja usar.

### **Para desinstalar o software:**

- **1.** Desconecte a impressora do computador.
- **2.** Abra a pasta **Aplicativos/Hewlett-Packard**.
- **3.** Clique duas vezes em **Desinstalador HP** e siga as instruções na tela.

## **Configurar fax**

É possível configurar o fax usando o assistente de software (recomendado) durante a instalação do software, ou após a instalação usando o Assistente de Configuração de Fax do software (Windows) ou as Configurações Básicas de Fax do Utilitário HP (OS X), ou prosseguir nas etapas abaixo.

- **1.** Se seu país ou região estiver listado abaixo, visite **<www.hp.com/uk/faxconfig>** para obter informações de configuração. Caso contrário, siga as instruções deste manual.
	- Áustria
- Finlândia • França

• Alemanha

- Irlanda • Itália
- Holanda

**Bélgica** 

- Noruega
- **Portugal**

• Espanha

• Suécia • Suíça • Reino Unido

**2.** Conecte a linha telefônica.

• Dinamarca

**Observação:** As impressoras HP foram projetadas especificamente para uso com serviços convencionais de telefone analógico. Se você estiver em um ambiente de telefone digital (como DSL/ADSL, PBX, ISDN ou FoIP), ao configurar a impressora para trabalhar com faxes, será necessário usar filtros digital para analógico ou conversores. Entre em contato com sua companhia telefônica para determinar as melhores opções de configuração para você.

### **Se a linha telefônica é usada somente para fax**

- **a.** Conecte uma ponta do cabo de telefone à tomada telefônica na parede.
- **b.** Conecte a outra extremidade à porta identificada como 1-LINE, na parte traseira da impressora.

**Observação:** Se você for assinante de um serviço DSL/ADSL, conecte um filtro DSL/ADSL entre a porta 1-LINE e a tomada telefônica na parede.

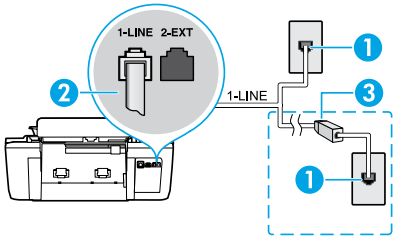

- 1 Tomada telefônica na parede 2 Porta de fax (1-LINE) **Observação:** Não insira na porta identificada como 2-EXT.
- <sup>3</sup> Filtro DSL/ADSL (fornecido pela companhia telefônica ou prestadora de serviços de telefonia)

### **Se dispositivos adicionais estiverem conectados à linha telefônica**

Se você deseja conectar outros dispositivos, conecte-os conforme mostrado no diagrama abaixo:

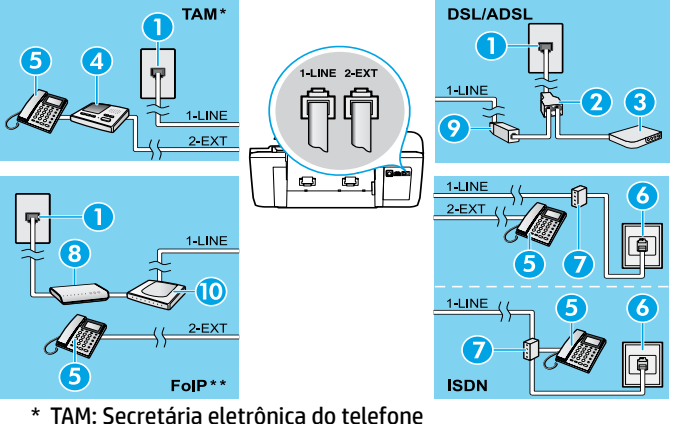

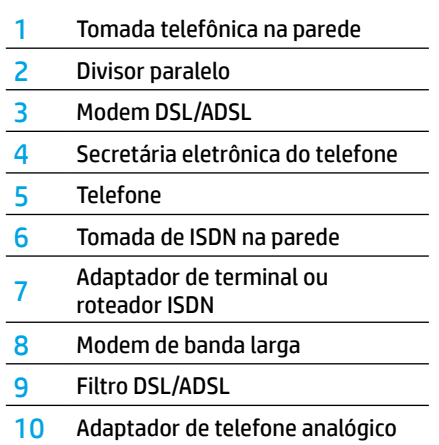

- 
- \*\* FoIP: Fax over Internet Protocol
- **3.** Teste a configuração de fax. O teste de fax verifica o hardware, o tipo de cabo telefônico e o status da conexão, também busca o tom de discagem e uma linha telefônica ativa. Para executar o teste:
	- **a.** Na tela Início do visor da impressora, pressione **Para cima** e **Para baixo** para selecionar **Fax**, e então pressione **OK**.
	- **b.** Selecione **Configurações**, **Configurações Avançadas**, **Assistente de Configuração de Fax** e depois siga as instruções na tela.

# **Português**

### **Usar o fax**

### **Enviar um fax padrão**

- **1.** Carregue o original com o lado impresso voltado para cima no Alimentador Automático de Documentos (ADF) ou voltado para baixo no canto frontal direito do vidro do scanner.
- **2.** Na tela Início do visor da impressora, pressione **Para cima** e **Para baixo** para selecionar **Fax**, e então pressione **OK**.
- **3.** Selecione **Fax Preto** ou **Fax Colorido**.
- **4.** Insira o número do fax usando o teclado numérico e pressione **OK**.

**Dica:** Para adicionar uma pausa no número do fax, pressione \* várias vezes até que um traço (-) seja exibido no visor.

Se o destinatário relatar problemas na qualidade do fax que você enviou, tente alterar a resolução ou o contraste do fax.

### **Enviar fax usando uma extensão telefônica**

- **1.** Coloque o original com o lado impresso voltado para cima no ADF ou voltado para baixo no canto frontal direito do vidro do scanner.
- **2.** Na tela Início do visor da impressora, pressione **Para cima** e **Para baixo** para selecionar **Fax**, e então pressione **OK**.
- **3.** Disque o número usando o teclado numérico na extensão telefônica.

**4.** Se o destinatário atender ao telefone, você poderá conversar antes de enviar o fax.

**Observação:** Se o aparelho de fax atender à chamada, você ouvirá o tom do fax do aparelho receptor.

**5.** Quando estiver pronto para enviar o fax, pressione **OK**, selecione **Enviar Novo Fax** e **Iniciar Fax Preto** ou **Iniciar Fax Colorido**.

Se você estiver no telefone com o destinatário, peça a ele para iniciar o recebimento do fax quando ouvir os tons de fax do aparelho. Quando a impressora começar a receber o fax, você poderá desligar o telefone ou permanecer na linha. Você pode não ouvir os tons de fax durante a transmissão.

Para mais informações sobre outras maneiras de enviar faxes, como programar para que o fax seja enviado depois ou como enviar faxes pelo computador, veja a Ajuda eletrônica.

### **Receber um fax automaticamente**

Por padrão, a impressora atende às chamadas e recebe faxes automaticamente.

Para receber faxes manualmente, desative o **Atendimento Automático** no painel de controle da impressora.

A impressora atenderá às chamadas após o número de toques especificado na configuração **Toques para Atender**.

**Observação:** Se determinada secretária eletrônica estiver conectada à impressora, a configuração **Toques para Atender** da impressora deverá ser definida com um número maior do que o da secretária eletrônica.

- **1.** Verifique se a impressora está ligada e se há papel carregado.
- **2.** Na tela Início do visor da impressora, pressione **Para cima** e **Para baixo** para selecionar **Fax**, e então pressione **OK**.
- **3.** Selecione **Configurações**, depois selecione **Atendimento Automático**, depois selecione **Ativar**.

**Observação:** Se você assina algum serviço de correio de voz na mesma linha telefônica que você usará o fax, não será possível receber faxes automaticamente. Você deverá atender pessoalmente às chamadas de fax recebidas. (Se você deseja receber faxes automaticamente, entre em contato com a empresa telefônica para assinar um serviço de toque diferenciado ou adquirir uma linha telefônica separada para envio e recebimento de fax.)

**Dica:** A impressora consegue armazenar faxes recebidos em sua memória interna. Para reimprimir esses faxes, consulte "Reimprimir os faxes recebidos armazenados na memória" na próxima página.

**Observação:** Não use o teclado numérico do painel de controle da impressora ao enviar o fax se estiver usando este método.

## **Usar o fax (continuação)**

### **Receber um fax manualmente**

Se você estiver no telefone com outra pessoa, será possível receber faxes manualmente sem desligar o telefone.

- **1.** Verifique se a impressora está ligada e se há papel carregado.
- **2.** Remova todos os originais do ADF.

**Observação:** Defina **Toques para Atender** com um número mais alto para que você tenha tempo de atender à chamada recebida antes da impressora. Ou desative o **Atendimento Automático** para que a impressora não atenda automaticamente as chamadas recebidas.

- **3.** Peça ao remetente para iniciar o envio do fax.
- **4.** Ao ouvir os tons de fax, na tela Início do painel de controle da impressora, pressione **Para cima** e **Para baixo** para selecionar **Fax**, pressione **OK** e selecione **Receber Fax Manualmente**.

**Observação:** Quando a impressora começar a receber o fax, você poderá desligar o telefone ou permanecer na linha. Você pode não ouvir os tons de fax durante a transmissão.

### **Imprimir novamente os faxes recebidos a partir da memória**

Os faxes recebidos, que estiverem com erros e não forem impressos, serão armazenados na memória.

**Observação:** A quantidade de faxes que pode ser armazenada na memória é limitada. Dependendo do tamanho dos faxes na memória, você poderá reimprimir até oito dos faxes mais recentes, caso eles ainda estejam na memória.

**Observação:** Todos os faxes armazenados na memória poderão ser excluídos quando a impressora for desligada.

- **1.** Verifique se há papel na impressora.
- **2.** Na tela Início do visor da impressora, pressione **Para cima** e **Para baixo** para selecionar **Fax**, e então pressione **OK**.
- **3.** Selecione **Configurações** e selecione **Reimprimir Faxes**.

Os faxes são exibidos na ordem inversa daquela em que foram recebidos, começando por aqueles recebidos por último.

- **4.** Selecione o fax que deseja imprimir e selecione **Imprimir**.
- **5.** Para interromper a impressão, selecione **Cancelar**.

### **Imprimir um relatório ou log**

Os relatórios de fax fornecem informações úteis do sistema sobre a impressora.

- **1.** Na tela Início do visor da impressora, pressione **Para cima** e **Para baixo** para selecionar **Fax**, e então pressione **OK**.
- **2.** Selecione **Configurações**, **Configurações Avançadas** e **Relatórios de Fax**.
- **3.** Selecione o relatório de fax que deseja imprimir ou **Log de Fax** e pressione **OK**.

**Observação:** Se você precisar de confirmação impressa dos faxes recebidos com sucesso, selecione **Confirmação de Fax**, depois selecione a opção desejada.

## **Solucionar problemas de fax**

Se você ainda tiver problemas ao utilizar o fax após a conclusão bem-sucedida do teste de fax, siga as etapas abaixo:

### **Não é possível enviar, mas é possível receber faxes**

- **1.** Faça uma cópia ou digitalização para ter certeza de que a impressora está funcionando corretamente.
- **2.** Verifique as conexões físicas de fax.
- **3.** Verifique se outros dispositivos de fax conseguem fazer o envio para o mesmo número de telefone. O dispositivo de fax destinatário pode ter bloqueado seu número de telefone ou pode estar tendo problemas técnicos.
- **4.** Se o problema persistir, imprima o relatório de teste do fax e o log de fax (e se disponível, o relatório do ID do Chamador e o relatório de Faxes Indesejados), depois entre em contato com a HP para obter mais ajuda.

### **Não é possível receber, mas é possível enviar faxes**

- **1.** Verifique as configurações de fax da impressora.
- **2.** Verifique as conexões físicas de fax.
- **3.** Verifique se outros dispositivos conectados à mesma linha telefônica estão recebendo faxes. A linha telefônica pode estar com falha ou o dispositivo de fax remetente pode estar com problemas de envio de fax. Também é possível verificar se o número de telefone do remetente está bloqueado.
- **4.** Verifique o problema com o remetente. Se o problema persistir, imprima o relatório de teste do fax e o log de fax (e se disponível, o relatório do ID do Chamador e o relatório de Faxes Indesejados), depois entre em contato com a HP para obter mais ajuda.

### **Não é possível enviar nem receber faxes**

- **1.** Faça uma cópia ou digitalização para ter certeza de que a impressora está funcionando corretamente.
- **2.** Verifique as conexões físicas de fax.
- **3.** Verifique as configurações de fax da impressora.
- **4.** Verifique se outros dispositivos conectados à essa linha telefônica estão enviando ou recebendo faxes. Pode haver algum problema com a linha telefônica.
- **5.** Redefina a impressora desligando-a e, se possível, desligando a chave principal da fonte de alimentação. Aguarde alguns segundos antes de reativar a alimentação. Tente enviar ou receber algum fax na impressora.
- **6.** Se o problema persistir, imprima o relatório de teste do fax e o log de fax (e se disponível, o relatório do ID do Chamador e o relatório de Faxes Indesejados), depois entre em contato com a HP para obter mais ajuda.

**Observação:** Se você assina algum serviço de correio de voz na mesma linha telefônica usada para o fax, você terá que receber os faxes manualmente.

### **Verifique as configurações de fax da impressora**

- O recurso de Atendimento Automático é ativado para que a impressora receba os faxes automaticamente.
- Se você assinou um serviço de correio de voz da companhia telefônica ou prestadora de serviços, certifique-se de que Toques para Atender na impressora esteja com um número maior do que o da secretária eletrônica do telefone. A impressora monitorará a linha e decidirá se determinada chamada recebida é uma chamada telefônica comum ou uma chamada de fax. Caso seja uma chamada de fax, a impressora iniciará a conexão de fax automaticamente. Caso contrário, será necessário receber o fax manualmente selecionando **Fax** no visor da impressora.
- Se estiverem atribuídos múltiplos números de telefone à mesma linha telefônica física, e se a linha for compartilhada por diversos dispositivos, certifique-se de que a impressora definida com a configuração de toque diferenciado correta para receber faxes.

### **Verificar as conexões físicas de fax**

• Conecte o cabo telefônico da porta 1-LINE na traseira da impressora à tomada telefônica e conecte o cabo telefônico da porta 2-EXT na traseira da impressora em uma extensão telefônica. Na extensão telefônica, ligue para o número que não pôde receber os faxes.

**Observação:** Se você estava tentando enviar faxes para um número externo, certifique-se de incluir os números ou códigos de acesso requeridos antes de inserir o número. Também pode ser necessário adicionar uma pausa no número, para evitar que a impressora disque muito rápido; para adicionar uma pausa, pressione \* várias vezes até que um traço (-) seja exibido no visor.

- Se não for possível fazer nenhuma chamada externa porque nenhum tom de discagem é detectado ou há ruídos na linha, tente usar outro cabo telefônico no lugar daquele conectado à porta telefônica 1-LINE ou coloque a impressora em outro local que tenha uma linha telefônica separada (se possível) e veja se ocorrem problemas similares.
- Se você estiver em um ambiente telefônico digital (como o FoIP, fax over VoIP) reduza a velocidade do fax e desligue o Modulação de Código de Erro (ECM) no painel de controle da impressora. Caso seja necessário, entre em contato com a companhia telefônica para descobrir se há problemas com a linha telefônica ou para saber mais sobre os recursos da rede telefônica.

### **Declaração de garantia limitada da impressora HP**

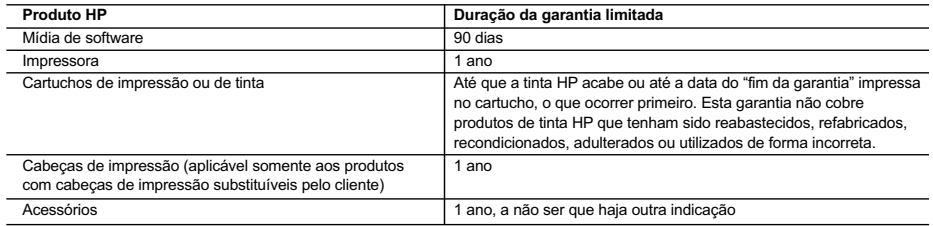

- A. Extensão da garantia limitada 1. A Hewlett-Packard (HP) garante ao cliente final que os produtos HP especificados acima estarão livres de defeitos de
- materiais e fabricação pelo período mencionado acima, que se inicia na data da compra pelo cliente. 2. No caso de produtos de software, a garantia limitada HP cobre apenas falhas de execução de instruções de programação. A HP não garante que a operação de qualquer produto será ininterrupta ou livre de erros.
	- 3. A garantia limitada HP cobre somente os defeitos surgidos como resultado de uso normal do produto, e não cobre outros problemas, incluindo os que surgirem como resultado de:
		- a. Manutenção ou modificação inadequada;
		- b. Software, mídia, peças ou suprimentos não fornecidos ou aceitos pela HP;
		- c. Operação fora das especificações do produto;
		- d. Modificação não autorizada ou uso indevido.
	- 4. Para produtos de impressoras HP, o uso de um cartucho não HP ou de um cartucho recondicionado não afeta a garantia ao cliente nem qualquer contrato de suporte HP com o cliente. No entanto, se uma falha ou um dano da impressora puderem ser atribuídos ao uso de um cartucho não HP ou recondicionado ou a um cartucho de tinta expirado, a HP cobrará suas taxas padrão referentes a tempo e materiais para fazer a manutenção na impressora quanto à falha ou ao dano em questão.
	- 5. Se a HP for informada, durante o período de garantia aplicável, sobre um defeito em qualquer produto coberto pela garantia HP, poderá optar por substituir ou consertar o produto.
	- 6. Se a HP não puder consertar ou substituir o produto defeituoso coberto pela garantia HP, como for aplicável, ela irá, dentro de um período de tempo razoável após a notificação do defeito, ressarcir o valor pago pelo produto.
	- 7. A HP não tem obrigação de consertar, substituir ou ressarcir o valor pago até o cliente retornar o produto defeituoso à HP. 8. Qualquer produto de reposição pode ser novo ou em estado de novo, desde que a sua funcionalidade seja ao menos igual àquela do produto que está sendo substituído.
	- 9. Os produtos HP podem conter peças manufaturadas, componentes ou materiais equivalentes a novos no desempenho.
	- 10. A Declaração de garantia limitada da HP é válida em qualquer país onde o produto coberto HP for distribuído pela HP. Contratos para serviços de garantia adicionais, como serviços nas instalações do cliente, podem estar disponíveis em qualquer representante de serviços HP em países onde o produto é distribuído pela HP ou por importador autorizado.
- 
- B. Limitações da garantia DENTRO DOS LIMITES PERMITIDOS PELAS LEIS LOCAIS, NEM A HP NEM OS SEUS FORNECEDORES FAZEM QUALQUER OUTRA GARANTIA OU CONDIÇÃO DE QUALQUER NATUREZA, EXPRESSA OU IMPLÍCITA, GARANTIAS OU CONDIÇÕES IMPLÍCITAS DE COMERCIABILIDADE, QUALIDADE SATISFATÓRIA E ADEQUAÇÃO A UM PROPÓSITO PARTICULAR.
- C. Limitações de responsabilidade
	- 1. Para a extensão permitida pela lei local, as soluções fornecidas nesta Declaração de Garantia são as únicas e exclusivas do cliente.
	- 2. DENTRO DOS LIMITES PERMITIDOS PELAS LEIS LOCAIS, EXCETO PELAS OBRIGAÇÕES ESPECIFICAMENTE MENCIONADAS NESTA DECLARAÇÃO DE GARANTIA, EM HIPÓTESE ALGUMA A HP OU OS SEUS FORNECEDORES<br>SERÃO RESPONSÁVEIS POR DANOS DIRETOS, INDIRETOS, ESPECIAIS, INCIDENTAIS OU CONSEQUENCIAIS, SEJAM ELES BASEADOS EM CONTRATO, AÇÃO DE PERDAS E DANOS OU QUALQUER OUTRO RECURSO JURÍDICO, MESMO QUE A HP TENHA SIDO AVISADA DA POSSIBILIDADE DE TAIS DANOS.
- D. Lei local
	- 1. Esta Declaração de Garantia fornece ao cliente direitos legais específicos. O cliente pode também ter outros direitos que podem variar de estado para estado nos Estados Unidos, de província para província no Canadá e de país para país em outros lugares no mundo.
	- 2. Na medida em que esta declaração de garantia for inconsistente com as leis locais, deve ser considerada emendada para se tornar consistente com tais leis. Sob elas, certas limitações desta declaração e isenções de responsabilidade podem não ser aplicáveis ao cliente. Por exemplo, alguns estados dos Estados Unidos, assim como alguns governos fora dos EUA (incluindo províncias canadenses), poderão:
		- a. Impedir que isenções de responsabilidades e limitações nesta Declaração de garantia limitem os direitos legais de um consumidor (por exemplo, Reino Unido);
		- b. Ou restringir a capacidade de um fabricante para impor tais renúncias ou limitações; ou
- c. Conceder ao cliente direitos de garantia adicionais, especificar a duração de garantias implícitas das quais fabricantes não podem se isentar ou permitir limitações na duração de garantias implícitas.
	- 3. OS TERMOS DESTA DECLARAÇÃO DE GARANTIA, EXCETO PARA OS LIMITES LEGALMENTE PERMITIDOS, NÃO EXCLUEM, RESTRIGEM OU SE MODIFICAM, E SÃO UM ACRÉSCIMO AOS DIREITOS LEGAIS APLICÁVEIS À VENDA DE PRODUTOS HP A TAIS CLIENTES.

#### **Informações relativas à Garantia Limitada da HP**

Anexa à presente declaração encontra-se uma lista das empresas HP de entre as quais consta o nome e morada da empresa responsável pela prestação da Garantia Limitada HP (garantia do fabricante) no seu país.

**Portugal**: Hewlett-Packard Portugal, Lda., Edificio D. Sancho I, Quinta da Fonte, Porto Salvo, 2780-730 Paco de Arcos, P-Oeiras

Além da referida garantia do fabricante prestada pela HP, poderá também beneficiar, nos termos da legislação local em vigor, de outros direitos legais relativos à garantia, ao abrigo do respectivo Contrato de Compra e Venda.

A presente garantia não representará quaisquer custos adicionais para o consumidor. A presente garantia limitada não afeta os direitos dos consumidores constantes de leis locais imperativas, como seja o Decreto-Lei 67/2003, de 8 de Abril, com a redação que lhe foi dada pelo Decreto-Lei 84/2008, de 21 de Maio.

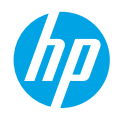

### **Aan de slag**

- **1. Volg de illustraties op de instelflyer om uw printer in te stellen.**
- **2. Installeer de software.**

### **Windows®**

Ga naar **<www.hp.com/ePrint/OJ2620>** en volg dan de instructies op het scherm. Als de computer niet met internet is verbonden, plaatst u de software-cd in uw computer. Als de cd niet start, bladert u naar **Computer**, dubbelklikt u op het cd-/dvd-station met het HP-logo, dubbelklikt u op **setup.exe**, en volgt u de instructies op het scherm.

### **Apple**

**OS X:** De meest recente HP-software is beschikbaar op **<www.hp.com/ePrint/OJ2620>**. De cd bij de printer bevat geen HP-software voor Mac.

### **Meer informatie**

**Elektronische Help:** Installeer de elektronische Help door deze functie te selecteren bij de Aanbevolen software tijdens de software-installatie. Kom alles te weten over de productkenmerken, de afdrukmogelijkheden, het opsporen van fouten en de ondersteuning. In het gedeelte Technische informatie vindt u richtlijnen, informatie over het milieu en wettelijke informatie, waaronder de richtlijnen van de Europese Unie over de conformiteitverklaring.  $\epsilon$ 

- **Windows® 8:** klik op het **Start**-scherm met de rechtermuisknop op een leeg gebied van het scherm. Klik op **Alle apps** op de app-balk en klik vervolgens op het pictogram met de naam van uw printer. Kies nu **Help**.
- **Windows® 7**, **Windows Vista®**, en **Windows® XP:** Klik op **Start** > **Alle Programma's** > **HP** > **HP Officejet 2620 series** > **Help**.
- **OS X Lion**, **Mountain Lion:** Klik op **Help** > **Helpcenter**. Klik in het Helpvenster op **Help voor al uw apps** en klik vervolgens op **HP Officejet 2620 series**.
- **OS X v10.6:** Klik op **Help** > **Mac Help**. Kies in het helpvenster **HP Officejet 2620 series** uit het pop-upmenu van Mac Help.

**LeesMij:** Bevat ondersteuningsinformatie van HP, de systeemvereisten voor het besturingssysteem en recente printerupdates.

- **Windows:** plaats de software-cd in uw computer en ga naar **ReadMe.chm**. Dubbelklik op **ReadMe.chm** om het bestand te openen en kies vervolgens het **LeesMij** in uw taal.
- **Mac:** Open de map **Documenten** in het bovenste niveau van de software-installatie. Dubbelklik op **LeesMij** en selecteer het **LeesMij** in uw taal.

**Op internet:** Extra hulp en informatie: **<www.hp.com/go/support>**. Registratie van de printer: **<www.register.hp.com>**. Conformiteitsverklaring: **<www.hp.eu/certificates>**. Inktverbruik: **<www.hp.com/go/inkusage>**.

**Opmerking:** Inkt uit de cartridges wordt op verschillende manieren gebruikt in het afdrukproces. Er blijft wat inkt achter in de cartridge na gebruik.

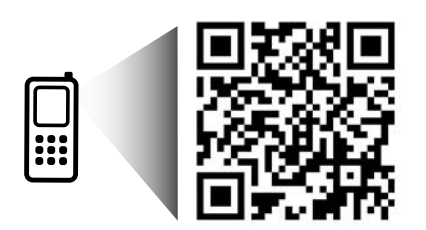

Scan de QR-code voor meer informatie over uw printer. **<www.hp.com/eu/m/OJ2620>** Mogelijk moet u standaardkosten betalen. Mogelijk niet in alle talen beschikbaar.

## **Bedieningspaneel**

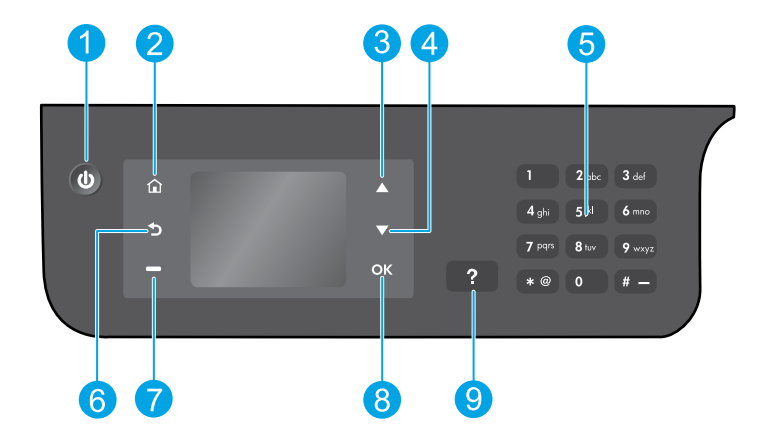

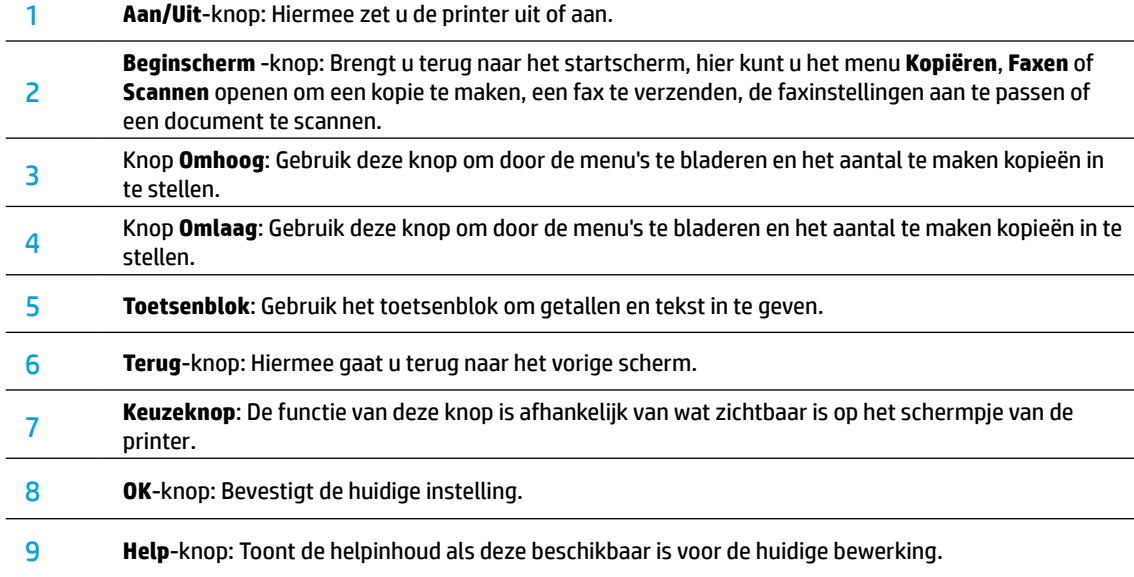

### **Veiligheidsinformatie**

Gebruik het netsnoer en de adapter die door HP werden geleverd.

### **Basisproblemen oplossen**

### **Als u niet kunt afdrukken:**

- **1.** Controleer of de kabels goed zijn aangesloten door ze los te maken en daarna opnieuw te verbinden.
- **2.** Controleer of de printer is ingeschakeld. De **Aan**-knop zal wit oplichten.

Ga naar de website **HP Diagnostic Tools** op **<www.hp.com/go/tools>** om gratis diagnosehulpprogramma's (tools) te downloaden die u kunt gebruiken om gebruikelijke printerproblemen op te lossen.

### **Windows Mac**

### **Controleer of de printer is ingesteld als uw standaardprinter:**

- **Windows 8:** Wijs of tik in de rechterbovenhoek van het scherm om de Charms-balk te openen, klik op het pictogram **Instellingen**, klik of tik op **Configuratiescherm** en klik of tik op **Apparaten en printers bekijken**.
- **Windows 7:** Klik in het menu **Start** van Windows op **Apparaten en printers**.
- **Windows Vista:** Klik op de taakbalk van Windows op **Start**, klik op **Configuratiescherm** en vervolgens op **Printers**.
- **Windows XP:** Klik op de taakbalk van Windows op **Start**, klik op **Configuratiescherm** en klik vervolgens op **Printers en faxapparaten**.

Controleer of uw printer is aangevinkt in het rondje ernaast. Indien uw printer niet is geselecteerd als de standaardprinter, klik dan met de rechtermuisknop op het printerpictogram en kies **Als standaardprinter instellen** uit het menu.

### **Als u een USB-kabel gebruikt en nog niet kunt afdrukken of de software-installatie niet lukt:**

- **1.** Verwijder de cd uit het cd/dvd-station en koppel vervolgens de USB-kabel los van de computer.
- **2.** Start de computer opnieuw op.
- **3.** Plaats de cd met printersoftware in het cd-/dvdstation en volg de instructies op het scherm om de printersoftware te installeren. Sluit de USB-kabel niet aan voor u hierom wordt gevraagd.
- **4.** Zodra de installatie klaar is, start u de computer opnieuw.

### **Erkenningen**

Windows XP, Windows Vista, Windows 7 en Windows 8 zijn in de VS geregistreerde handelsmerken van Microsoft Corporation.

### **Controleer de afdrukwachtrij:**

- **1.** In **Systeemvoorkeuren** klikt u op **Afdrukken en scannen** (**Afdrukken en Faxen** in OS X v10.6).
- **2.** Klik op **Afdrukwachtrij openen**.
- **3.** Klik op een afdruktaak om deze te selecteren.
- **4.** Gebruik de volgende knoppen om de afdruktaak te beheren:
	- **Verwijderen:** De geselecteerde afdruktaak annuleren.
	- **Doorgaan:** Een onderbroken afdruktaak hervatten.
- **5.** Als u wijzigingen hebt doorgevoerd, probeert u opnieuw af te drukken.

#### **Herstarten en resetten:**

- **1.** Start de computer opnieuw op.
- **2.** Reset de printer.
	- **a.** Schakel de printer uit en haal de stekker uit het stopcontact.
	- **b.** Wacht een minuut en sluit het netsnoer opnieuw aan. Schakel de printer in.

### **Als u nog steeds niet kunt afdrukken, kunt u proberen om het afdruksysteem te resetten en de software te verwijderen:**

#### **Het afdruksysteem resetten:**

- **1.** In **Systeemvoorkeuren** klikt u op **Afdrukken en scannen** (**Afdrukken en Faxen** in OS X v10.6).
- **2.** Druk op de toets **Control** en houdt deze ingedrukt wanneer u op de lijst aan de linkerzijde klikt en selecteer vervolgens **Reset afdruksysteem**. Nadat u het afdruksysteem hebt gereset zal de lijst met printervoorkeuren **Print & Scan** (**Print & Fax** in OS X v10,6) leeg zijn.
- **3.** Voeg de printer toe die u wilt gebruiken.

### **Ga als volgt te werk om de software te verwijderen:**

- **1.** Koppel de printer los van de computer.
- **2.** Open de map **Applications/Hewlett-Packard**.
- **3.** Dubbelklik op **HP Verwijderen** en volg de instructies op het scherm.

### **De fax instellen**

U kunt de fax instellen door de installatiewizard (aanbevolen) te gebruiken tijdens het installeren van de software of u kunt de fax na de installatie instellen met de Faxinstallatiewizard van de software (Windows) of Basis Faxinstellingen van HP Utility (OS X), of de onderstaande stappen volgen.

- **1.** Als uw land of regio hieronder wordt vermeld, kunt u de website **<www.hp.com/uk/faxconfig>**openen voor informatie over instellingen. Anders moet u de instructies in deze handleiding volgen.
	- Oostenrijk
- Ierland
- Nederland

• Spanje

• Zweden

• België • Denemarken

- Noorwegen
- Portugal
- 

**2.** De telefoonlijn aansluiten

**Opmerking:** HP-printers zijn specifiek ontworpen voor gebruik van traditionele analoge telefoondiensten. In een digitale telefoonomgeving (zoals DSL/ADSL, PBX, ISDN of FoIP) moet u eventueel digitaal-naar-analoog filters of converters gebruiken bij het instellen van de printer voor faxen. Neem contact op met uw telefoonbedrijf om na te gaan welke installatieopties voor u geschikt zijn.

### **Als de telefoonlijn uitsluitend wordt gebruikt voor fax**

• Finland • Frankrijk • Duitsland

- **a.** Sluit een uiteinde van het snoer aan op een wandcontactdoos voor telefoon.
- **b.** Sluit het andere uiteinde aan op de poort 1-LINE aan de achterzijde van de printer.

**Opmerking:** Als u een abonnement hebt op een DSL/ADSL-service, plaats dan een DSL/ADSL-filter tussen de poort 1-LINE en de wandcontactdoos telefoon.

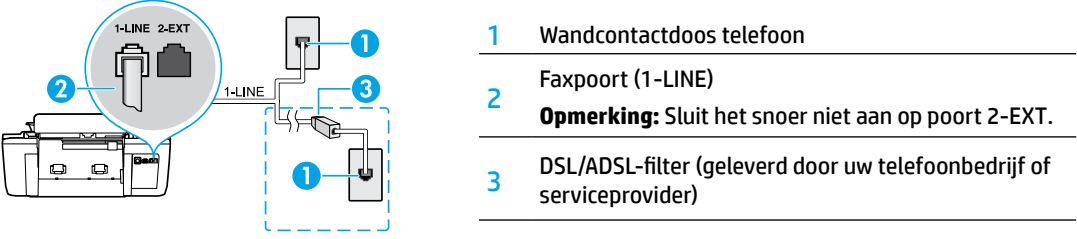

### **Indien bijkomende apparaten zijn aangesloten op de telefoonlijn**

Als u nog andere apparaten op de lijn moet aansluiten, volg dan onderstaande afbeelding:

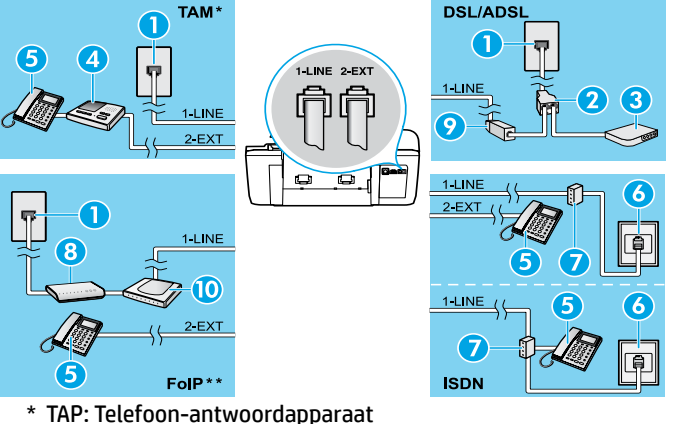

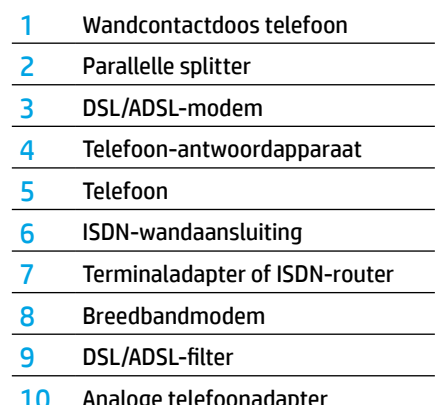

- 
- \*\* FoIP: Fax over internetprotocol (FoIP)
- **3.** De fax-setup testen. De faxtest controleert de hardware, het type telefoonsnoer en de verbindingsstatus. Bovendien wordt gecontroleerd of er een kiestoon is en of de telefoonlijn actief is. De test uitvoeren:
	- **a.** Druk in het Startscherm van het printerbeeldscherm op de toetsen **Omhoog** en **Omlaag** om **Fax** te selecteren en druk vervolgens op **OK**.
	- **b.** Selecteer **Instellingen**, **Geavanceerde Instellingen**, **Installatiewizard voor de fax**, en volg dan de instructies op het scherm.
- - Italië
- 
- Zwitserland
- - Verenigd Koninkrijk

### **Fax gebruiken**

### **Een standaardfax versturen**

- **1.** Voer uw oorspronkelijke document in met de afdrukzijde naar boven in de automatische documentinvoer (ADF) of met de afdrukzijde naar beneden in de rechterhoek van het glas van de scanner.
- **2.** Druk in het Startscherm van het printerbeeldscherm op de toetsen **Omhoog** en **Omlaag** om **Fax** te selecteren en druk vervolgens op **OK**.
- **3.** Selecteer **Zwart-wit- fax** of **Kleurenfax**.
- **4.** Voer met behulp van het toetsenblok het faxnummer in en druk vervolgens op **OK**.

**Tip:** Om een pauze in het faxnummer toe te voegen, drukt u meermaals op \* tot een streepje (-) verschijnt op het beeldscherm.

Als u van de ontvanger te horen krijgt dat de kwaliteit van de door u verzonden fax niet goed is, kunt u de resolutie of het contrast van de fax wijzigen.

### **Een fax via een extra telefoontoestel verzenden**

- **1.** Plaats uw origineel met afdrukzijde naar boven in de ADF of met de afdrukzijde naar beneden tegen de rechterbenedenhoek van de scannerglasplaat.
- **2.** Druk in het Startscherm van het printerbeeldscherm op de toetsen **Omhoog** en **Omlaag** om **Fax** te selecteren en druk vervolgens op **OK**.
- **3.** Kies het nummer met behulp van het toetsenblok op de telefoon.

**Opmerking:** Gebruik het toetsenblok op het bedieningspaneel van de printer niet wanneer u een fax verzendt met behulp van deze methode.

**4.** Als de ontvanger de telefoon opneemt, kunt u met de ontvanger spreken voordat u de fax verzendt.

**Opmerking:** Als een faxapparaat de oproep beantwoordt, hoort u de faxtonen van het ontvangende apparaat.

**5.** Als u klaar bent om de fax te verzenden, drukt u op **OK**, selecteert u **Nieuwe fax verzenden** en selecteert u vervolgens **Start zwart-witfax** of **Start kleurenfax**.

Als u met de ontvanger in gesprek bent, vraagt u om de ontvangst van de fax te starten zodra hij of zij de faxtonen hoort op het faxtoestel. Zodra de printer begint te faxen, kunt u de telefoon ophangen of aan de lijn blijven. Mogelijk hoort u de faxtonen tijdens het doorsturen niet.

Voor meer informatie over andere manieren om faxen te verzenden, zoals het plannen van een faxverzending of het verzenden van faxen naar een computer, verwijzen we naar de elektronische Help.

### **Een fax automatisch ontvangen**

Standaard beantwoordt de printer inkomende gesprekken en worden faxen ontvangen.

Om handmatig faxen te ontvangen schakelt u **Automatisch antwoorden** uit op het bedieningspaneel van de printer.

De printer beantwoordt oproepen na het aantal beltonen dat is opgegeven bij de instelling **Aantal beltonen voor antwoord**.

**Opmerking:** Als er een antwoordapparaat op de printer is aangesloten, moet voor de printer een hoger **aantal beltonen voor antwoorden** worden ingesteld dan voor het antwoordapparaat.

- **1.** Controleer of de printer is ingeschakeld en of er papier in de lade aanwezig is.
- **2.** Druk in het Startscherm van het printerbeeldscherm op de toetsen **Omhoog** en **Omlaag** om **Fax** en druk vervolgens op **OK**.
- **3.** Selecteer **Instellingen** en vervolgens **Automatisch beantwoorden**. Selecteer dan **Aan**.

**Opmerking:** Als u geabonneerd bent op een voicemailservice op dezelfde telefoonlijn die u voor faxen gebruikt, kunt u niet automatisch faxen ontvangen. U moet zelf aanwezig zijn om binnenkomende faxoproepen te beantwoorden. (Als u uw faxen liever automatisch ontvangt, moet u contact opnemen met uw telefoonbedrijf om u te abonneren op een service voor specifieke belsignalen of om een aparte telefoonlijn aan te vragen voor het faxen.)

**Tip:** De printer kan ontvangen faxen bewaren in het interne geheugen. Om de faxen opnieuw af te drukken raadpleegt u "Ontvangen faxen opnieuw afdrukken uit het geheugen" verder op de volgende pagina.

## **Fax gebruiken (vervolg)**

### **Een faxbericht handmatig ontvangen**

Als u in gesprek bent met een andere persoon, kunt u de faxen handmatig ontvangen zonder de telefoon op te hangen.

- **1.** Controleer of de printer is ingeschakeld en of er papier in de lade aanwezig is.
- **2.** Verwijder alle originelen uit de ADF.

**Opmerking:** Stel **Aantal beltonen voor antwoord** in op een hoge waarde zodat u de binnenkomende oproepen kunt beantwoorden voordat de printer de oproep beantwoordt. U kunt de instelling **Automatisch beantwoorden** ook uitschakelen zodat de printer binnenkomende oproepen niet automatisch beantwoordt.

- **3.** Vraag aan uw contactpersoon om de fax te verzenden.
- **4.** Wanneer u de faxtonen hoort, drukt u in het startscherm van het bedieningspaneel van de printer op de knoppen **Omhoog** en **Omlaag** om **Fax** te selecteren, druk op **OK** en selecteer dan **Handmatig fax ontvangen**.

**Opmerking:** Zodra de printer de fax begint te ontvangen, kunt u de telefoon ophangen of aan de lijn blijven. Mogelijk hoort u de faxtonen tijdens het doorsturen niet.

### **Ontvangen faxen vanuit het geheugen afdrukken**

Ontvangen faxen, met fouten of die niet werden afgedrukt, worden in het geheugen opgeslagen.

**Opmerking:** Er kan slechts een beperkt aantal faxen worden opgeslagen in het geheugen. Afhankelijk van de grootte van de faxberichten kunt u maximaal de acht laatste berichten afdrukken, als ze nog aanwezig zijn in het geheugen.

**Opmerking:** Alle in het geheugen bewaarde faxberichten zullen uit het geheugen worden gewist wanneer de printer wordt uitgeschakeld.

- **1.** Zorg dat er papier in de papierlade zit.
- **2.** Druk in het Startscherm van het printerbeeldscherm op de toetsen **Omhoog** en **Omlaag** om **Fax** te selecteren en druk vervolgens op **OK**.
- **3.** Selecteer **Instellingen** en daarna **Gemiste faxen opnieuw afdrukken**.

De faxen worden in omgekeerde volgorde weergegeven als die waarin ze zijn ontvangen waarbij de meest recent ontvangen fax eerst komt.

- **4.** Selecteer de fax die u wilt afdrukken en selecteer vervolgens **Afdrukken**.
- **5.** Om het afdrukken te stoppen selecteert u **Annuleren**.

### **Een rapport of logboek afdrukken**

Faxrapporten verschaffen nuttige systeeminfo over de printer.

- **1.** Druk in het Startscherm van het printerbeeldscherm op de toetsen **Omhoog** en **Omlaag** om **Fax** te selecteren en druk vervolgens op **OK**.
- **2.** Selecteer **Instellingen**, selecteer **Geavanceerde Instellingen** en selecteer dan **Faxrapporten**.
- **3.** Selecteer het faxrapport dat u wilt afdrukken of **Fax Log** en druk dan op **OK**.

**Opmerking:** Als u een schriftelijke bevestiging wenst dat uw faxberichten correct werden verzonden, kies dan **Faxbevestiging** en selecteer de gewenste optie.

### **Faxproblemen oplossen**

Als u nog steeds problemen ondervindt met uw fax nadat u de faxtest op pagina 5 hebt uitgevoerd, moet u de onderstaande procedure volgen:

### **Kan geen faxen verzenden maar wel ontvangen**

- **1.** Voer een kopieeropdracht uit of maak een scan om na te gaan of de printer correct werkt.
- **2.** Controleer de fysieke faxverbindingen.
- **3.** Controleer of andere faxapparaten werken op hetzelfde telefoonnummer. Het ontvangende faxapparaat kan uw telefoonnummer hebben geblokkeerd of er zijn mogelijk technische problemen.
- **4.** Als het probleem niet kan worden opgelost, kunt u het faxtestrapport en faxlogboek (en indien beschikbaar de rapporten Beller-ID en junkfaxen) afdrukken en contact opnemen met HP voor verdere hulp.

### **Kan geen faxen ontvangen maar wel verzenden**

- **1.** Controleer de faxinstellingen op de printer.
- **2.** Controleer de fysieke faxverbindingen.
- **3.** Controleer of andere apparaten op dezelfde telefoonlijn faxen kunnen ontvangen. De telefoonlijn kan in storing zijn of het verzendende faxapparaat heeft mogelijk problemen met het verzenden van faxen. Misschien kunt u ook nagaan of u het telefoonnummer van de afzender niet hebt geblokkeerd.
- **4.** Neem contact op met de afzender. Als het probleem niet kan worden opgelost, kunt u het faxtestrapport en faxlogboek (en indien beschikbaar de rapporten Beller-ID en junkfaxen) afdrukken en contact opnemen met HP voor verdere hulp.

### **Kan geen faxen verzenden en ontvangen**

- **1.** Voer een kopieeropdracht uit of maak een scan om na te gaan of de printer correct werkt.
- **2.** Controleer de fysieke faxverbindingen.
- **3.** Controleer de faxinstellingen op de printer.
- **4.** Controleer of andere apparaten op deze telefoonlijn faxen kunnen verzenden of ontvangen. Er is mogelijk een probleem met de telefoonlijn.
- **5.** Reset de printer door deze uit te schakelen. Schakel indien mogelijk ook de hoofdschakelaar van de stroomvoorziening uit. Wacht enkele seconden en schakel de stroom weer in. Probeer een fax te verzenden of te ontvangen op de printer.
- **6.** Als het probleem niet kan worden opgelost, kunt u het faxtestrapport en faxlogboek (en indien beschikbaar de rapporten Beller-ID en junkfaxen) afdrukken en contact opnemen met HP voor verdere hulp.

**Opmerking:** Als u geabonneerd bent op een voicemailservice op dezelfde telefoonlijn die u voor faxen gebruikt, moet u de faxen handmatig ontvangen.

### **Controleer de faxinstellingen op de printer**

- De functie automatisch antwoorden is op de printer ingeschakeld om automatisch faxen te ontvangen.
- Als u bent geabonneerd op een voicemailservice bij uw telefoonbedrijf of service provider, zorg er dan voor dat het Aantal beltonen voor antwoord is ingesteld op een hogere waarde dan voor het antwoordapparaat van de telefoon. De printer bewaakt de lijn en beslist of een inkomend gesprek een normaal telefoongesprek is of een faxbericht. Als het gaat om een faxbericht, start de printer de faxverbinding automatisch. Anders moet u de fax handmatig ontvangen door **Fax** te selecteren op het printerbeeldscherm.
- Indien meerdere telefoonnummers aan dezelfde fysieke telefoonlijn zijn toegekend en de lijn al wordt gedeeld met meerdere apparaten, zorg er dan voor dat de printer is ingesteld op de correcte beltoon om faxen te ontvangen.

### **Controleer de fysieke faxverbindingen**

• Sluit het telefoonsnoer verbonden met de poort 1-LINE aan de achterzijde van de printer aan op de wandtelefooncontactdoos telefoon en sluit het telefoonsnoer van de poort 2-EXT aan de achterzijde van de printer aan op een telefoontoestel. Gebruik deze telefoon om het nummer op te bellen dat de fax niet kon ontvangen.

**Opmerking:** Als u probeerde om naar een extern nummer te faxen, zorg er dan voor om de toegangscodes of voornummers in te toetsen voor u het netnummer invoert. Mogelijk moet u tussen cijfers even pauzeren om te voorkomen dat de printer het nummer te snel tot stand brengt. Om een pauze toe te voegen, drukt u meermaals op \* tot een streepje (-) verschijnt op het beeldscherm.

- Als u geen uitgaande oproepen tot stand kunt brengen omdat u geen kiestoon krijgt of er te veel ruis op de lijn zit, probeer het dan met een ander telefoonsnoer op de 1-LINE-poort of verplaats de printer naar een andere plaats met een afzonderlijke telefoonlijn (indien mogelijk). Kijk dan of u gelijkaardige problemen ondervindt.
- Als u werkt met een digitale telefoonomgeving (zoals FoIP, fax over VoIP), verlaag dan de faxsnelheid en schakel Error Code Modulation (ECM) uit op het bedieningspaneel van de printer. Neem indien nodig contact op met uw telefoonbedrijf om na te gaan of er problemen zijn met de telefoonlijn of voor meer informatie over het telefoonnetwerk.

### **Beperkte garantieverklaring voor de HP-printer**

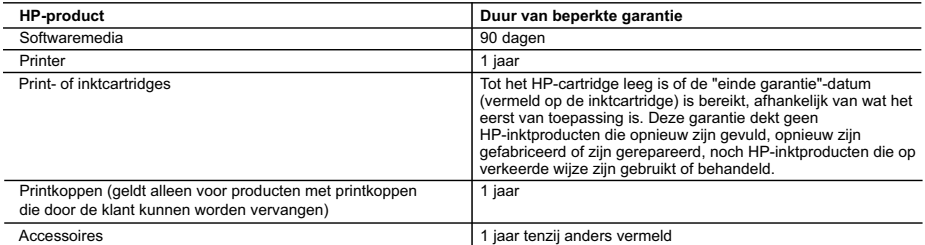

A. Duur van beperkte garantie

- 1. Hewlett-Packard (HP) garandeert de eindgebruiker dat bovenstaande HP-producten vrij van materiaal- en fabricagedefecten zijn gedurende de hierboven aangegeven periode, die begint op de datum van aankoop door de klant. De klant moet een bewijs van de datum van aankoop kunnen overleggen.
- 2. Met betrekking tot softwareproducten is de beperkte garantie van HP uitsluitend geldig voor het niet kunnen uitvoeren van<br>programmeringsinstructies. HP garandeert niet dat de werking van een product ononderbroken of vri
	- 3. De beperkte garantie van HP geldt alleen voor defecten die zich voordoen als resultaat van een normaal gebruik van het product en is niet van toepassing in de volgende gevallen:
		-
- a. onjuist of onvoldoende onderhoud of wijziging van het product; b. software, interfaces, afdrukmateriaal, onderdelen of benodigdheden die niet door HP worden geleverd of ondersteund; c. gebruik dat niet overeenstemt met de specificaties van het product;
	- d. onrechtmatige wijzigingen of verkeerd gebruik.
	- 4. Voor HP-printerproducten is het gebruik van een cartridge die niet door HP is geleverd of een nagevulde cartridge niet van invloed op de garantie aan de klant of een contract voor ondersteuning dat met de klant is gesloten. Als echter een defect of beschadiging van de printer toegewezen kan worden aan het gebruik van een cartridge die niet van HP afkomstig is, een nagevulde cartridge of een verlopen inktcartridge, brengt HP de gebruikelijke tijd- en materiaalkosten voor het repareren van de printer voor het betreffende defect of de betreffende beschadiging in rekening.
	- 5. Als HP tijdens de van toepassing zijnde garantieperiode kennisgeving ontvangt van een defect in een softwareproduct, in afdrukmateriaal of in een inktproduct dat onder de garantie van HP valt, wordt het defecte product door HP vervangen. Als HP tijdens de van toepassing zijnde garantieperiode kennisgeving ontvangt van een defect in een hardwareproduct dat onder de garantie van HP valt, wordt naar goeddunken van HP het defecte product door HP gerepareerd of vervangen.
	- 6. Als het defecte product niet door HP respectievelijk gerepareerd of vervangen kan worden, zal HP de aankoopprijs voor het defecte product dat onder de garantie valt, terugbetalen binnen een redelijke termijn nadat HP kennisgeving van het defect heeft ontvangen.
	- 7. HP is niet verplicht tot reparatie, vervanging of terugbetaling tot de klant het defecte product aan HP geretourneerd heeft.
	- 8. Een eventueel vervangingsproduct mag nieuw of bijna nieuw zijn, vooropgesteld dat het ten minste dezelfde functionaliteit heeft als het product dat wordt vervangen.
	- 9. De beperkte garantie van HP is geldig in alle landen/regio's waar het gegarandeerde product door HP wordt gedistribueerd, met uitzondering van het Midden-Oosten, Afrika, Argentinië, Brazilië, Mexico, Venezuela en de tot Frankrijk behorende<br>zogenoemde "Départements d'Outre Mer". Voor de hierboven als uitzondering vermelde landen/regio's, is de uitsluitend geldig in het land/de regio van aankoop. Contracten voor extra garantieservice, zoals service op de locatie van de<br>klant, zijn verkrijgbaar bij elk officieel HP-servicekantoor in landen/regio's waar het produc wordt gedistribueerd.
	- 10. Er wordt geen garantie gegeven op HP-inktcartridges die zijn nagevuld, opnieuw zijn geproduceerd, zijn opgeknapt en verkeerd zijn gebruikt of waarmee op enigerlei wijze is geknoeid.
- B. Garantiebeperkingen

IN ZOVERRE DOOR HET PLAATSELIJK RECHT IS TOEGESTAAN, BIEDEN NOCH HP, NOCH LEVERANCIERS (DERDEN) ANDERE UITDRUKKELIJKE OF STILZWIJGENDE GARANTIES OF VOORWAARDEN MET BETREKKING TOT DE PRODUCTEN VAN HP EN WIJZEN ZIJ MET NAME DE STILZWIJGENDE GARANTIES EN VOORWAARDEN VAN VERKOOPBAARHEID, BEVREDIGENDE KWALITEIT EN GESCHIKTHEID VOOR EEN BEPAALD DOEL AF.

- C. Beperkte aansprakelijkheid
	- 1. Voor zover bij de plaatselijke wetgeving toegestaan, zijn de verhaalsmogelijkheden in deze beperkte garantie de enige en exclusieve verhaalsmogelijkheden voor de klant.
	- 2. VOORZOVER DOOR HET PLAATSELIJK RECHT IS TOEGESTAAN, MET UITZONDERING VAN DE SPECIFIEKE VERPLICHTINGEN IN DEZE GARANTIEVERKLARING, ZIJN HP EN LEVERANCIERS (DERDEN) ONDER GEEN BEDING AANSPRAKELIJK VOOR DIRECTE, INDIRECTE, SPECIALE EN INCIDENTELE SCHADE OF GEVOLGSCHADE, OF DIT NU GEBASEERD IS OP CONTRACT, DOOR BENADELING OF ENIGE ANDERE JURIDISCHE THEORIE, EN ONGEACHT OF HP VAN DE MOGELIJKHEID VAN DERGELIJKE SCHADE OP DE HOOGTE IS.
- D. Lokale wetgeving
	- 1. Deze garantieverklaring verleent de klant specifieke juridische rechten. De klant kan over andere rechten beschikken die in de V.S. van staat tot staat, in Canada van provincie tot provincie en elders van land tot land of van regio tot regio kunnen verschillen.
- 2. In zoverre deze garantieverklaring niet overeenstemt met de plaatselijke wetgeving, zal deze garantieverklaring als<br>aangepast en in overeenstemming met dergelijke plaatselijke wetgeving worden beschouwd. Krachtens een d plaatselijke wetgeving is het mogelijk dat bepaalde afwijzingen en beperkingen in deze garantieverklaring niet op de klant<br>van toepassing zijn. Sommige staten in de Verenigde Staten en bepaalde overheden buiten de Verenigd provincies in Canada) kunnen bijvoorbeeld:
	- a. voorkomen dat de afwijzingen en beperkingen in deze garantieverklaring de wettelijke rechten van een klant beperken (bijvoorbeeld het Verenigd Koninkrijk);
	- b. op andere wijze de mogelijkheid van een fabrikant beperken om dergelijke niet-aansprakelijkheidsverklaringen of beperkingen af te dwingen;
- c. de klant aanvullende garantierechten verlenen, de duur van de impliciete garantie bepalen waarbij het niet mogelijk is dat de fabrikant zich niet aansprakelijk verklaart of beperkingen ten aanzien van de duur van impliciete garanties niet toestaan. 3. DE IN DEZE VERKLARING GESTELDE GARANTIEVOORWAARDEN VORMEN, BEHALVE IN DE WETTELIJK
	- TOEGESTANE MATE, GEEN UITSLUITING, BEPERKING OF WIJZIGING VAN, MAAR EEN AANVULLING OP DE VERPLICHTE EN WETTELIJK VOORGESCHREVEN RECHTEN DIE VAN TOEPASSING ZIJN OP DE VERKOOP VAN HP-PRODUCTEN.

#### **HP Fabrieksgarantie**

Als bijlage ontvangt u hierbij een lijst met daarop de naam en het adres van de HP vestiging in uw land waar u terecht kunt voor de HP fabrieksgarantie.

**Nederland:** Hewlett-Packard Nederland BV, Startbaan 16, 1187 XR Amstelveen **België:** Hewlett-Packard, BVBA/SPRL, P.O.

Naast deze fabrieksgarantie kunt u op basis van nationale wetgeving ten opzichte van uw verkoper rechten ontlenen aan de verkoopovereenkomst. De HP-fabrieksgarantie laat de wettelijke rechten onder de toepasselijke nationale wetgeving ongemoeid.